## **Module OTDR 4100**

**Portable und modulare Plattform für den Aufbau, die Überprüfung und die Wartung von Glasfasernetzen**

**Handbuch** 

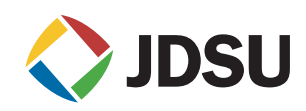

## **Module OTDR 4100**

**Portable und modulare Plattform für den Aufbau, die Überprüfung und die Wartung von Glasfasernetzen**

Handbuch

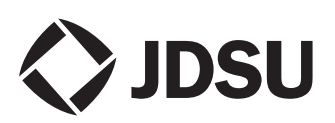

- *Hinweis* Es wurden alle Anstrengungen unternommen, um zu gewährleisten, dass die in diesem Dokument enthaltenen Informationen zum Zeitpunkt der Drucklegung korrekt sind. JDSU kann jedoch ohne Vorankündigung Änderungen vornehmen und behält sich das Recht vor, Informationen, die bei der Erstellung dieses Handbuchs noch nicht verfügbar waren, in Form eines Anhangs zu ergänzen.
- *Copyright* © Copyright 2006 JDSU, LLC. Alle Rechte vorbehalten. JDSU, Enabling Broadband & Optical Innovation und das Logo sind Warenzeichen von JDSU, LLC. Alle anderen Warenzeichen und eingetragenen Warenzeichen sind das Eigentum ihrer jeweiligen Inhaber. Ohne schriftliche Erlaubnis des Herausgebers darf kein Teil dieser Dokumentation reproduziert oder auf elektronischem Wege oder auf andere Weise übertragen werden.
- *Warenzeichen* JDSU und MTS/T-BERD 4000 sind in den USA und/oder in anderen Ländern Warenzeichen oder eingetragene Warenzeichen von JDSU.

Microsoft, Windows, Windows CE, Windows NT, MS-DOS, Excel, Word und Microsoft Internet Explorer sind in den USA und/oder in anderen Ländern Warenzeichen oder eingetragene Warenzeichen der Microsoft Corporation.

Netscape Navigator ist in den USA und/oder in anderen Ländern ein Warenzeichen oder eingetragene Warenzeichen von Netscape Communications Corporation.

- *Handbücher* Dieses Handbuch wurde vom JDSU Technical Information Development Department erstellt. Es erläutert die Vorgehensweise zur Installation, zum Starten und zur Anwendung der Module 4100.
- *Einhaltung der*  JDSU hat Verfahren in Übereinstimmung mit der Richtlinie 2002/96/EG WEEE -Richtlinie über Elektro- und Elektronik-Altgeräte eingerichtet.

Dieses Produkt sollte nicht als unsortierter Siedlungsabfall entsorgt, sondern getrennt gesammelt und entsprechend den nationalen Vorschriften entsorgt werden. In der Europäischen Union können alle nach dem 13.08.2005 von JDSU erworbenen Geräte nach dem Ende ihrer Nutzungsdauer zur Entsorgung zurückgegeben werden. JDSU gewährleistet auf umweltfreundliche Weise die Wiederverwendung, das Recycling oder die Entsorgung aller zurückgegebenen Altgeräte in Übereinstimmung mit der anwendbaren nationalen und internationalen Abfallgesetzgebung.

**Handbuch 770000103/01 v**

Der Eigentümer des Gerätes trägt die Verantwortung für die Rückgabe des Gerätes an JDSU zur angemessenen Entsorgung. Wenn das Gerät von einem Weiterverkäufer importiert wurde, dessen Namen oder Logo auf dem Gerät erscheint, dann sollte der Eigentümer das Gerät direkt an den Weiterverkäufer zurückgeben.

Im Umweltbereich der Website www.jdsu.com werden weitere Hinweise zur Rückgabe von Altgeräten an JDSU gegeben. Bei Fragen zur Entsorgung Ihrer Altgeräte wenden Sie sich bitte unter [WEEE.EMEA@jdsu.com](mailto:WEEE.EMEA@jdsu.com ) an das Management-Team des WEEE-Programms von JDSU.

## [Inhaltsverzeichnis](#page-14-0)

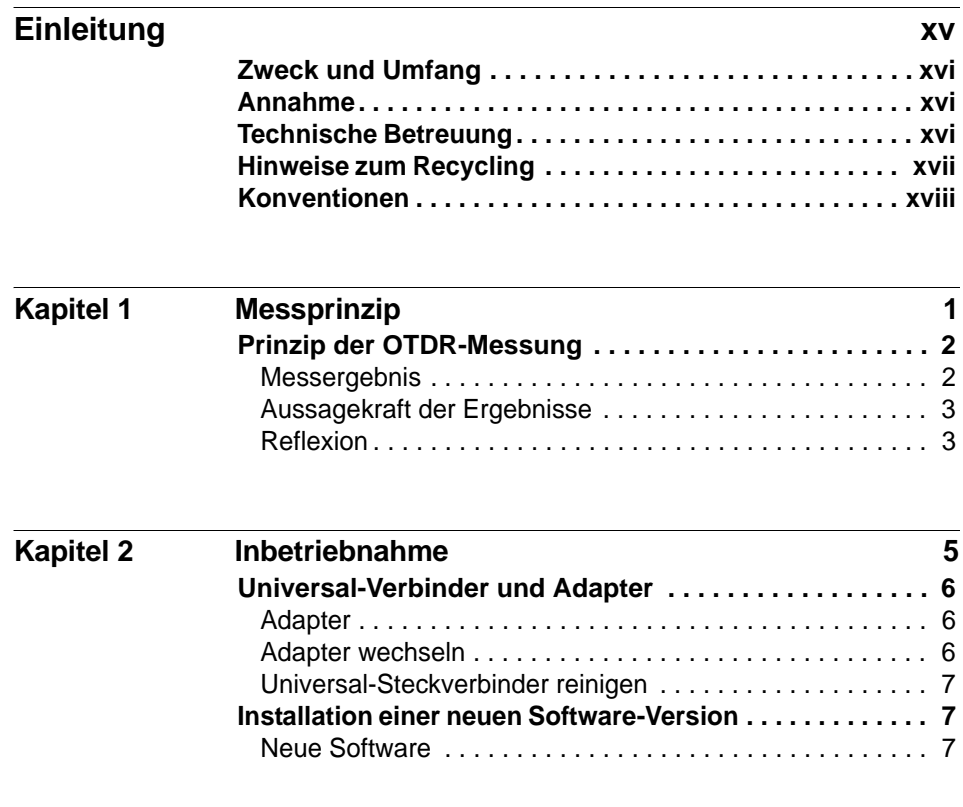

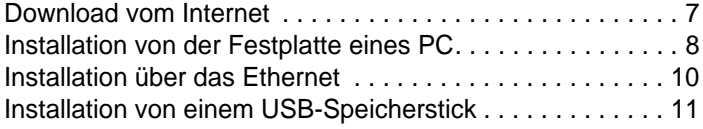

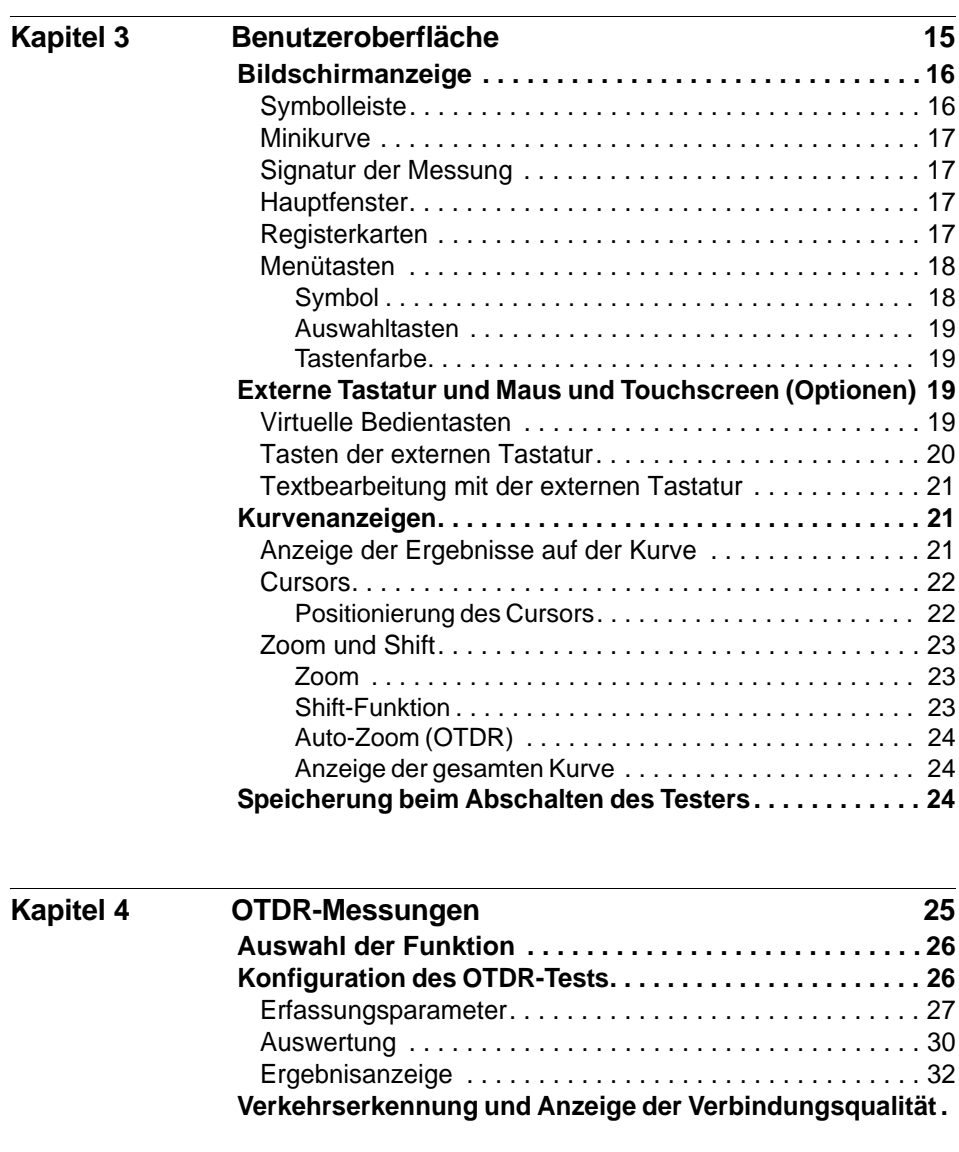

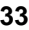

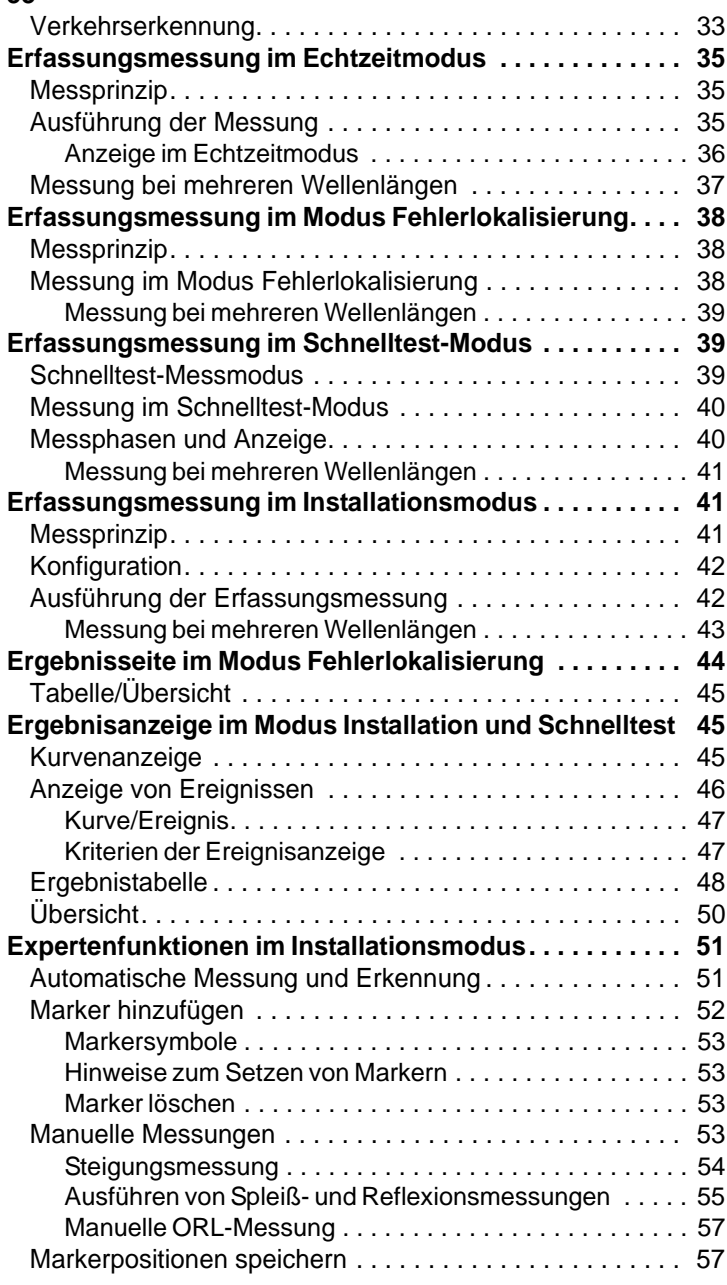

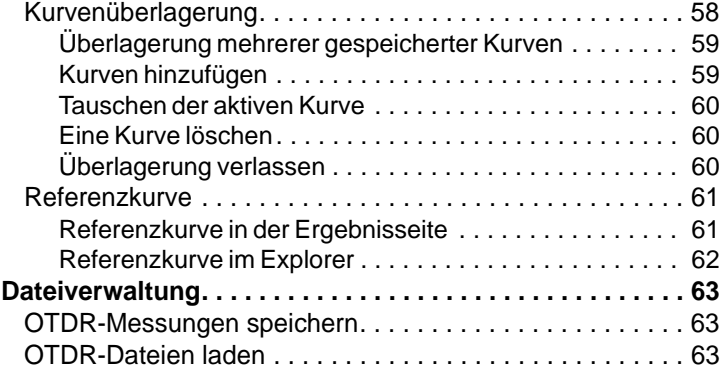

### **[Kapitel 5 Pegelmesser und Laserquelle der OTDR-Module 65](#page-84-0) [Prinzip der optischen Pegel- und Dämpfungsmessung .](#page-85-0) 66**

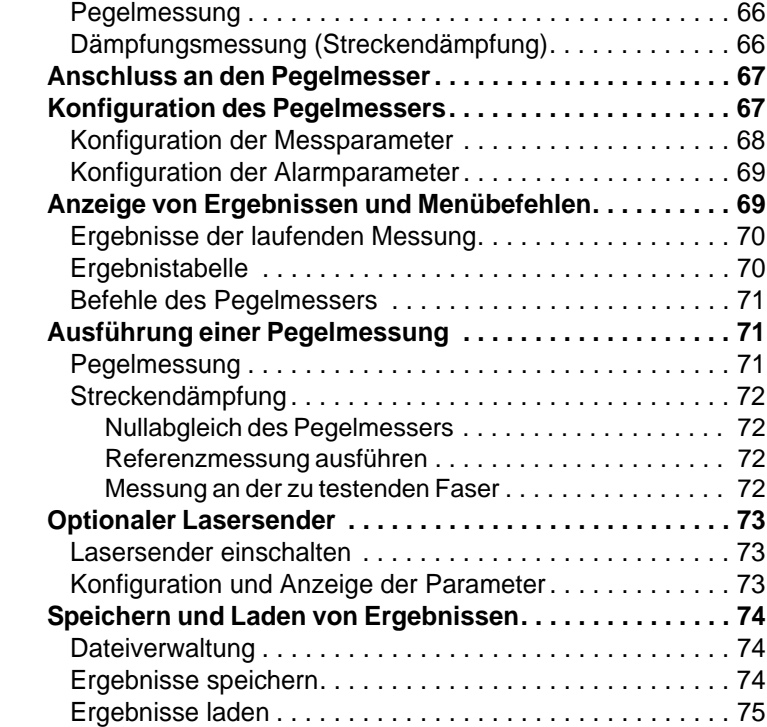

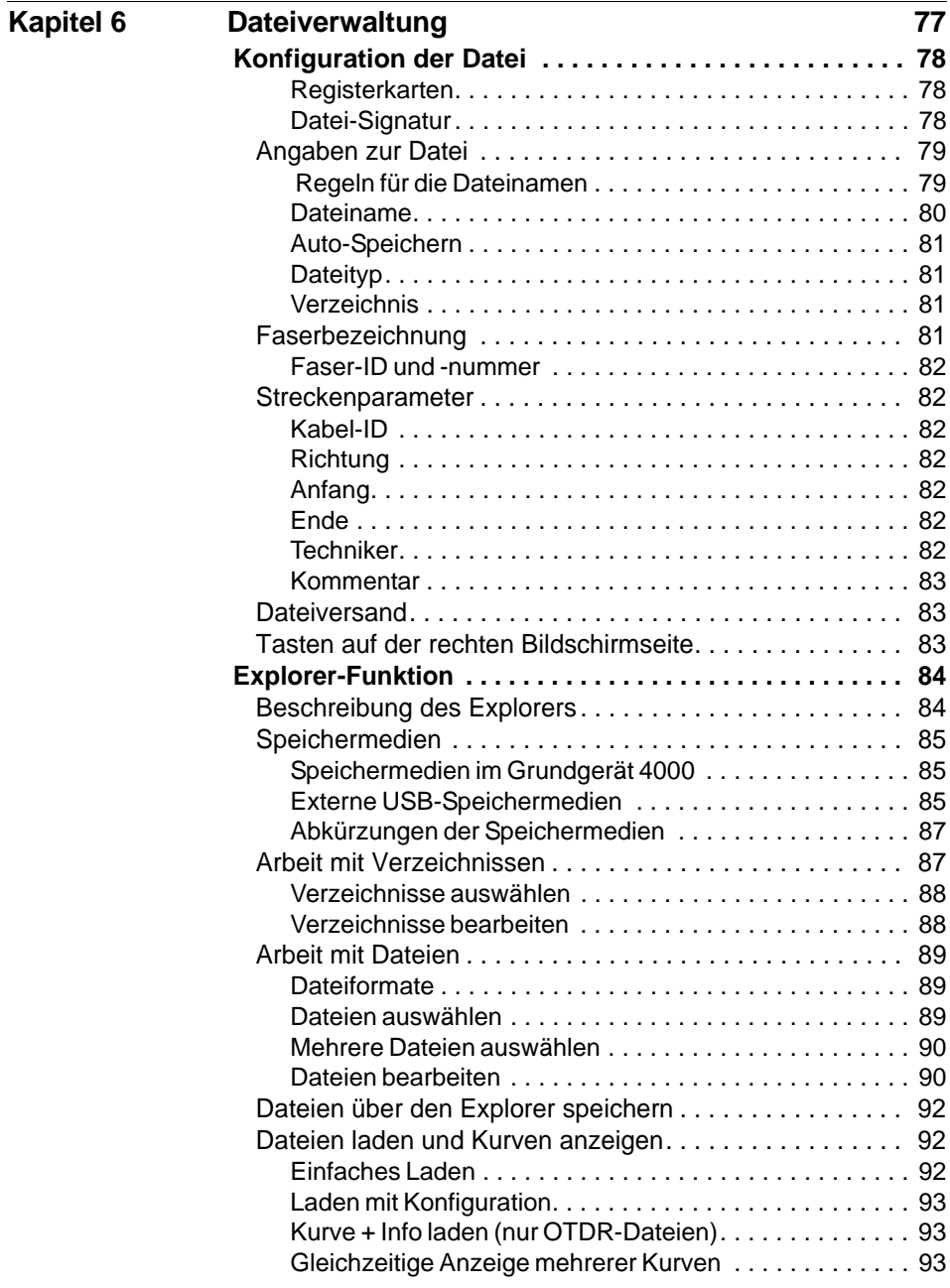

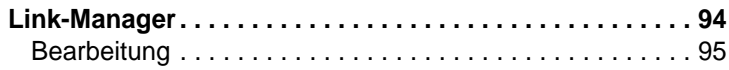

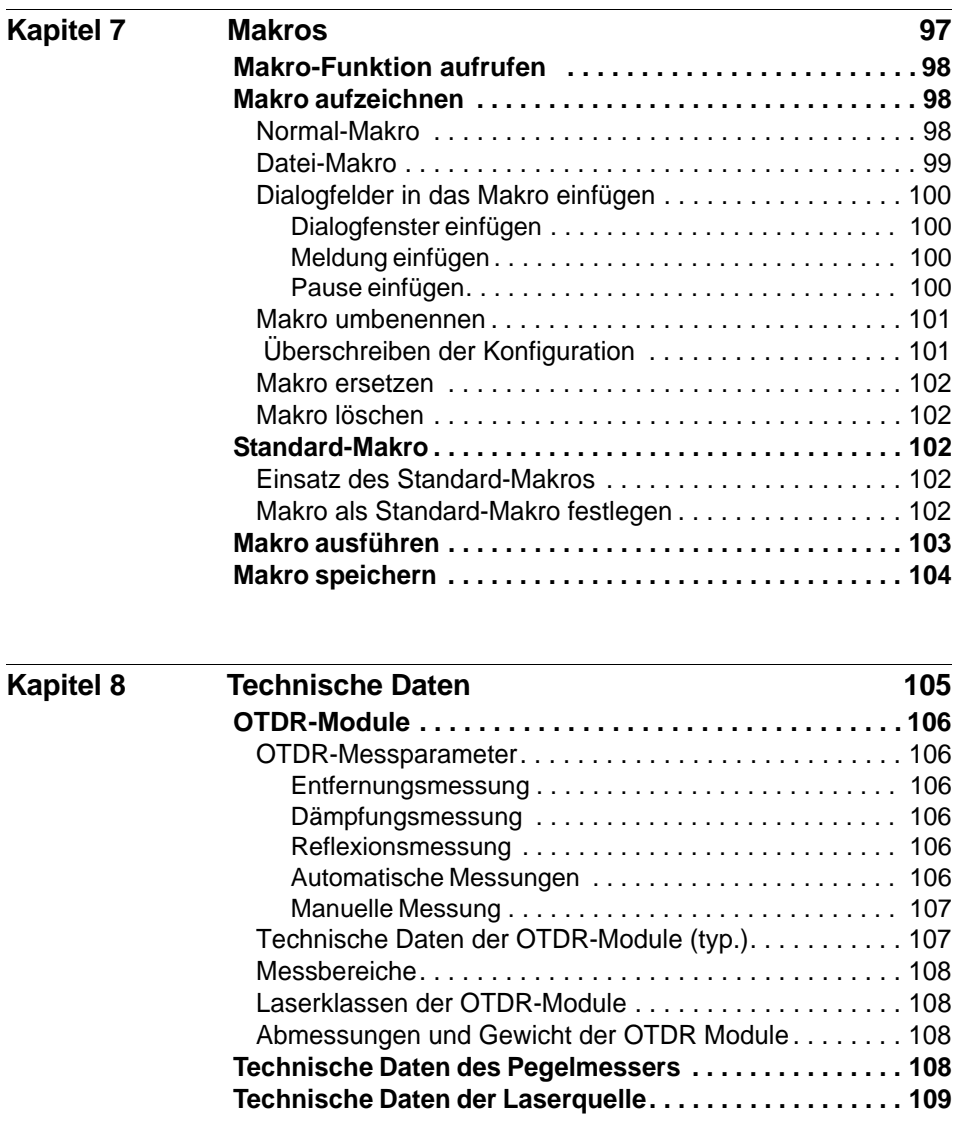

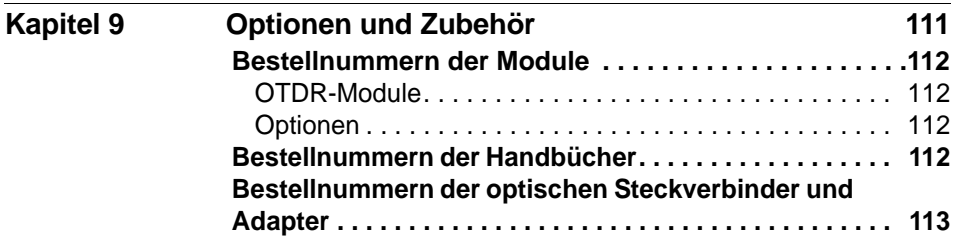

**Index** 115

Inhaltsverzeichnis

# <span id="page-14-0"></span>**Einleitung**

Das MTS/T-BERD 4000 von JDSU ist eine portable, modular aufgebaute Plattform für den Aufbau, die Überprüfung und die Wartung von FTTx-Netzen.

In diesem Kapitel werden die folgenden Themen behandelt:

- ["Zweck und Umfang" auf Seite xvi](#page-15-0)
- ["Annahme" auf Seite xvi](#page-15-1)
- ["Technische Betreuung" auf Seite xvi](#page-15-2)
- ["Hinweise zum Recycling" auf Seite xvii](#page-16-0)
- ["Konventionen" auf Seite xviii](#page-17-0)

### <span id="page-15-0"></span>**Zweck und Umfang**

Dieses Handbuch erläutert die Nutzung der Funktionen des MTS/T-BERD 4000. Es beinhaltet aufgabenbasierte Anweisungen zur Beschreibung der Installation, Konfiguration und Nutzung des MTS/T-BERD 4000 sowie die Behebung von Störungen. Darüber hinaus informiert dieses Handbuch über die von JDSU gebotenen Garantieleistungen, Dienstleistungen und Reparaturmöglichkeiten, einschließlich über die Bedingungen der Lizenzvereinbarung.

## <span id="page-15-1"></span>**Annahme**

Dieses Handbuch ist sowohl für den Neueinsteiger als auch für den erfahrenen Nutzer gedacht, der das MTS/T-BERD 4000 möglichst effektiv einsetzen möchte. Wir gehen davon aus, dass Sie mit den grundlegenden Konzepten der Telekommunikation und den wichtigsten Fachbegriffen vertraut sind.

### <span id="page-15-2"></span>**Technische Betreuung**

Falls Sie technische Unterstützung benötigen oder Fragen zur Arbeit mit der Software haben, wenden Sie sich bitte telefonisch oder per E-Mail an das jeweilige JDSU Technical Assistance Center.

| <b>Region</b>                        | <b>Telefonnummer</b>                    |                          |
|--------------------------------------|-----------------------------------------|--------------------------|
| Amerika<br>Telekom-Produkte          | 866 228 3762<br>Weltweit: 301 353 1550  | tac@idsu.com             |
| Europa, Afrika, Mittle-<br>rer Osten | +49 (0) 7121 86 1345<br>(Europa)        | hotline.europe@jdsu.com  |
|                                      | +33 (0) 1 30 81 50 60<br>(JDSU France)  | support.france@idsu.com  |
|                                      | +49 (0) 6172 59 11 00<br>(JDSU Germany) | hotline.germany@jdsu.com |

**Tabelle 1** Technical Assistance Center (TAC)

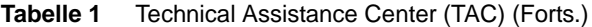

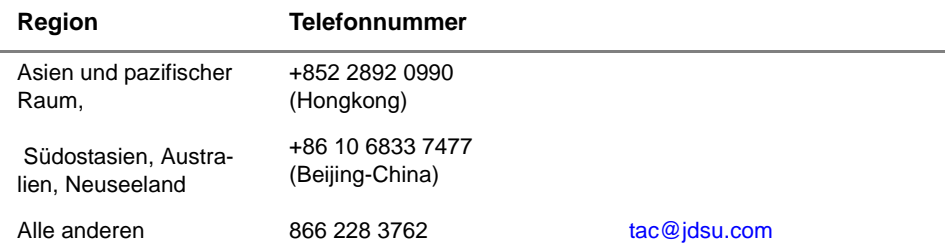

Außerhalb der Geschäftszeiten können Sie Unterstützung anfordern, indem Sie:

- eine Sprachnachricht unter der Technical Assistance-Nummer Ihrer Region hinterlassen.
- eine E-Mail an das North American Technical Assistance Center, [tac@jdsu.com](mailto:tac@acterna.com) oder an das European Technical Assistance Center [eurotac@jdsu.com s](mailto:eurotac@acterna.com)enden.
- Ihre Frage über unser Technical Assistance Request-Formular auf der Website [www.jdsu.com](http://www.jdsu.com) stellen.

### <span id="page-16-0"></span>**Hinweise zum Recycling**

JDSU weist die Anwender darauf hin, dass gebrauchte Geräte und Peripheriegeräte umweltgerecht entsorgt werden sollten. Mögliche Methoden sind die teilweise oder vollständige Wiederverwendung von Produkten und das Recycling von Produkten, Komponenten und Materialien.

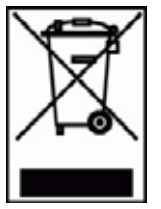

Dieses Produkt sollte nicht als unsortierter Siedlungsabfall entsorgt, sondern getrennt gesammelt und entsprechend den nationalen Vorschriften entsorgt werden. In der Europäischen Union können alle nach dem 13.08.2005 von JDSU erworbenen Geräte nach dem Ende ihrer Nutzungsdauer zur Entsorgung zurückgegeben werden. JDSU gewährleistet auf umweltfreundliche Weise die Wiederverwendung, das Recycling oder die Entsorgung aller zurückgegebenen Altgeräte in Übereinstimmung mit der anwendbaren nationalen und internationalen Abfallgesetzgebung.

## <span id="page-17-0"></span>**Konventionen**

Für die im Handbuch aufgeführten Bezeichnungen und Symbole gelten die folgenden Regeln:

### **Tabelle 2** Schreibweise

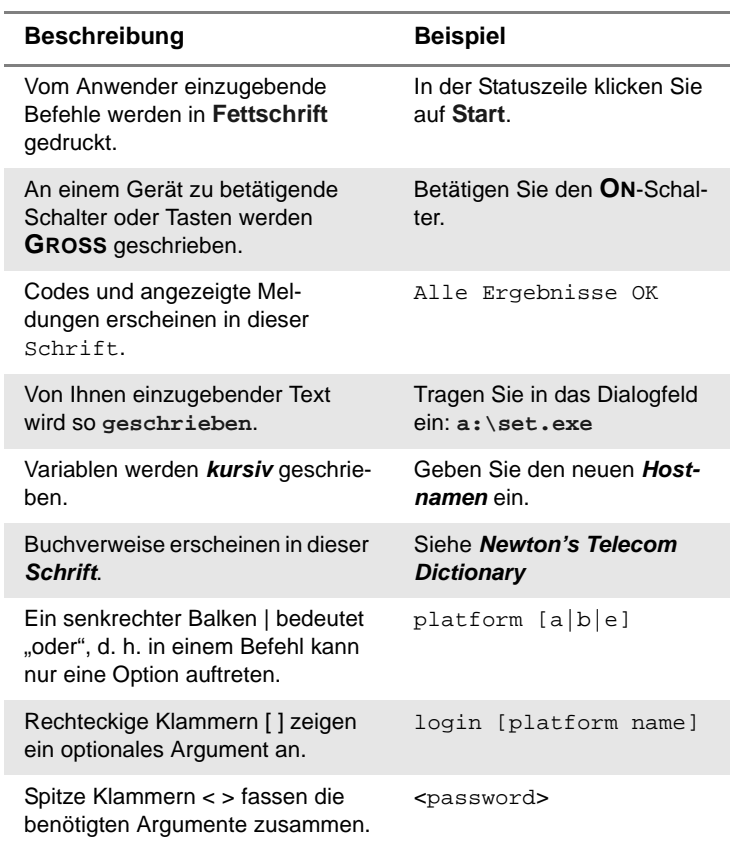

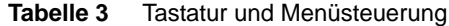

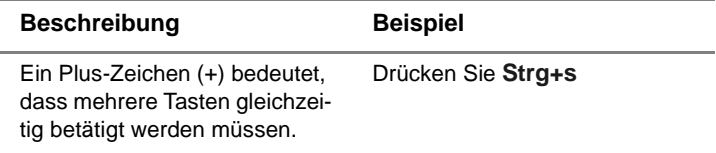

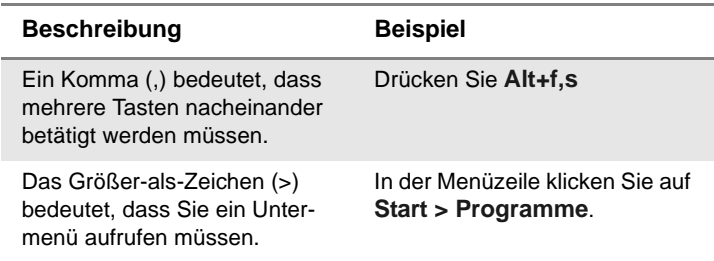

### **Tabelle 3** Tastatur und Menüsteuerung

### **Tabelle 4** Symbole

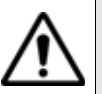

Dieses Symbol weist auf eine allgemeine Gefahr hin.

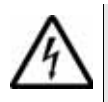

Dieses Symbol weist auf die Gefahr eines elektrischen Stromschlags hin.

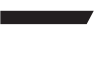

### **HINWEIS**

Dieses Symbol verweist auf einen Hinweis zum Thema.

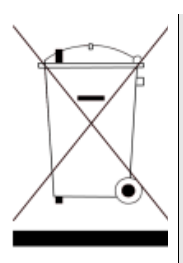

Dieses Symbol, das auf dem Gerät oder auf seiner Verpackung angesiedelt ist, hebt hervor, daß die Ausrüstung nicht in eine Deponie oder als Haushaltsabfall entsorgt werden darf, sondern gemäß den gültigen nationalen Verordnungen entsorgt werden soll.

### **Tabelle 5** Sicherheitssymbole

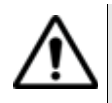

### **WARNUNG**

Verweist auf eine potenziell gefährliche Situation, die unter Umständen zu schweren oder sogar tödlichen Verletzungen führen kann.

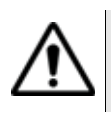

### **VORSICHT**

Verweist auf eine potenziell gefährliche Situation, die unter Umständen zu leichten oder mittleren Verletzungen führen kann.

# <span id="page-20-0"></span>Messprinzip

Dieses Kapitel erläutert das Messprinzip bei der Arbeit mit den OTDR-Modulen.

Erläutert werden die folgenden Themen:

– ["Prinzip der OTDR-Messung" auf Seite 2](#page-21-0)

1

### <span id="page-21-0"></span>**Prinzip der OTDR-Messung**

Bei der Messung mit einem optischen Reflektometer (OTDR) wird ein Lichtimpuls in die Glasfaser eingekoppelt und am Einkoppelpunkt die Intensität des entgegen der Ausbreitungsrichtung des Impulses reflektierten Lichtes analysiert.

Das empfangene reflektierte Signal wird als abnehmende Exponentialkurve dargestellt, auf der die durch Reflexion an den Endpunkten der Faser sowie die durch andere Diskontinuitäten im Faserverlauf verursachten Störstellen abgebildet werden.

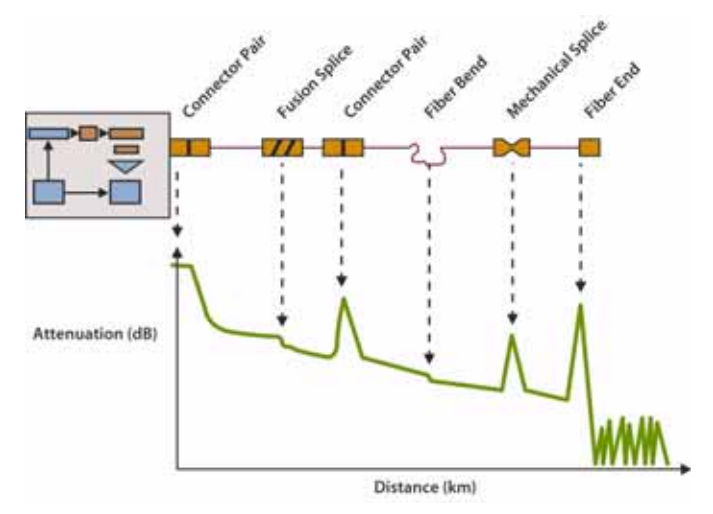

**Abb. 1** Typische Rückstreukurve

### <span id="page-21-1"></span>**Messergebnis** Die Rückstreukurve ermöglicht vor allem die Lokalisierung eines Glasfaserabschnitts auf der Übertragungsstrecke.

Das Messergebnis umfasst:

- die Dämpfung,
- die Position von Fehlerstellen als Entfernung von einem Faserende,
- die Dämpfung in Abhängigkeit von der Entfernung (dB/km),
- die Reflexion eines reflektierenden Ereignisses oder einer Strecke.

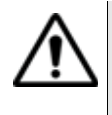

Bei der Lokalisierung ist zu beachten, dass ein Reflektometer lediglich eine Zeitmessung vornimmt. Zur Ermittlung der Entfernung ist daher die Gruppenlaufzeit zu berücksichtigen. Aus diesem Grund muss der Brechungsindex der Glasfaser in das Messgerät eingegeben werden.

# <span id="page-22-0"></span>**der Ergebnisse**

**Aussagekraft**  Die ITU-T-Empfehlungen G.651 und G.652 führen die Rückstreumessung als eine Alternativmethode für die Dämpfungsmessung an. Die Cut-Fiber-Methode (Rückschneidemethode) wird als das Referenzverfahren bestimmt.

> Obwohl die Rückstreumessung praktisch unbegrenzt angewendet werden kann, sind dennoch bestimmte Voraussetzungen zu beachten:

- Einkopplung: Die Fresnel-Reflexion am Fasereingang sollte begrenzt sein.
- Es ist eine leistungsstarke Energiequelle (Laser) zu verwenden.
- Die Bandbreite des Empfängers ist so zu wählen, dass ein günstiger Kompromiss zwischen der Anstiegszeit des Impulses und dem Rauschpegel erreicht wird.
- Die Rückstreukurve sollte auf einer logarithmischen Skala abgebildet werden.
- <span id="page-22-1"></span>**Reflexion** Die Reflexion ist ein Parameter zur Ermittlung des Reflexionskoeffizienten eines reflektierenden optischen Elements. Sie ist definiert als das Verhältnis zwischen der vom Element reflektierten Energie und der einfallenden Energie.

Die Reflexionen sind durch die Schwankungen im Brechungsindex entlang der Glasfaserstrecke bei bestimmten Telekom-Anwendungen bedingt. Bei Nichtbeachtung dieser Reflexionen kann die Systemleistung durch Störung des Lasersenders (insbesondere beim DFB-Laser) oder, im Fall von Mehrfachreflexionen, durch Erzeugung von Störgeräuschen am Empfänger erheblich beeinträchtigt werden.

Das Reflektometer eignet sich insbesondere zur Messung der Reflexionsdämpfung an einer Glasfaserstrecke. Dabei wird die Amplitude der generierten Fresnel-Reflexion gemessen und das Ergebnis zur Bestimmung des Reflexionskoeffizienten in die Reflexionsdämpfung umgerechnet.

Diese Umrechnung berücksichtigt:

– die Amplitude der mit dem Reflektometer gemessenen Reflexion

- die für die Messung der Reflexionsamplitude verwendete Pulsdauer (in Nanosekunden
- den Rückstreukoeffizienten der getesteten Faser
- Die typischen Werte für den Rückstreukoeffizienten bei einem Impuls von 1 ns Dauer betragen:
	- für eine Singlemode-Faser:- 79 dB bei 1310 nm
	- 81 dB bei 1550 nm und 1625 nm
	- für eine Multimode-Faser:- 70 dB bei 850 nm
	- 75 dB bei 1300 nm

### **HINWEIS**

Zur Messung des größten Bereiches des Reflexionskoeffizienten ist es erforderlich, einen einstellbaren optischen Abschwächer zwischen dem Reflektometer und der zu testenden Strecke einzufügen. Mit Hilfe des Abschwächers ist es möglich, den Kurvenpegel so einzustellen, dass das Reflektometer durch die zu messende Reflexion nicht in Sättigung betrieben wird.

## <span id="page-24-0"></span>**Inbetriebnahme**

2

Dieses Kapitel erläutert:

- ["Universal-Verbinder und Adapter" auf Seite 6](#page-25-0)
- ["Installation einer neuen Software-Version" auf Seite 7](#page-26-1)

### <span id="page-25-0"></span>**Universal-Verbinder und Adapter**

Die optischen Einschübe können mit einem Universal-Steckverbinder und einem bei der Bestellung auszuwählendem Adapter ausgestattet werden.

<span id="page-25-1"></span>**Adapter** JDSU bietet 5 unterschiedliche Adapter an, die mit dem Steckverbinder eingesetzt und einfach in Abhängigkeit vom zu testenden optischen Netz ausgewechselt werden können. Die folgenden Adaptertypen stehen zur Verfügung: FC, SC, DIN, ST und LC.

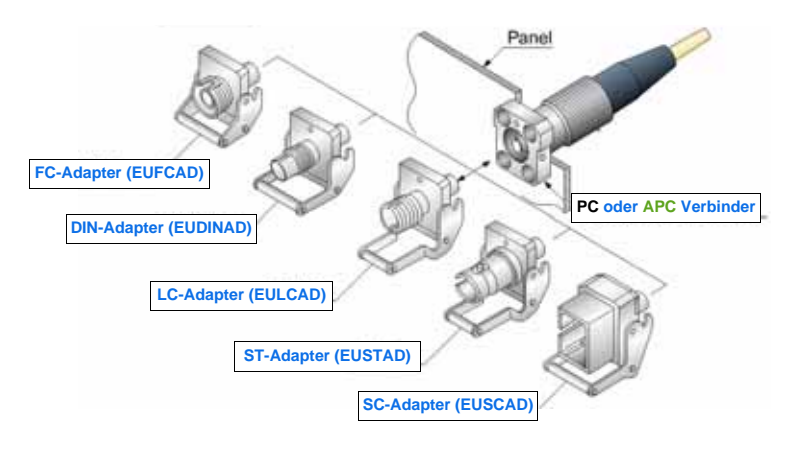

**Abb. 2** 5 unterschiedliche Adapter können an den Universal-Steckverbinder angeschlossen werden

<span id="page-25-2"></span>**Adapter wech-**Zum Wechseln eines Adapters gehen Sie wie folgt vor: **seln**

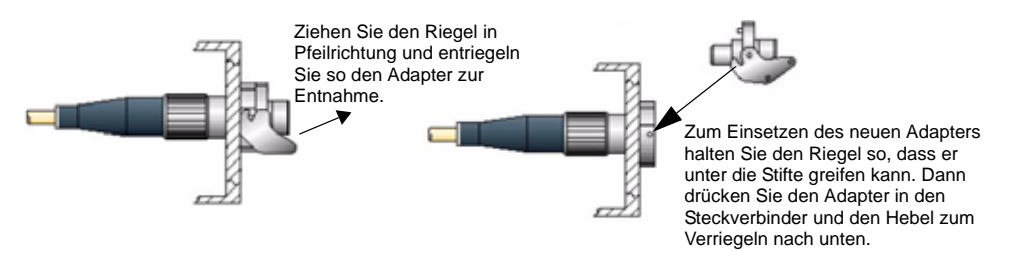

**Abb. 3** Ausbau und Einbau eines Adapters

**6 Handbuch 770000103/01**

<span id="page-26-0"></span>Universal- Entfernen Sie den Adapter und reinigen Sie die nun frei liegende Ferrule **Steckverbinder**  mit einem Wattestäbchen. **reinigen**

## <span id="page-26-1"></span>**Installation einer neuen Software-Version**

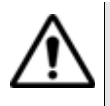

Beim Laden einer neuen Software-Version besteht die Gefahr der Neuinitialisierung des internen Speichers. Daher sollten Sie vor der Installation neuer Software die Messergebnisse mit der **Speicher**-Funktion des **Speicher**-Menüs (Aufruf über die **FILE**-Taste) sichern.

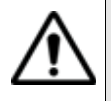

Unterbrechen Sie den Installationsvorgang nicht. Der Tester könnte beschädigt werden.

Um eine Unterbrechung des Installationsvorgangs zu vermeiden, muss das Grundgerät über das Netzteil betrieben werden. Wenn Sie die Installation im Batteriebetrieb starten, fordert eine Warnmeldung Sie auf, den Tester an das Netzteil anzuschließen.

- <span id="page-26-2"></span>**Neue Software** Der JDSU Kundendienst kann Ihnen die jeweils neueste Version der Software auf unterschiedlichen Medien (CD-ROM, USB-Speicherstick, CompactFlash-Speicherkarte) zur Verfügung stellen. Weiterhin ist der Download der Software von der JDSU-Homepage www.jdsu.com möglich.
- <span id="page-26-3"></span>**Download vom**  Wenn Sie die Software über das Internet beziehen, müssen Sie sie vor **Internet**  der Aktualisierung des Testers auf einem Speichermedium sichern. Gehen Sie dazu zur JDSU-Website und:
	- **1** Öffnen Sie die Seite des betreffenden Produktes (MTS 4000, T-BERD 4000)
	- **2** Klicken Sie auf die Download-Registerkarte.
	- **3** Klicken Sie auf die Verknüpfung «4000 Firmware Update».

Jetzt wird eine neue Seite geöffnet, die die weitere Vorgehensweise erläutert.

**4** Befolgen Sie die Anweisungen zum Herunterladen der .exe-Datei oder der .jds-Dateien und zur Aktualisierung des Grundgerät.

#### **HINWEIS**

Die .jds-Datei muss heruntergeladen werden, wenn Sie die .exe-Datei nicht laden können. Nach dem Herunterladen auf den PC müssen Sie die Dateiendung ".jds" in ".exe" ändern.

## <span id="page-27-0"></span>**Installation von der Festplatte**

- **1** Schließen Sie das Grundgerät über den Netzstecker an die Netzspannungsversorgung an und schalten Sie das Gerät ein.
- **eines PC 2** Verbinden Sie das Grundgerät über eine Ethernet-Verbindung mit dem PC.

### **HINWEIS**

Der direkte Anschluss des Grundgerät an den PC erfolgt mit einem gekreuzten Kabel. Wenn das Grundgerät über ein LAN mit dem PC verbunden wird, kommt ein nicht gekreuztes Kabel zur Anwendung.

- **3** Laden Sie die Datei ausführbare .exe-Datei aus dem Internet (www.jdsu.com) auf den PC und speichern Sie die Datei.
- **4** Nach der Dateiübertragung müssen Sie die .exe-Datei in ein Wurzelverzeichnis des PC entpacken. Die entpackten Dateien müssen unter C:\ oder in einem wie folgt zu erstellenden Verzeichnis abgelegt werden:
	- **a** Speichern Sie das Release in einem Verzeichnis wie z. B. C:\4000\_Base\_Upgrade:\.
	- **b** Öffnen Sie ein DOS-Fenster durch Auswahl von **Windows > Start** (rechts unten am PC-Bildschirm) **> Programme > Zubehör > Eingabeaufforderung.**
	- **c** Geben Sie nun den folgenden Befehl ein: subst N: C:\upgrade\
	- **d** Schließen Sie das DOS-Fenster.

Mit diesem Befehl erstellen Sie das virtuelle Laufwerk N: (N: steht als Beispiel für den Laufwerkbuchstaben)<sup>1</sup>

**5** Wechseln Sie mit Windows Explorer in das betreffende Laufwerk.

<sup>1.&</sup>quot;N:" kann durch einen anderen Buchstaben ersetzt werden. "4000\_Base\_Upgrade" ist das Verzeichnis, in welchem die Upgrade-Dateien entpackt wurden.

**6** Doppelklicken Sie auf die .exe-Datei: Der "Winzip self extractor" wird geöffnet. Überprüfen Sie, ob das richtige Verzeichnis angegeben wird, d.h. C:\ oder das neu erstellte Laufwerk N:\ erscheint unter "Name:\". Dann klicken Sie auf "Unzip". Wenn das Verzeichnis nicht korrekt ist, klicken Sie auf "Browse" (Durchsuchen), um das richtige Laufwerk auszuwählen.

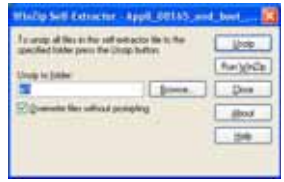

### **Abb. 4** WinZip Self Extractor

Zum Abschluss wird eine Meldung angezeigt, die über die Anzahl der erfolgreich entpackten Dateien informiert.

- **7** Klicken Sie auf **OK**.
- **8** Führen Sie die Datei TFTPD32.exe aus: Notieren Sie sich die Adressen der "Server Interfaces", die im TFTPD32-Fenster angezeigt werden.
- **9** Führen Sie die Datei FTP server.exe aus. Eine Fehlermeldung wird eingeblendet. Klicken Sie auf **OK**.

Jetzt wird das Fenster "Pablo's FTP server" angezeigt. Klicken Sie auf den grünen Pfeil (oder wählen Sie **File > Start**).

- **10** Drücken Sie am Grundgerät die **HOME**-Taste. Drücken Sie dann die Menütaste **Systemeinstellungen.** Tragen Sie in **Extras > Upgrade-Parameter > Server-Name** die zuvor notierte IP-Adresse ein (siehe "8" oben).
- **11** Verlassen Sie das Menü **Systemeinstellungen** und drücken Sie nacheinander die Softkeys **Experten-Funktionen > Upgrades > Software-Upgrade > Über Ethernet**.

Nun werden Sie aufgefordert die IP-Adresse des PC-Servers zu überprüfen.

**12** Klicken Sie auf **Weiter**.

Neben den im Grundgerät installierten Versionen wird eine Liste der auf dem PC verfügbaren Software-Versionen angezeigt.

Neuere Version auf dem PC als auf dem Grundgerät.

Ältere Version auf dem PC als auf dem Grundgerät.

**Identische Versionen auf PC und Grundgerät.** 

**13** Zur Anzeige der früheren bzw. neueren verfügbaren Versionen klicken Sie auf **Vorherige Auswahl** bzw. **Nächste Auswahl**.

Mit der Taste **Diese Auswahl bestätigen** starten Sie das Upgrade der ausgewählten Software

oder

mit der Taste **Gesamte Auswahl bestätigen** aktualisieren Sie alle Versionen.

#### **HINWEIS**

Die Liste der Softwareversionen sowie die Schaltflächen **Vorherige / Nächste** und **Bestätigen/Weiter** werden nicht immer angezeigt. In diesem Fall wird das Upgrade automatisch gestartet.

Das System wird aktualisiert und das Grundgerät führt automatisch einen Neustart durch. Die Installation dauert mehrere Minuten. Danach schaltet sich das Grundgerät automatisch wieder ein.

- **14** Schließen Sie auf dem PC die beiden Installationsfenster.
- **15** Nach erfolgtem Upgrade können Sie das virtuelle Laufwerk (in unserem Beispiel "N:") mit dem Befehl subst N: /d wieder löschen.

<span id="page-29-0"></span>**Installation** Kontrollieren Sie vor Ausführung des Software-Upgrades über das **über das Ether-** Ethernet die IP-Adresse des PC-Servers.

> **net 1** Drücken Sie nacheinander **Experten-Funktionen > Upgrades > Software-Upgrade > Über Ethernet**.

> > Nun werden Sie aufgefordert die IP-Adresse des PC-Servers zu überprüfen.

**2** Klicken Sie auf **Weiter**.

Neben den im Grundgerät installierten Versionen wird eine Liste der auf dem PC verfügbaren Software-Versionen angezeigt.

**3** Zur Anzeige der früheren bzw. neueren verfügbaren Versionen klicken Sie auf **Vorherige Auswahl** bzw. **Nächste Auswahl**.

Mit der Taste **Diese Auswahl bestätigen** starten Sie das Upgrade der ausgewählten Software

oder

mit der Taste **Gesamte Auswahl bestätigen** aktualisieren Sie alle Versionen.

### **HINWEIS**

Die Liste der Softwareversionen sowie die Schaltflächen **Vorherige / Nächste** und **Bestätigen/Weiter** werden nicht immer angezeigt. In diesem Fall wird das Upgrade automatisch gestartet.

Das System wird aktualisiert und das Grundgerät führt automatisch einen Neustart durch. Die Installation dauert mehrere Minuten. Danach schaltet sich das Grundgerät automatisch wieder ein.

<span id="page-30-0"></span>**einem USB-Speicherstick**

**Installation von**  Sie müssen einen USB-Speicherstick mit einer freien Kapazität von mindestens 128 MB besitzen.

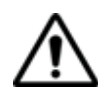

### **USB-Speichersticks weisen sehr große Unterschiede auf.**

Sie unterscheiden sich in der Hardware und Software, sogar innerhalb der gleichen Marken.

Insbesondere USB-Speichersticks, die speziell für Audioaufnahmen vorgesehen sind, sind häufig in einem Format formatiert, das von dem FAT-Standardformat abweicht.

Aus diesen Gründen empfehlen wir dem Anwender, die von JDSU angebotenen Speichersticks zu verwenden.

In jedem Fall sollten USB-Speichersticks, die vom MTS zwar erkannt (Ausgabe eines akustischen Signals beim Einstecken des Sticks in das MTS), aber nicht beschrieben oder gelesen werden können, mit der USB Flash-Funktion des **MTS neu formatiert** werden (**Expertenfunktionen >Medienfunktionen**).

Beim Auftreten von Problemen mit dem USB-Speicherstick wenden Sie sich bitte an das lokale Technical Assistance Center.

Vor der Installation des Upgrades muss der USB-Speicherstick formatiert werden (Schritte 1 bis 5).

- **1** Stecken Sie den Speicherstick in eine der dafür vorgesehenen USB-Buchsen am Grundgerät ein.
- **2** Schalten Sie das Grundgerät ein.

**Handbuch 770000103/01** 11**1** 11**1** 

- **3** Drücken Sie die **HOME**-Taste.
- **4** Wählen Sie nacheinander **Experten-Funktionen** > **Medienfunktionen** > **Usbflash formatieren.**
- **5** Bestätigen Sie Ihre Auswahl zur Formatierung des USB-Speichersticks.
- **6** Entnehmen Sie den USB-Speicherstick nach der Formatierung aus dem Grundgerät mit der Menütaste **USB entfernen**.

Das Symbol **zeigt an, dass der Speicherstick entnommen** werden kann.

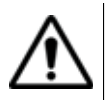

Beachten Sie, dass hier, wie bei jeder Formatierung eines Speichermediums, alle auf dem Speicherstick gespeicherten Daten unwiderruflich gelöscht werden.

- **7** Stecken Sie den USB-Speicherstick in den PC.
- **8** Entpacken Sie die Upgrade-Dateien auf dem PC und übertragen Sie sie auf den USB-Speicherstick:
	- **a** Laden Sie die Datei ausführbare .exe-Datei aus dem Internet (www.jdsu.com) auf den PC und speichern Sie die Datei.

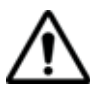

Wenn die .jds-Datei auf den PC heruntergeladen wurde, müssen Sie die Dateierweiterung in .exe ändern.

**b** Doppelklicken Sie auf die .exe-Datei: Der "Winzip self extractor" wird geöffnet. Überprüfen Sie, ob das richtige Verzeichnis angegeben wird, d.h. das Laufwerk des USB-Speichersticks erscheint unter "Name:\". Dann klicken Sie auf "Unzip". Wenn das Verzeichnis nicht korrekt ist, klicken Sie auf "Browse" (Durchsuchen), um das richtige USB-Laufwerk auszuwählen.

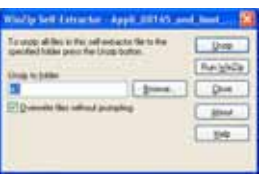

### **Abb. 5** Winzip Self Extractor

Zum Abschluss wird eine Meldung angezeigt, die über die Anzahl der erfolgreich entpackten Dateien informiert.

- **c** Klicken Sie auf "Close" (Schließen).
- **d** Entnehmen Sie den USB-Speicherstick nach dem für Ihren PC vorgeschriebenen Verfahren aus dem PC.
- **9** Stecken Sie den USB-Speicherstick in einen der für diesen Zweck vorgesehenen Ports im Grundgerät.

Da Symbol **zeigt an, dass der Speicherstick verwendet werden** kann.

### **HINWEIS**

Wenn der USB-Speicherstick in das Grundgerät eingesteckt bzw. gezogen wird, ertönt ein akustisches Signal.

**10** Drücken Sie die **HOME**-Taste und wählen Sie anschließend **Experten-Funktionen > Upgrades > Software Upgrade > Kopie von USB**.

Die Meldung Sind Sie sicher? wird angezeigt.

**11** Klicken Sie auf **Bestätigen**.

Neben den im Grundgerät installierten Versionen wird eine Liste der auf dem PC verfügbaren Software-Versionen angezeigt.

- **12** Zur Anzeige der früheren bzw. neueren verfügbaren Versionen klicken Sie auf **Vorherige Auswahl** bzw. **Nächste Auswahl**.
- **13** Mit der Taste **Diese Auswahl bestätigen** starten Sie das Upgrade der ausgewählten Software oder

mit der Taste **Gesamte Auswahl bestätigen** aktualisieren Sie alle Versionen.

- **14** Nach Aufforderung entnehmen Sie den USB-Speicherstick.
- **15** Das Grundgerät schaltet ab.
- **16** Stecken Sie den USB-Speicherstick gegebenfalls erneut in den gleichen USB-Port wie zuvor (nach Ertönen sich wiederholender Pieptöne).

#### **HINWEIS**

Die Liste der Softwareversionen sowie die Schaltflächen **Vorherige / Nächste** und **Bestätigen/Weiter** werden nicht immer angezeigt. In diesem Fall wird das Upgrade automatisch gestartet.

Das System wird aktualisiert und das Grundgerät führt automatisch einen Neustart durch. Die Installation dauert mehrere Minuten. Entfernen Sie in dieser Zeit nicht den USB-Stick. Zum Schluss schaltet sich das Grundgerät automatisch wieder ein.

**Handbuch 770000103/01 13** 13

**Kapitel 2** Inbetriebnahme *Installation einer neuen Software-Version*

## <span id="page-34-0"></span>Benutzeroberfläche

3

Dieses Kapitel erläutert die grafische Benutzeroberfläche vom Grundgerät 4000 mit den optischen Einschüben (OTDR usw.).

Erläutert werden die folgenden Themen:

- ["Bildschirmanzeige" auf Seite 16](#page-35-0)
- ["Externe Tastatur und Maus und Touchscreen \(Optionen\)" auf](#page-38-2)  [Seite 19](#page-38-2)
- ["Kurvenanzeigen" auf Seite 21](#page-40-1)
- ["Speicherung beim Abschalten des Testers" auf Seite 24](#page-43-2)

## <span id="page-35-0"></span>**Bildschirmanzeige**

Die Anzeige des Bildschirms besteht von oben nach unten gesehen aus den folgenden Bereichen:

- die Symbolleiste, in der die jeweils aktiven Funktionen durch entsprechende Symbole angezeigt werden.
- einem Bereich mit verkleinerter Darstellung der Kurve mit Angabe des gezoomten Bereiches und der Parameter der angezeigten Messung (Signatur der Messung).
- der Hauptanzeige mit dem Menü oder der Ergebnisseite.
- den Registerkarten, die gegebenenfalls den Wechsel zu einer anderen Funktion (OTDR, VFL, Pegelmesser usw.) ermöglichen.

Auf der rechten Seite des Bildschirms ermöglichen Menütasten den Zugriff auf unterschiedliche Befehle. Ihre Funktion ist von der jeweils aktiven Konfiguration abhängig.

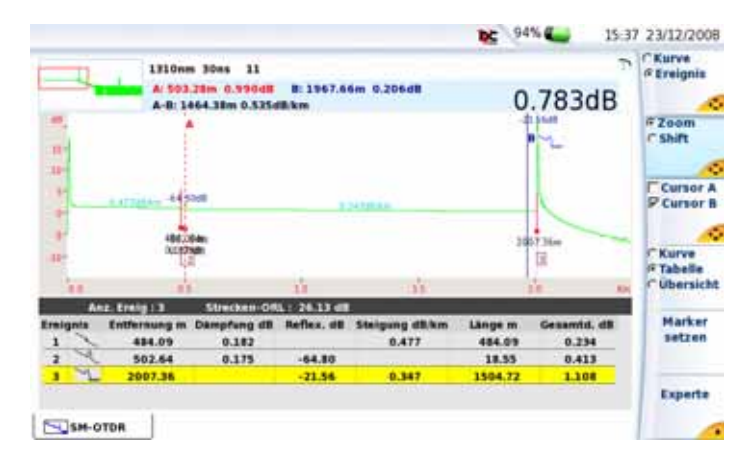

### **Abb. 6** Beispiel einer Ergebnisanzeige (mit OTDR-Einschub)

- <span id="page-35-1"></span>**Symbolleiste** Die Symbolleiste am oberen Bildschirmrand zeigt auf der rechten Seite das aktuelle Datum und die Uhrzeit an sowie:
	- ein von der Anwendung bzw. der Funktion abhängiges Symbol (z. B. , Home , File Explorer
	- bei laufender Speicherung das Symbol
	- bei aktiviertem Remote-Bildschirm das Symbol
- wenn ein Akku in das Grundgerät 4000 eingesetzt ist, das Symbol für den Batteriebetrieb. Bei Batteriebetrieb wird der Ladezustand angegeben (siehe Handbuch zum Grundgerät 4000) 80%
- wenn ein USB-Stick angeschlossen ist, das Symbol
- wenn der Web-Browser aktiv ist, das Symbol
- wenn der PDF Viewer aktiv ist, das Symbol
- wenn ein Druckvorgang läuft, das Symbol
- das aktuelle Datum und die Uhrzeit
- **Minikurve** Das Menü Datei sowie die Ergebnisseite können eine verkleinerte Darstellung der Kurve, gegebenenfalls mit Angabe des gezoomten und im Hauptfenster angezeigten Bereiches enthalten. Der im Hauptfenster dargestellte Ausschnitt wird auf der Minikurve durch einen Rahmen gekennzeichnet.

Die Minikurve wird nur angezeigt, wenn die Datei mit einem Grundgerät 4000 aufgezeichnet wurde. In den Tester eingelesene Bellcore-Dateien enthalten nicht die zur Anzeige der Minikurve benötigten Daten.

#### **Signatur der**  Eine Zeile informiert über die wichtigsten Messparameter sowie gegebe-**Messung** nenfalls über:

- die Position der Cursors
- einen Kommentar
- den Namen der Datei, wenn das Ergebnis aus dem Speicher geladen wurde.
- **Hauptfenster** Das Hauptfenster des Bildschirms zeigt die Konfiguration des Testers bzw. der Messung, den Speicherinhalt des Grundgerät 4000s, die Messergebnisse usw. an. Weitere Informationen erhalten Sie im Kapitel zu den jeweiligen Messergebnissen.
- **Registerkarten** Wenn der Tester für mehrere Funktionen (OTDR, Pegelmesser usw.) ausgerüstet ist, können Sie die entsprechenden Konfigurations-/Ergebnisseiten über die Registerkarten aufrufen. Drücken Sie hierfür einfach auf die entsprechende Taste der Seitenauswahl. Beispiel:
	- Sie befinden sich auf der Ergebnisseite. Zum Wechsel zu einer anderen Registerkarte drücken Sie die Taste **RESULTS**.

**Handbuch 770000103/01 17** 17

- Sie befinden sich auf der Seite zur Konfiguration der Messung. Zum Wechsel zu einer anderen Registerkarte drücken Sie die Taste **SETUP**.
- Sie befinden sich auf der Seite zur Konfiguration der Dateien. Zum Wechsel zu einer anderen Registerkarte drücken Sie Taste **FILE**.

#### **HINWEIS**

Für jeden Messtyp (OTDR SM, LTS...) steht eine Registerkarte zur Verfügung. Die entsprechende Registerkarte wird nur angezeigt, wenn das betreffende Modul im Tester installiert ist bzw. eine Datei für diesen Messtyp geöffnet wurde. Sollten zwei Module eines Messtyps installiert sein, wird nur die Registerkarte des "aktiven" Moduls angezeigt. Wenn Sie das andere Modul aktivieren möchten, müssen Sie dieses im **Home**-Bildschirm auswählen.

In Abhängigkeit vom Status des betreffenden Moduls kann in der linken Ecke der Registerkarte ein kleines Symbol angezeigt werden.

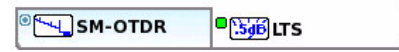

Die Symbole haben die folgende Bedeutung:

- Kein Symbol: Die Funktion befindet sich im Nur-Lese-Status (kein Modul) oder das Modul wurde nicht ausgewählt.
- Graues Symbol: Die Funktion wurde ausgewählt, aber das entsprechende Modul führt aktuell keine Messung aus (in dieser Abbildung ein SM-OTDR).
- Grünes Symbol: Die Funktion wurde ausgewählt und das entsprechende Modul führt eine Messung aus (in dieser Abbildung die LTS-Funktion).
- **Menütasten** Auf der rechten Bildschirmseite befinden sich 6 Menütasten, deren Funktion von der aktiven Konfiguration und vom jeweiligen Kontext abhängig ist.

Ihre Funktion wird durch ein Symbol verdeutlicht.

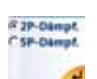

**Symbol zur Dange** zeigt an, dass die Aktion sofort nach Betätigung der Taste ausgeführt wird.

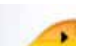

zeigt an, dass diese Taste ein Untermenü aufruft.

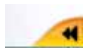

zeigt an, dass Sie mit dieser Taste das Untermenü verlassen können.

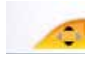

(schwarze Richtungstasten) zeigt an, dass die mit den Richtungstaten ausgewählte Funktion über die Auf/Ab-Richtungstaste gesteuert wird

*Auswahltasten* Diese Tasten erlauben die Auswahl sich gegenseitig ausschließender Optionen oder die Auswahl gleichzeitig ausführbarer Optionen:

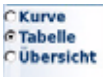

Diese Taste bietet zwei oder sich ausschließende Optionen. Der Wechsel zwischen den Optionen erfolgt mit der ersten Tastenbetätigung.

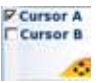

Diese Taste bietet zwei oder drei sich nicht ausschließende Optionen. Die Auswahl erfolgt durch mehrfache Betätigung der Taste.

- *Tastenfarbe* Wenn eine Auswahltaste mit den Richtungstasten oder der Enter-Taste verknüpft ist:
	- und die Funktion nicht ausgewählt wurde, erscheint die Taste weiß.
	- wird mit der ersten Tastenbetätigung die Funktion ausgewählt. Die Taste wird nun blau angezeigt und signalisiert, dass die Richtungstasten nun dieser Taste zugeordnet wurden. Jede weitere Tastenbetätigung verändert die getroffene Auswahl.

## **Externe Tastatur und Maus und Touchscreen (Optionen)**

Die externe Tastatur erleichtert die Eingabe von:

- alphanumerischen Konfigurationsparametern
- Kommentaren im Datei-Menü
- Zeichen.

Die Maus kann anstelle der Richtungstasten zur Navigation und Auswahl von Menüpunkten verwendet werden.

Schließen Sie die Tastatur und die Maus an den USB-Anschluss an.

**Virtuelle**  Sie haben die Möglichkeit, die auf dem Tester vorhandenen Bedien-**Bedientasten** tasten durch virtuelle Bedientasten zu simulieren.

**Handbuch 770000103/01 19**

Klicken Sie dazu einfach in Höhe von Datum und Uhrzeit in die Statuszeile des Bildschirms.

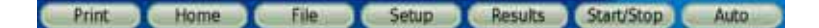

#### **Abb. 7** Virtuelle Bedientasten

Die Leiste mit den Bedientasten wird nur wenige Sekunden lang eingeblendet. Wenn Sie auf eine der angezeigten virtuellen Tasten klicken, wird die gleiche Funktion ausgeführt, die beim Drücken der Bedientasten auf der Frontplatte des Grundgerät 4000 gestartet würde.

#### **HINWEIS**

Die Nutzung der virtuellen Bedientasten bietet sich vor allem bei der Anzeige des Bildschirms des Grundgerät 4000 auf einem PC an (siehe Handbuch vom Grundgerät 4000) an.

## **externen Tastatur**

**Tasten der**  Obgleich die externe Tastatur hauptsächlich als Ersatz für das Bearbeitungsmenü im Grundgerät 4000 gedacht ist, kann sie mit Ausnahme der **ON/OFF**-Taste alle Tasten vom Grundgerät 4000 ersetzen:

- Die Menütasten auf der rechten Seite des Bildschirms werden durch die Funktionstasten **F1** bis **F6** ersetzt.
- Die Tasten unterhalb des Bildschirms werden durch die Tastenkombination **Strg** + einen Buchstaben ersetzt (siehe Tabelle).
- Die Pfeiltasten auf der Tastatur haben die gleiche Funktion wie die Richtungstasten am Grundgerät 4000.

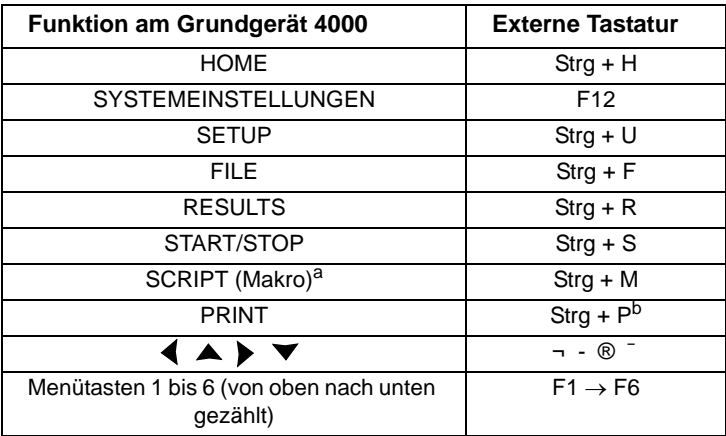

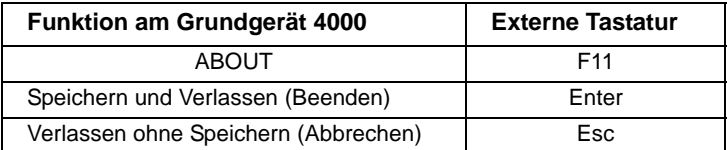

a. Die Makro-Funktion wird auf dem Grundgerät 4000 über die Taste **AUTO** aufgerufen.

b. Die Druckfunktion wird auf dem Grundgerät 4000 durch gleichzeitiges Drücken der linken und rechten Richtungstaste aufgerufen.

**Textbearbeitun** Zur Eingabe eines Namens oder einer Kennung in die Konfigurations**g mit der**  Menüs mit der externen Tastatur:

#### **externen**  – wechseln Sie mit **Enter** in das Bearbeiten-Menü.

- **Tastatur** – geben Sie Text ein
	- verlassen Sie das Bearbeiten-Menü mit **Enter**.

Mit **Esc** schließen Sie das Bearbeiten-Menü ohne Speicherung des **Textes** 

## **Kurvenanzeigen**

Die gemessene oder aus dem Speicher geladene Kurve wird auf der Ergebnisseite angezeigt (siehe Abbildung 6 "Beispiel einer Ergebnisanzeige (mit OTDR-Einschub)" auf Seite 16).

Verschiedene Funktionen, die vielen Modulen (OTDR usw.) gemeinsam sind, ermöglichen die Änderung der Kurvenanzeige (Cursor, Zoom/Shift, Ereignis/Kurve, Kurve/Tabelle, Normalansicht usw.). Die Funktion der Richtungstasten und der Enter-Taste ist von der jeweils gewählten Funktion abhängig.

**Anzeige der Ergebnisse auf** 

Jedes erkannte Ereignis (OTDR-Messung) wird unter der Kurve durch eine Nummer gekennzeichnet.

**der Kurve** Es ist möglich, die Ergebnisse der Messung auf der Kurve anzuzeigen.

In Abhängigkeit von den im **SETUP**-Menü im **Ergebnis**-Bildschirm **> Ergebnisse in Kurve** vorgenommenen Einstellungen, können Sie auf einer OTDR-Kurve anzeigen lassen:

- "Keine" Ergebnisse oder
- "Alle" Ergebnisse (Wert und Position) oder

**Handbuch 770000103/01** 2022 2023 2024 2025 2026

– nur die Marker zur Positionsangabe der gemessenen Ereignisse.

Wenn sich bei der OTDR-Messung ein reflektierendes Ereignis in Sättigung befunden hat, erscheint neben dem gemessenen Maximalwert das Größer-Als-Zeichen >. Damit wird signalisiert, dass die tatsächliche Reflexion den angezeigten Wert übersteigt (z.B.: Bei Anzeige von R >- 29,5 dB kann die Reflexion durchaus - 18 dB betragen.)

Die Reflexion eines Geisterbildes (OTDR-Messung) wird auf der Kurve in Klammern angezeigt.

<span id="page-41-0"></span>**Cursors** Die senkrechten Cursors A und B werden für die Zoom- und Shift-Funktion verwendet und erlauben das Setzen und Löschen von Markern.

Die Cursors A und B werden in unterschiedlichen Farben dargestellt:

- als durchgehender Strich, wenn der Cursor ausgewählt wurde.
- als gepunktete Linie, wenn der Cursor nicht ausgewählt wurde.

Zur Aktivierung des/der Cursors drücken Sie die Taste

*Positionierung des*  Bei angezeigter Kurve ermöglicht die Menütaste **Cursor A/Cursor B** die *Cursors* Auswahl eines oder beider Cursors.

> Mit den Richtungstasten < und > verschieben Sie den/die Cursor(s) auf der Kurve.

> Über der Kurve werden die Koordinaten des Schnittpunktes des Cursors A und B mit der Kurve sowie der Abstand zwischen beiden Punkten angegeben.

Wenn ein aktivierter Cursor den rechten oder linken Bildschirmrand erreicht, wird die Kurve waagerecht verschoben, damit der Cursor den Anzeigebereich nicht verlässt.

Wenn ein nicht aktivierter Cursor durch einen Zoom außerhalb des Anzeigebereiches gesetzt wird, können Sie ihn wieder in die Anzeige zurück holen, indem Sie den Cursor auswählen und die Taste 4 oder S drücken. Jetzt wird der Cursor wieder am rechten bzw. linken Bildschirmrand angezeigt.

Bei aktivierter Cursor-Funktion bewirken die Richtungstasten  $\blacktriangle$  und  $\blacktriangledown$ die vertikale Verschiebung der Kurve.

## <span id="page-42-0"></span>**Zoom und Shift**

*Zoom* Die Zoom-Funktion ermöglicht die detailliertere Auswertung eines Kurvenbereiches. Durch die Verknüpfung mit der Ereignisfunktion (OTDR) gewährleistet sie die zügige Überprüfung aufeinander folgender Ereignisse.

> Die Mitte des Zoom-Bereiches befindet sich auf dem gewählten Cursor. Wenn beide Cursors aktiviert sind, liegt die Zoom-Mitte in der Mitte zwischen beiden Cursors.

> Die Position des angezeigten Kurvenbereiches auf der Gesamtkurve wird in der linken oberen Ecke des Bildschirms durch ein rotes Rechteck auf der Mini-Kurve angezeigt.

Zur Festlegung eines Kurven-Zooms:

- aktivieren Sie Cursor A oder B und setzen Sie den aktivierten Cursor auf die Mitte des zu untersuchenden Bereiches.
- wählen Sie mit der Taste **Shift / Zoom** die **Zoom**-Funktion aus.
- vergrößern bzw. verkleinern Sie mit den Tasten boder < den Zoomfaktor.

#### **Zoom mit Ereignis-Funktion (OTDR-Messung)**

- Zoomen Sie wie oben beschrieben auf ein angezeigtes Ereignis.
- Wählen Sie mit der Taste **Kurve / Ereignis** die Ereignis-Funktion aus.
- Versetzen Sie den Zoom mit den Tasten 4 und bauf das jeweils nächste Ereignis.
- *Shift-Funktion* Die Shift-Funktion erlaubt das Verschieben des angezeigten Kurvenbereichs mit Hilfe der Richtungstasten.

Beim horizontalen Verschieben folgt die Anzeige dem Schnittpunkt der Kurve mit dem gewählten Cursor. Dadurch können Sie die Kurve der Länge nach verschieben, ohne dass diese den Anzeigebereich verlässt.

Zum Verschieben der Kurve:

- wählen Sie wie oben beschrieben den Zoom-Faktor aus.
- wählen Sie den Cursor und dessen Position aus.
- aktivieren Sie mit der Taste **Zoom/Shift** die **Shift**-Funktion.
- Jetzt können Sie die Kurve mit den Richtungstasten in die gewünschte Richtung verschieben.

**Handbuch 770000103/01 23**

*Auto-Zoom (OTDR)* Der **Auto-Zoom** ermöglicht die optimierte Anzeige der Kurve. Zur Aktivierung des Auto-Zooms halten Sie die **ENTER**-Taste ein paar Sekunden lang gerückt.

**Anzeige der** Zur Anzeige der gesamten Kurve drücken Sie gleichzeitig die Tasten **gesamten Kurve the + HOME**.

## **Speicherung beim Abschalten des Testers**

Beim Abschalten des Testers werden alle Parameter und alle Kurven gespeichert und beim nächsten Einschalten wieder geladen.

# OTDR-Messungen

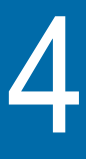

Mit der Taste **START/STOP** starten bzw. stoppen Sie eine Messung. Es ist jedoch erforderlich, zuvor die Messung zu konfigurieren und die anzuzeigenden Ergebnisse auszuwählen.

Dieses Kapitel erläutert die einzelnen Schritte zur Ausführung einer Reflektometermessung mit einem OTDR-Modul.

Erläutert werden die folgenden Themen:

- ["Auswahl der Funktion" auf Seite 26](#page-45-0)
- ["Konfiguration des OTDR-Tests" auf Seite 26](#page-45-1)
- ["Verkehrserkennung und Anzeige der Verbindungsqualität" auf](#page-52-0)  [Seite 33](#page-52-0)
- ["Erfassungsmessung im Echtzeitmodus" auf Seite 35](#page-54-0)
- ["Erfassungsmessung im Modus Fehlerlokalisierung" auf Seite 38](#page-57-0)
- ["Erfassungsmessung im Schnelltest-Modus" auf Seite 39](#page-58-0)
- ["Erfassungsmessung im Installationsmodus" auf Seite 41](#page-60-0)
- ["Ergebnisseite im Modus Fehlerlokalisierung" auf Seite 44](#page-63-0)
- ["Ergebnisanzeige im Modus Installation und Schnelltest" auf](#page-64-0)  [Seite 45](#page-64-0)
- ["Expertenfunktionen im Installationsmodus" auf Seite 51](#page-70-0)
- ["Dateiverwaltung" auf Seite 63](#page-82-0)

## <span id="page-45-0"></span>**Auswahl der Funktion**

Betätigen Sie die Taste **HOME**. Wenn der Tester mit mehreren Modulen ausgestattet ist oder wenn das Modul über mehrere Funktionen verfügt:

- markieren Sie mit den Richtungstasten  $\blacksquare$  und  $\blacktriangleright$  die gewünschte Funktion: Das betreffende Symbol wird nun weiß eingerahmt.
- wählen Sie die Funktion mit der **ENTER**-Taste aus: Das Symbol wird jetzt gelb dargestellt.

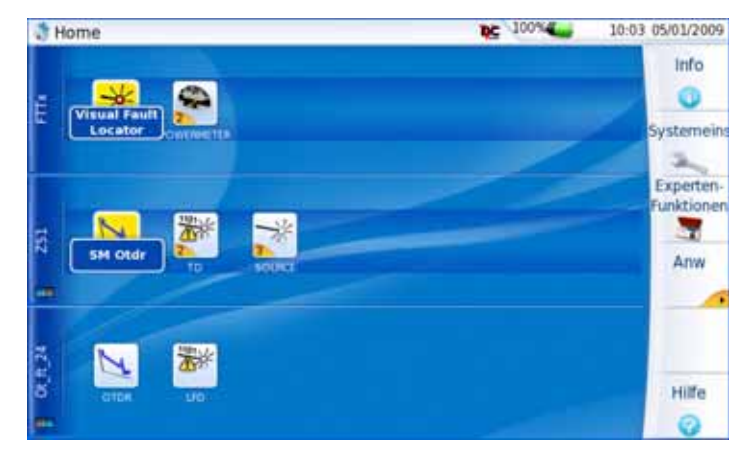

**Abb. 8** Beispiel für eine **START**-Seite mit OTDR-Modul

- Das **TD**-Symbol erlaubt die Auswahl der Verkehrserkennung (siehe ["Anzeige im Echtzeitmodus" auf Seite 36](#page-55-0)).
- Das Symbol **Source** erlaubt die Aktivierung der Laserquelle (Option) des OTDR-Moduls.
- Das Symbol **Powermeter** erlaubt die Aktivierung des Pegelmessers (Option) des OTDR-Moduls.

## <span id="page-45-1"></span>**Konfiguration des OTDR-Tests1**

Durch Drücken der Taste **SETUP** rufen Sie die Konfigurationsseite auf.

<sup>1.</sup>wenn ein OTDR-Modul installiert ist

In diesem Bildschirm erlauben mehrere Fenster die Auswahl der Messparameter, der Anzeigemöglichkeiten für die Ergebnisse und der Faserparameter.

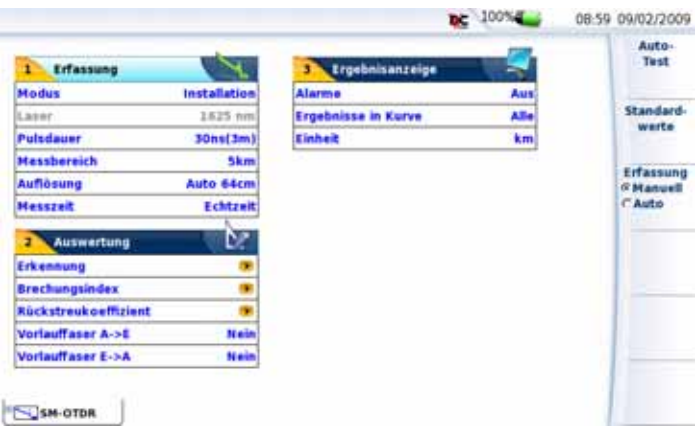

#### **Abb. 9** OTDR-SETUP-Bildschirm

In den einzelnen Fenstern werden die ausgewählten Parameter invers dargestellt. Die Auswahl der Parameter erfolgt mit den Richtungstasten  $\blacktriangledown$  und  $\blacktriangle$ .

Anschließend werden auf dem Bildschirm die möglichen Optionen angezeigt, die von der gewählten Funktion abhängig sind. Auch hier erfolgt die Auswahl mit den Richtungstasten  $\blacktriangleleft$  und  $\blacktriangleright$ .

# <span id="page-46-0"></span>**rameter**

**Erfassungspa-**Unabhängig von der Art der an der Kurve auszuführenden Erfassungsmessung können Sie die folgenden Parameter auswählen:

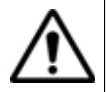

Diese Messparameter gelten immer nur für die nächste Erfassungsmessung.

Sollte kein Zugriff auf die Erfassungsparameter möglich sein, überprüfen Sie bitte, ob die OTDR-Funktion aktiviert wurde (siehe ["Auswahl der](#page-45-0)  [Funktion" auf Seite 26\)](#page-45-0).

– **Modus** Auswahl des Ereigniserkennungsmodus:

Installation: Der Anwender hat hier Zugriff auf die Messparameter. Dieser Modus kann automatisch oder manuell konfiguriert werden. Wählen Sie hierzu auf der Taste **France entweder** Auto oder *Manuell* aus. Zum Abschluss der Erfassungsmessung wird eine Analyse ausgeführt und die Ergebnisse werden angezeigt. Schnelltest: Das MTS/T-BERD 4000 startet eine Erfassungsmessung mit einer automatischen Konfiguration, die ein optimale Verhältnis zwischen Pulsdauer/ Entfernung und Auflösung verwendet. Zum Abschluss der Erfassungsmessung wird eine Analyse ausgeführt und die Ergebnisse werden angezeigt.

Bei beiden Modi wird einer Ergebnistabelle angezeigt, so dass eine Bewertung der Ereignisse möglich ist.

Im Modus *Schnelltest* stehen jedoch die erweiterten Funktionen und die Funktion **Marker setzen** in der Ergebnisseite nicht zur Verfügung. Diese können jedoch im *Installation*-Modus verwendet werden (siehe ["Exper](#page-70-0)[tenfunktionen im Installationsmodus" auf Seite 51\)](#page-70-0).

Fehlerlokalisierung:

Dieser Modus erlaubt die Erkennung der Entfernung des Faserendes vom Faseranfang und daher auch die Lokalisierung eines eventuellen Bruches in der Faser. Ebenfalls angezeigt werden kann die Gesamtdämpfung.

- **Laser** Die Messung wird an den ausgewählten Wellenlängen (bei einem Modul mit mehreren Wellenlängen) ausgeführt. Bei einem Modul mit mehreren Wellenlängen wählen Sie **Alle** aus, wenn die Messung an allen verfügbaren Wellenlängen ausgeführt werden soll (Dieser Parameter wird bei Modulen mit einem einzigen OTDR-Port angezeigt.) Die möglichen Werte hängen vom installierten Modul ab.
- **Pulsdauer** Von 3 ns bis 10µs. Dieser Parameter wird vom Anwender im Modus **Installation** > **Manuel**l ausgewählt. In den anderen Modi wird er automatisch festgelegt. Siehe ["Technische Daten der OTDR-Module](#page-126-0)  [\(typ.\)" auf Seite 107.](#page-126-0)
- **Messbereich** Abhängig von der ausgewählten Pulsdauer. Die für jede Pulsdauer verfügbaren Messbereiche sind im Abschnitt

["Technische Daten des Pegelmessers" auf Seite 108](#page-127-0) aufgeführt. Dieser Parameter ist nur im Modus **Installation** > **Manuel**l auswählbar.

Der Parameter *Auto* ermöglicht die automatische Erkennung des Messbereichs.

Im *Auto*-Modus wird der Messbereich in Abhängigkeit vom Faserende festgelegt.

**Auflösung** Dieser Parameter ist nur im Modus **Installation** > **Manuel**l auswählbar.

Im *Auto*-Modus wird die Auflösung automatisch entsprechend dem Messbereich und der Pulsdauer bestimmt.

**Hohe Auflösung**: Es wird die höchste Auflösung angewendet.

**Grosse Dynamik**: Es wird die größte Dynamik angewendet.

#### **Messzeit**

- Echtzeit: Das MTS/T-BERD 4000 führt bis zu zehn Mal pro Sekunde eine Erfassungsmessung aus. Dieser Modus erlaubt die sofortige Analyse einer Faser ohne Speicherung und damit die Überprüfung der Qualität der Verbindung.

#### **HINWEIS**

Unabhängig vom ausgewählten Erfassungsmodus können Sie Messung im Echtzeitmodus starten, indem Sie die **START/STOP**-Taste etwa 2 Sekunden lang gedrückt halten.

- Manuell: Manuelle Eingabe der Messdauer von 5 Sekunden bis 5 Minuten. - Vordefiniert: Auswahl einer festgelegten Messdauer:
	- 10 Sekunden / 20 Sekunden / 30 Sekunden / 1 Minute / 2 Minuten / 3 Minuten.

### **Automatischer Modus**

Mit der Menütaste **Auto-Test** werden die folgenden Parameter festgelegt:

– Erfassungsparameter:

Durch Drücken der Taste **Auto-Test** führt das Gerät eine Messung an allen Lasern mit automatisch festgelegter Messzeit aus.

– Speicherparameter (siehe [Kapitel 6 "Dateiverwaltung"](#page-96-0)): Dateiname: Fiber[Cable] [Cable\_Id][Fiber\_Num] \_ [Lambda][direction

**Handbuch 770000103/01 29**

Faserzähler +1: Ja

Auto-Speichern: Ja

#### **Standardwerte**

Die Menütaste **Standardwerte** legt die ab Werk für die Messung und die Ergebnisanzeige definierten Parameter fest.

**Auswertung** Im Fenster **Auswertung** können Sie die folgenden Parameter auswählen.

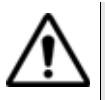

Diese Parameter gelten für alle auf dem Bildschirm angezeigten Kurven.

### **Erkennung**

Wählen Sie die zu erkennenden Ereignisse aus:

– **Geisterbild** (nur im Installationmodus) Auswahl (Ja, Nein, Ohne Analyse), ob Angaben zu Geisterbildern (Mehrfachreflexionen) angezeigt werden sollen. Bei Anzeige von Geisterbildern: In der Ergebnistabelle wird das Reflexionssymbol gepunktet dargestellt, und in der Kurve erscheint der Reflexionswert in Klammern: z.B. "(R:-50 dB)".

#### **HINWEIS**

Geisterbilder werden nur im Rahmen einer automatischen Messung erkannt.

- **Faserende**
	- **Auto**: Das MTS/T-BERD 4000 erkennt automatisch das Ende der Faser.
	- 2 bis 20 dB (in Schritten von 1 dB): Schwellwert zur Erkennung des Faserendes.

#### Auto-Tests-Modus: **Auto**

Bei Modulen mit zwei oder drei Wellenlängen steht dem Anwender im Konfigurationsmenü eine Funktion zur Erkennung von Makrobiegung zur Verfügung. In diesem Fall wird an jedem Ereignis der ausgewählten Wellenlänge ein Vergleich ausgeführt.

– **Biegung**: Verwenden Sie die Richtungstasten oder den numerischen Tastaturblock, um den Wert der Biegung (in dB) auszuwählen.

Auto-Test-Modus: **Auto**

#### **Brechungsindex**

Wählen Sie hier den Brechungsindex der Gesamtfaser aus.

Anwenderdefiniert

- Sie können hier für jede Wellenlänge (1310 SM, 1360- 1510 SM, 1550 SM, 1625 SM) einen Brechungsindex von 1,30000 bis 1,69999 eingeben. Die Auswahl des Brechungsindexes verändert den Wert des Abschnittes AB (tatsächliche Entfernung zwischen den Cursors A und B).

- Oder Sie kennen die tatsächliche Entfernung zwischen den Cursors A und B und geben diesen Wert unter **Abschnitt AB** ein, um den Brechungsindex der Faser zu ermitteln. Die Auswahl der Entfernung bewirkt die Anzeige des Brechungsindexes. Die maximalen Entfernungswerte werden durch den maximalen Brechungsindex (1,30000 bis 1,70000) vorgegeben.

Vordefiniert

Es ist möglich, einen der für bestimmte Kabel vorgegebenen Werte zu verwenden. Die in der unten stehenden Tabelle aufgeführten Brechungsindexe werden auf dem Bildschirm angezeigt.

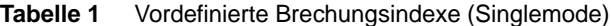

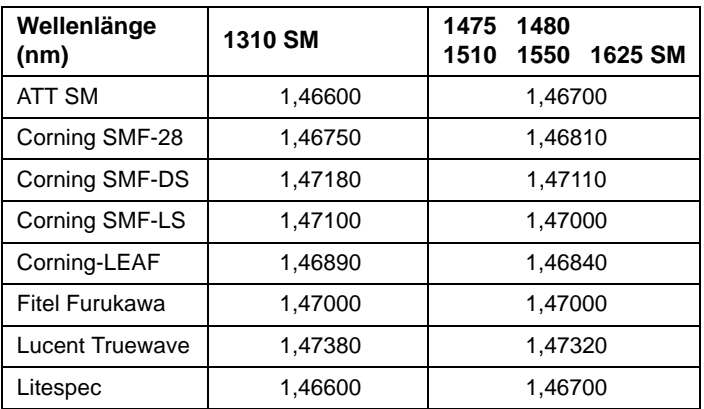

#### **Rückstreukoeffizient**

Anwenderdefiniert

Auswahl des Rückstreukoeffizienten zwischen -99 dB und -50 dB in Schritten von 0,1 dB für jede Wellenlänge. Die Änderung des Rückstreukoeffizienten K beeinflusst die Messung der Reflexion und der ORL.

Auto Der Rückstreukoeffizient wird automatisch für jede Wellenlänge gewählt.

> Die Standardwerte sind im Abschnitt ["Reflexion" Seite 3](#page-22-0) aufgeführt.

#### **Vorlauffaser A-->E /Vorlauffaser E-->A**

- Nein Alle Ergebnisse werden mit dem Messeinschub als Bezugspunkt angezeigt.
- Ereignis 1, 2, 3Die mit der Vorlauffaser verbundenen Ergebnisse werden nicht in der Tabelle angezeigt. Daher werden die Dämpfungen und die Entfernungen erst ab dem gewählten Marker für Ereignis 1, 2 oder 3 angezeigt.
- Entfernung Geben Sie über die Taste **Wert ändern** eine Entfernung (Min = 0 / Max = 10 km / 32,81 kFuß / 6,22 Meilen) ein.

oder weisen Sie über die Taste **Cursorwert** den Wert des aktiven Cursors zu.

#### **HINWEIS**

Der Parameter **Vorlauffaser E-->A** steht nur im Installationsmodus zur Verfügung.

## **Ergebnisanzeig**

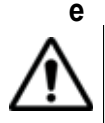

Diese Parameter gelten für alle auf dem Bildschirm angezeigten Kurven.

**– Alarme > Schwellwert** (nicht im Fehlerlokalisierungsmodus) **Aus**: Die Alarmfunktion ist nicht aktiv.

- **Fehler**: Dieses Menü listet mögliche, vom Anwender wählbare Alarmschwellwerte für schwere Störungen auf. Wenn die Ergebnisse diese Schwellwerte überschreiten, werden sie in der Tabelle rot markiert und oben rechts im Bildschirm erscheint das Symbol  $\cdot$ .
- **Warnung**: Dieses Menü listet mögliche, vom Anwender wählbare Alarmschwellwerte für geringfügige Störungen auf. Wenn sich die Ergebnisse zwischen diesen Schwellwerten und den "Schlecht"-Schwellwerten befinden, werden sie in der Ergebnistabelle gelb markiert und oben rechts im Bildschirm erscheint das Symbol .

Wenn alle Ergebnisse innerhalb der Schwellwerte liegen, d.h. kein Ergebnis rot oder gelb angezeigt wird, erscheint das Symbol ...

#### **HINWEIS**

In Abhängigkeit von dem für **Alarme > Max. Biegung** eingestellten Wert wird in der Kurvenanzeige die Auswahl der Biegung mit dem Softkey **Kurve/Tabelle/Übersicht** ermöglicht, so dass die Spleißdifferenzen in der Ergebnistabelle angezeigt werden können.

**Ergebnisse in Kurve** (nur im Installationsmodus)

- **Keine**: Nur die Kurve wird angezeigt.
- **Alle**: Die Kurve wird mit Ergebnissen und Markern angezeigt.
- **Nur Kurve**: Die Kurve wird nur mit Markern angezeigt.

Bei Auswahl von **Alle** oder **Nur Kurve** wird in der OTDR-Kurve am Ende der Vorlauffaser (wenn im **SETUP**-Menü eine Vorlauffaser angegeben wurde) und am Faserende eine senkrechte gepunktete Linie angezeigt.

– **Einheit** Maßeinheit der Entfernung: km, kfuß, Meilen, Meter, Fuß.

## <span id="page-52-0"></span>**Verkehrserkennung und Anzeige der Verbindungsqualität**

**Verkehrserkenn** Der Verkehr auf der getesteten Faser wird automatisch erkannt und **ung** gemeldet, wenn die **TD**-Funktion auf der mit der **HOME**-Taste aufgerufenen **Start**-Seite aktiviert wurde.

> Wenn auf der an das OTDR-Modul angeschlossenen Faser eine Signalübertragung erkannt wird, wird eine entsprechende Meldung angezeigt.

Zur Fortfahren drücken Sie eine beliebige Taste.

**Handbuch 770000103/01 33**

Starten Sie die Messung mit der **START/STOP**-Taste. Jetzt wird eine Meldung angezeigt, die Sie darüber informiert, dass auf der Faser Verkehr erkannt wurde, und sie fragt, ob die Messung fortgesetzt werden soll:

- Wenn Sie **NEIN** drücken, wird die Messung nicht gestartet.
- Wenn Sie auf **JA** drücken, wird die Messung trotz des über die Faser übertragenen Verkehrs ausgeführt.

#### **HINWEIS**

Wenn die Messung trotz des vorhandenen Verkehrs ausgeführt wird, (Taste **JA**), wird die nächste Messung automatisch ausgeführt, auch wenn auf der Faser immer noch Verkehr vorhanden ist.

Wenn die Messung abgebrochen wird (Taste **NEIN**), wird nach dem erneuten Drücken der Taste **START/STOP** wieder die Bestätigungsabfrage zur Fortsetzung der Messung eingeblendet.

Wenn die TD-Funktion nicht in der **Start**-Seite ausgewählt wurde, dann wird zwar die Meldung Signal auf der Faser erkannt angezeigt, die Messung jedoch nach Drücken einer beliebigen Taste ausgeführt, d.h. es erfolgt keine weitere Sicherheitsabfrage.

## <span id="page-53-0"></span>**Verbindungsqu alität**

**Anzeige der**  Unabhängig vom gewählten Erfassungsmodus wird zu Beginn jeder Aufnahmemessung der Verbindungsstatus (Gut / Schlecht) angezeigt.

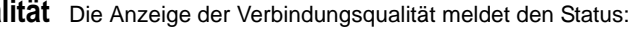

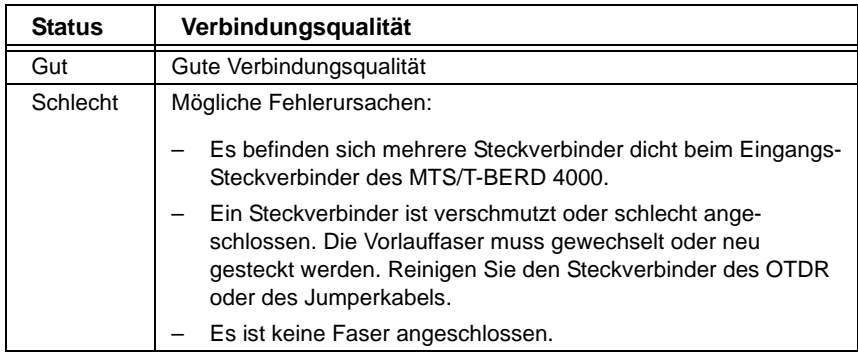

Zwar können auch bei einer mangelhaften Verbindungsqualität Messungen ausgeführt werden, doch sind die Ergebnisse in diesem Fall nicht sehr zuverlässig.

#### **HINWEIS**

Bei einer schlechten Verbindungsqualität sollten Sie die Steckverbinder/Jumperkabel überprüfen und reinigen (siehe ["Universal-Steckver](#page-26-0)[binder reinigen" auf Seite 7](#page-26-0)).

## <span id="page-54-0"></span>**Erfassungsmessung im Echtzeitmodus**

**Messprinzip** Aufgrund des hohen Rauschpegels können im Echtzeitmodus keine präzisen Messergebnisse gewonnen werden. Trotzdem ist die Echtzeitmessung eine unschätzbare Hilfe, um die Verbindung schnell zu optimieren und um während eines Eingriffs die Veränderungen an der Faser mitzuverfolgen.

# **Messung**

**Ausführung der**  Zur Durchführung einer Erfassungsmessung im Echtzeitmodus müssen Sie zuvor die benötigten Messparameter auswählen (siehe ["Erfassungs](#page-46-0)[parameter" Seite 27\)](#page-46-0). Anschließend:

> – Unabhängig von dem im **SETUP**-Menü gewählten Erfassungsmodus halten Sie die **START/STOP**-Taste ungefähr zwei Sekunden lang gedrückt.

Oder

– Sie wählen im **SETUP**-Menü im Bereich **Erfassung** den Messmodus **Installation** aus und wählen in der Zeile **Messzeit** die Option **Echtzeitmodus** aus. Drücken Sie anschließen die Taste **START/STOP**.

Die rote LED **Testing** leuchtet auf und zeigt so die laufende Erfassungsmessung an. Die ermittelte Kurve wird in Echtzeit angezeigt. Ebenfalls eingeblendet wird ein Balken zur Anzeige der Verbindungsqualität (GUT oder SCHLECHT) unter der Kurve.

<span id="page-55-0"></span>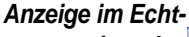

*zeitmodus*

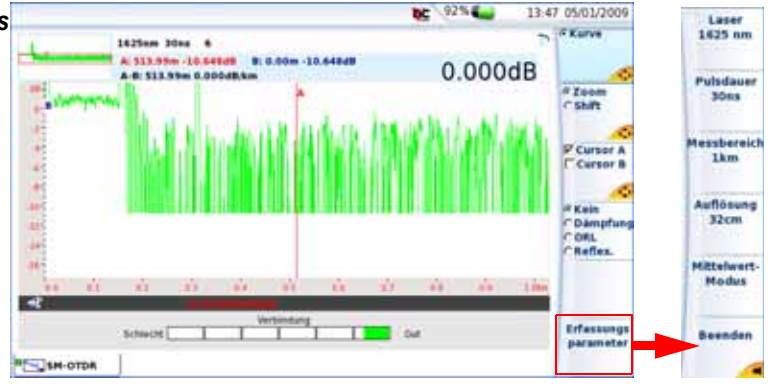

**Abb. 10** Beispiel für eine Anzeige im Echtzeitmodus

Während einer Erfassungsmessung im Echtzeitmodus können Sie die Messparameter ändern, ohne in das **SETUP**-Menü zurückzukehren. Drücken Sie hierfür einfach die Menütaste **Erfassungsparameter**. Die angezeigten Tasten erlauben die Auswahl verschiedener Parameter für die Erfassungsmessung.

Im Echtzeitmodus sind lediglich Messungen mit Bezug zu den Cursors möglich. Nach Abschluss der Echtzeitmessung ist jedoch eine automatische Messung ausführbar.

Der Echtzeitmodus erlaubt die Ausführung von Dämpfungs-, ORL- oder Reflexionsmessungen mit den beiden Cursors A & B und den Tastenoptionen **Kein / Dämpfung / ORL / Reflexion**.

- **1** Positionieren Sie die A & B Cursors auf der Kurve.
- **2** Bestätigen Sie so oft wie notwendig die Taste **Kein/Dämpfung/ ORL/Reflexion**, um die Messung zwischen den Cursors A & B auszuführen.

Das Ergebnis wird unter der Kurve angezeigt.

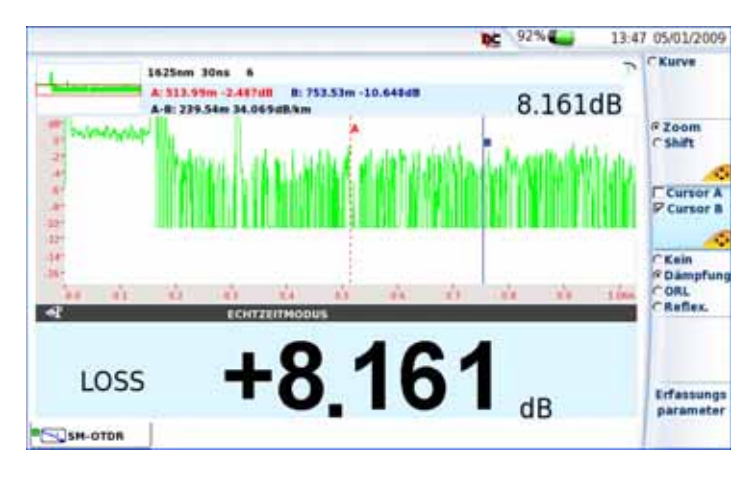

**Abb. 11** Beispiel einer Dämpfungsmessung zwischen den Cursors A und B

Zum Anhalten der Echtzeitmessung drücken Sie die **START/STOP**-Taste.

**Messung bei mehreren Wel-**Um mit einem Einschub für mehrere Wellenlängen nacheinander Erfassungsmessungen bei jeder Wellenlänge auszuführen:

**lenlängen**

– überprüfen Sie im **SETUP**-Menü in der Zeile **Laser**, ob mehrere Laser ausgewählt wurden oder wählen Sie die Option **Alle**, wenn ein Modul mit nur einem Port verwendet wird.

- Starten Sie die Erfassungsmessung mit der **START/STOP**-Taste.
- Nach Abschluss der Erfassungsmessung für die erste Wellenlänge oder um sie manuell abzubrechen, drücken Sie die Taste **Laser anhalten**, um die Messung für diese Wellenlänge anzuhalten und automatisch die Messung für die nächste Wellenlänge zu starten.

Die einzelnen Kurven werden im gleichen Fenster angezeigt.

## <span id="page-57-0"></span>**Erfassungsmessung im Modus Fehlerlokalisierung**

Messprinzip Der Fehlerlokalisierungsmodus wird verwendet, um die Entfernung vom Faseranfang bis zum Faserende zu ermitteln. Daher erlaubt er die Erkennung von Faserbrüchen. Darüber hinaus ermöglicht er die Berechnung der Gesamtdämpfung.

- **Messung im Modus Fehlerlokalisier 1** Drücken Sie die **SETUP**-Taste.
	- **ung**
- **2** Wählen Sie bei den Erfassungsparametern:
	- in der Zeile **Modus** die **Fehlerlokalisierung** aus (siehe ["Konfi](#page-45-1)[guration des OTDR-Tests" Seite 26](#page-45-1))
- **3** Konfigurieren Sie die anderen Erfassungsparameter (siehe ["Erfas](#page-46-0)[sungsparameter" auf Seite 27](#page-46-0))

oder klicken Sie auf **Auto-Test** zur Übernahme der automatischen Konfiguration der Erfassungsmessung.

**4** Drücken Sie die **START/STOP**-Taste.

Die Messung wird automatisch ausgeführt.

Eine Balkenanzeige informiert über die Verbindungsqualität (siehe ["Anzeige im Echtzeitmodus" auf Seite 36](#page-55-0))

Anschließend werden die verstrichene Zeit und die Anzahl der berechneten Mittelwertbildungen angezeigt.

Sie können die Erfassungsmessung jederzeit mit der **START/STOP**-Taste anhalten.

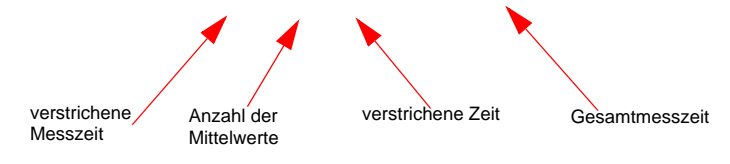

**Abb. 12** Laufende Messung im VFL-Modus

*Messung bei meh-*Um mit einem Einschub für mehrere Wellenlängen nacheinander Erfas*reren Wellenlän-*sungsmessungen bei jeder Wellenlänge auszuführen:

*gen*

– überprüfen Sie im **SETUP**-Menü in der Zeile **Laser**, ob mehrere Laser ausgewählt wurden oder wählen Sie die Option **Alle**, wenn ein Modul mit nur einem Port verwendet wird.

- Starten Sie die Erfassungsmessung mit der **START/STOP**-Taste.
- Nach Abschluss der Erfassungsmessung für die erste Wellenlänge oder um sie manuell abzubrechen, drücken Sie die Taste **Laser anhalten**, um die Messung für diese Wellenlänge anzuhalten und automatisch die Messung für die nächste Wellenlänge zu starten.

Die einzelnen Kurven werden im gleichen Fenster angezeigt.

## <span id="page-58-0"></span>**Erfassungsmessung im Schnelltest-Modus**

**Schnelltest-**Der automatische Schnelltest-Messmodus stellt die schnellste Möglich-Messmodus keit zur Erkennung von Fehlerstellen auf der Glasfaser dar. Das MTS/T-BERD 4000 verwendet in diesem Fall die für die Faser am besten geeigneten Messparameter (Pulsdauer, Messbereich, Auflösung und Messzeit).

**Messung im**  Drücken Sie die **SETUP**-Taste und:

## **Schnelltest-Modus**

- **1** wählen Sie in der Zeile **Modus** die Option **Schnelltest.**
- **2** Wählen Sie in der Zeile **Laser** die Wellenlänge des Lasers oder wählen Sie mehrere Laser für eine Erfassungsmessung bei mehreren Wellenlängen aus (die Option **Alle** steht nur bei einem Modul mit nur einem OTDR-Port zur Verfügung).
- **3** Wählen Sie die gewünschten Parameter für die Auswertung und die Ergebnisanzeige aus.

Sie können den **Schnelltest** mit der Taste **Auto-Test** auch automatisch konfigurieren oder über die Taste **Standardwerte** die ab Werk festgelegten Werte übernehmen.

**Messphasen** Nach Drücken der START/STOP-Taste wird die Erfassungsmessung in **und Anzeige** den folgenden vier Phasen ausgeführt:

- Phase 1: Auswahl des besten Messbereichs zur Anzeige der gesamten überprüften Faser.
- Phase 2: Auswahl der idealen Pulsdauer und Messzeit zur präzisen Qualifizierung der Faser (z. B. für die beste Auflösung bei einem vorgegeben Dynamikbereich).
- Phase 3: Anzeige der Verbindungsqualität (siehe ["Anzeige der](#page-53-0)  [Verbindungsqualität" auf Seite 34\)](#page-53-0)
- Phase 4: Die verstrichene Mittelwertbildungszeit und die Anzahl der berechneten Mittelwerte werden angezeigt. Nach Ablauf der Zeit für die Erfassungsmessung wird die automatische Auswertung durchgeführt.

#### **HINWEIS**

Die Erfassung der Kurve kann jederzeit mit der **START/STOP**-Taste angehalten werden. Anschließend wird eine automatische Auswertung durchgeführt.

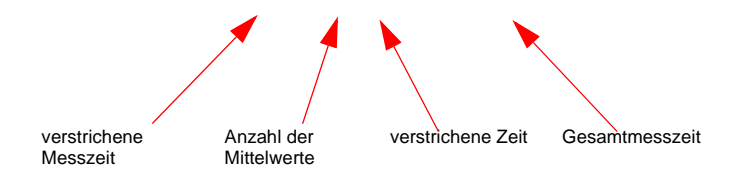

**Abb. 13** Automatische Erfassungsmessung (Beispiel)

Am Ende der Erfassungsmessung wird ein akustisches Signal ausgegeben.

*Messung bei meh-*Um mit einem Einschub für mehrere Wellenlängen nacheinander Erfas*reren Wellenlän-*sungsmessungen bei jeder Wellenlänge auszuführen:

*gen*

- überprüfen Sie im **SETUP**-Menü in der Zeile **Laser**, ob mehrere Laser ausgewählt wurden oder wählen Sie die Option **Alle**, wenn ein Modul mit nur einem Port verwendet wird.
- Starten Sie die Erfassungsmessung mit der **START/STOP**-Taste.
- Nach Abschluss der Erfassungsmessung für die erste Wellenlänge oder um sie manuell abzubrechen, drücken Sie die Taste **Laser anhalten**, um die Messung für diese Wellenlänge anzuhalten und automatisch die Messung für die nächste Wellenlänge zu starten.

Die einzelnen Kurven werden im gleichen Fenster angezeigt.

## <span id="page-60-0"></span>**Erfassungsmessung im Installationsmodus**

**Messprinzip** Im Installationsmodus führt das MTS/T-BERD 4000 eine Reihe von Mittelwertbildungen in Abhängigkeit von der im Menü **Erfassung** festgelegten maximalen Messzeit aus und beendet dann die Erfassungsmes-

**Handbuch 770000103/01 41**

sung. Die Erfassungsmessung wird mit den zuvor im Menü **Erfassung** festgelegten Parametern ausgeführt. Sie können die Erfassungsmessung jederzeit mit der **START/STOP**-Taste anhalten.

#### **Konfiguration** Zur Konfiguration der Erfassungsmessung an der zu überprüfenden Faser gehen Sie wie unten beschrieben vor. Öffnen Sie das **SETUP** - Menü (siehe ["Erfassungsparameter" auf Seite 27\)](#page-46-0):

- **1** Wählen Sie in der Zeile **Modus** die Option **Installation** aus.
- **2** Wählen Sie mit der Taste **Erfassung Manuell / Auto** die automatische oder manuelle Konfiguration aus.
- **3** Bei Auswahl von **Manuell** wählen Sie in der Zeile **Laser** die Wellenlänge aus (die Option **Alle** steht nur bei Verwendung eines Moduls mit nur einem OTDR-Port zur Verfügung).
- **4** Bei Auswahl von **Manuell** wählen Sie in der Zeile **Pulsdauer** unter den angebotenen Werten die benötigte Pulsdauer aus.
- **5** Bei Auswahl von **Manuell** wählen Sie unter den angebotenen Werten den benötigten **Messbereich** aus.
- **6** Bei Auswahl von **Manuell** wählen Sie die **Auflösung** aus.
- **7** In der Zeile **Messzeit** wählen Sie die Dauer der Erfassungsmessung aus.

## **Ausführung der Erfassungsmes**

**1** Zum Starten Erfassungsmessung drücken Sie die **START/STOP**-Taste.

**sung** Die rote Leuchte zeigt an, dass das MTS/T-BERD 4000 eine laufende Erfassungsmessung ausführt, und auf dem Bildschirm wird die erfasste Kurve angezeigt.

> Einige Sekunden lang wird die Verbindungsqualität angezeigt (siehe ["Anzeige der Verbindungsqualität" auf Seite 34\)](#page-53-0). Anschließend informiert eine Balkenanzeige über die verstriche und die noch verbleibende Messzeit.

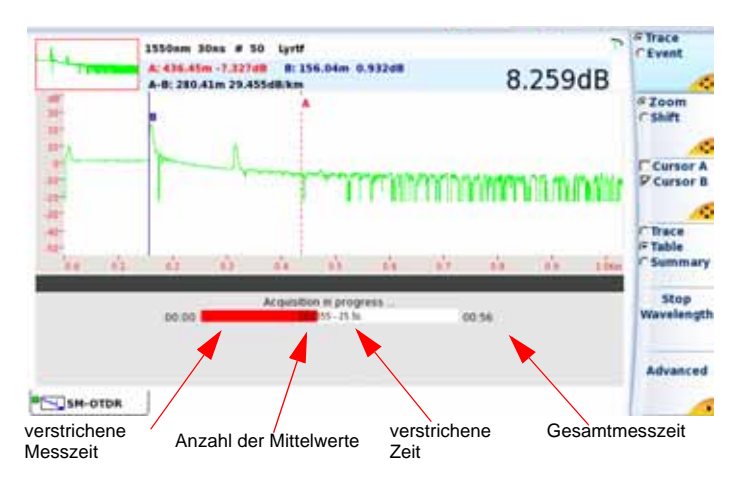

#### **Abb. 14** Erfassungsmessung im Installationsmodus

Zum Ende der Erfassungsmessung wird die Kurve angezeigt und eine automatische Auswertung gestartet.

#### **HINWEIS**

Sie können die Erfassungsmessung jederzeit mit der **START/STOP**-Taste anhalten. Anschließend wird eine automatische Auswertung durchgeführt, in der unter Umständen nicht alle Ereignisse erkannt werden können. In diesem Fall ist eine manuelle Messung auszuführen.

*Messung bei meh-*Um mit einem Einschub für mehrere Wellenlängen nacheinander Erfas*reren Wellenlän-*sungsmessungen bei jeder Wellenlänge auszuführen:

*gen*

- überprüfen Sie im **SETUP**-Menü in der Zeile **Laser**, ob mehrere Laser ausgewählt wurden, oder wählen Sie die Option **Alle**, wenn ein Modul mit nur einem Port verwendet wird.
- Starten Sie die Erfassungsmessung mit der **START/STOP**-Taste.
- Nach Abschluss der Erfassungsmessung für die erste Wellenlänge oder um sie manuell abzubrechen, drücken Sie die Taste **Laser anhalten**, um die Messung für diese Wellenlänge anzuhalten und automatisch die Messung für die nächste Wellenlänge zu starten.

Die einzelnen Kurven werden im gleichen Fenster angezeigt.

Die einzelnen Kurven werden im gleichen Fenster angezeigt und können ähnlich wie Überlagerungskurven behandelt werden (siehe "Tauschen [der aktiven Kurve" Seite 60](#page-79-0)).

**Handbuch 770000103/01 43**

## <span id="page-63-0"></span>**Ergebnisseite im Modus Fehlerlokalisierung**

Die erfasste oder aus dem Speicher geladene Kurve wird auf der Ergebnisseite angezeigt.

Nach Abschluss der Erfassungsmessung im Fehlerlokalisierungsmodus werden unter der Kurve die Entfernung bis zum Faserende in der gewählten Maßeinheit sowie die Gesamtdämpfung angezeigt.

Eine gestrichelte senkrechte Linie zeigt das Faserende an .

Die Kurvenanzeige kann über verschiedene Funktionen verändert werden:

- Cursor A / Cursor B (siehe ["Cursors" auf Seite 22\)](#page-41-0)
- Zoom/Shift (sieh[e"Zoom und Shift" auf Seite 23](#page-42-0))
- Tabelle/Übersicht (siehe ["Tabelle/Übersicht" auf Seite 45](#page-64-1))

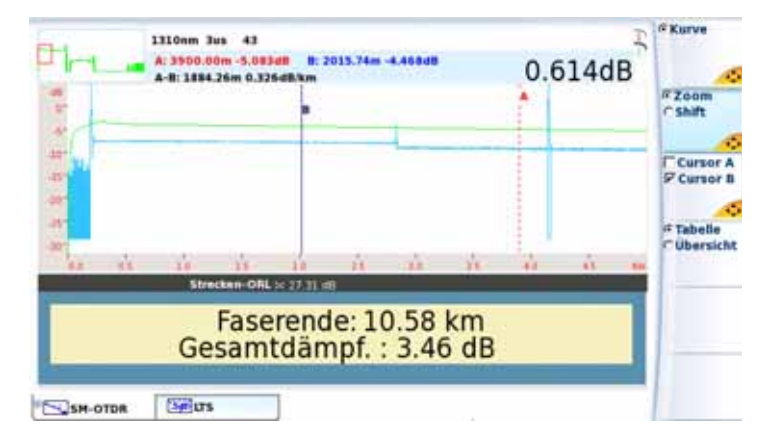

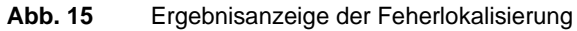

#### **HINWEIS**

Beim Auftreten von Fehlern während der Erfassungsmessung können die beiden folgenden Fehlermeldungen angezeigt werden:

- *Kein Faserende gefunden*: Die Faser ist zu lang für das verwendete OTDR usw.

- *Keine Faser angeschlossen*

Unter der Kurve werden in der blauen Zeile angezeigt:

- der ORL-Wert der Strecke
- die Länge der Vorlauffaser (wenn festgelegt)

Wenn mehrere Biegungen erkannt wurden, zeigt der Bildschirm die drei zuerst erkannten Makrobiegungen sowie für jede Biegung die Entfernung und die Dämpfungsdifferenz zwischen den beiden Wellenlängen in dB an.

#### <span id="page-64-1"></span>**Tabelle/** Zur Anzeige einer Ergebnisübersicht für mindestens 2 in Überlagerung **Übersicht** dargestellte Kurven wählen Sie im VFL-Modus mit der Taste **Übersicht** aus.

Jetzt wird ein weiteres Fenster geöffnet, in dem eventuelle Problemstellen, einschließlich Biegungen, angegeben sind.

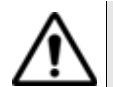

In der **Übersicht**-Anzeige haben Sie keinen Zugriff auf andere Funktionen, da hier zwei Kurven gleichzeitig analysiert werden. Für weitere Funktionen müssen Sie wieder zur **Tabellen**-Funktion zurückkehren.

|                     |                        |                                        | 05/07/2008 18:48 |  |
|---------------------|------------------------|----------------------------------------|------------------|--|
|                     |                        | <b><i><u>Obersichtshabelle</u></i></b> |                  |  |
| Leser               | Generate.<br><b>um</b> | Strecken-DRL<br>$\sigma$               | Ges-Lange        |  |
| <b>Bill</b><br>1318 | 3.458                  | 27.31                                  | m<br>18584.84    |  |
| 1550                |                        | 48.18                                  | 2837.45          |  |
|                     |                        | <b>Biogungstabelie</b>                 |                  |  |
|                     | <b>Blegung AB</b>      | Entferning m                           |                  |  |
|                     | 21.216                 | 197.92                                 |                  |  |

**Abb. 16** Übersichtsanzeige der Fehlerlokalisierung

## <span id="page-64-0"></span>**Ergebnisanzeige im Modus Installation und Schnelltest**

**Kurvenanzeige** Die erfasste oder aus dem Speicher geladene Kurve wird auf der Ergebnisseite angezeigt.

Die Kurvenanzeige kann mit verschiedenen Funktionen bearbeitet werden:

- Cursors (siehe ["Cursors" auf Seite 22](#page-41-0))
- Zoom/Shift (siehe ["Zoom und Shift" auf Seite 23](#page-42-0))
- Kurve/Ereignis (siehe ["Kurve/Ereignis" auf Seite 47](#page-66-0))
- Kurve/Tabelle/Übersicht (siehe ["Ergebnistabelle" auf Seite 48](#page-67-0) und ["Übersicht" auf Seite 50\)](#page-69-0)

#### **HINWEIS**

Zum Abschluss der Erfassungsmessung wird ein akustisches Signal ausgegeben.

## **Ereignissen**

**Anzeige von**  Jedes Ereignis wird unter der Kurve durch eine laufende Nummer gekennzeichnet.

#### **HINWEIS**

Damit im Modus **Installation** die Ergebnisse auf der Kurve angezeigt werden können, muss im **SETUP**-Menü in der Zeile **Ergebnisse in Kurve** die Option **Alle** ausgewählt sein.

Die OTDR-Kurve wird mit einer gepunkteten senkrechten Linie zur Kennzeichnung des Beginns der Vorlaufaser (O. (wenn der Beginn der Vorlauffaser im **SETUP**-Menü definiert wurde) angezeigt.

Im Modus **Installation** kann die Kurve am Faserende auch mit einer gestrichelten senktechten Linie angezeigt werden, wenn das Ende der Vorlauffaser im **SETUP**-Menü definiert wurde.

Die Messergebnisse für Dämpfung, Reflexion und Steigung können auf der Kurve angezeigt werden.

Die Reflexion eines Geisterbildes wird auf der Kurve in Klammern angezeigt (nur Installationsmodus).

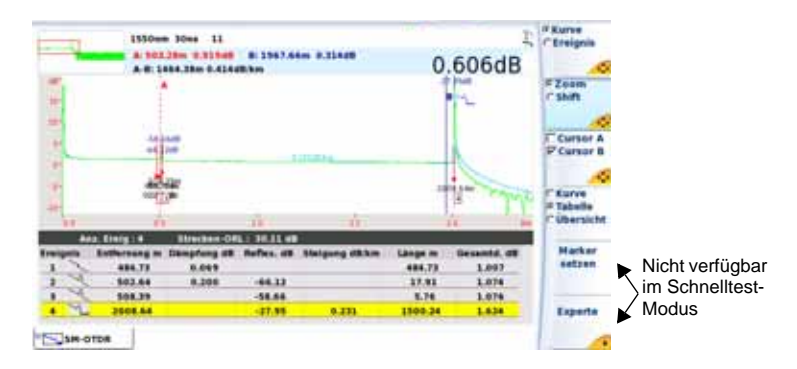

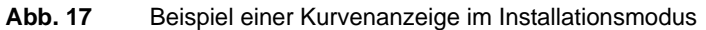

- <span id="page-66-0"></span>*Kurve/Ereignis* **1** Die **Kurven**-Funktion ist bei einer Mehrkurvenanzeige zu empfehlen, da hier die Richtungstasten zur Auswahl der aktiven Kurve (grün) verwendet werden können.
	- **2** Die **Ereignis**-Funktion des MTS/T-BERD 4000 erlaubt, den Cursor auf gemessene Fehlerstellen zu setzen, deren Ergebnisse auf dem Bildschirm angezeigt werden.

Nach Auswahl der **Ereignis**-Funktion auf der Taste **Kurve/Ereignis** setzt jede Betätigung der Tasten A,  $\blacktriangledown$ , A oder beten Cursor auf das jeweils nächste Ereignis. Diese Funktion ermöglicht in Verbindung mit **Zoom** und **Cursor** die zügige Analyse der Faser.

#### **HINWEIS**

Beim Wechsel zwischen den Ereignissen wird der eingestellte Zoomwert (wenn möglich) beibehalten.

*Kriterien der*  Ein Ereignis wird angezeigt, wenn seine Dämpfung oder Reflexion den *Ereignisanzeige* im **SETUP**-Menü (siehe ["Erfassungsparameter" auf Seite 27\)](#page-46-0) eingestellten Schwellwert überschreitet. Die Ergebnisse für Dämpfung und Reflexion eines Ereignisses werden angezeigt, wenn sie berechnet werden können.

> Die Reflexion eines Ereignisses wird immer gemessen, solange sie nicht einen in Sättigung befindlichen Fresnel-Peak erzeugt oder im Rauschen untergeht. In diesem Fall zeigt das MTS/T-BERD 4000 *ein Größer-Als-Zeichen (***>**) an, um darauf hinzuweisen, dass die tatsächliche Reflexion den angezeigten Wert überschreitet.

Bei einem in Sättigung befindlichen reflektierenden Ereignis wird der gemessene Maximalwert mit dem Größer-Als-Zeichen (>) angezeigt. Dieses Zeichen signalisiert, dass die tatsächliche Reflexion den angezeigten Wert übersteigt. Beispiel: Bei Anzeige von R >-29,5 dB kann die Reflexion auch - 18 dB betragen.

#### **Relative Messung**

Die relative Messung mit der 2-Punkt-Methode kann mit Hilfe der **Ereignis**-Funktion und den beiden Cursors ausgeführt werden. So haben Sie z. B. die Möglichkeit, die Gesamtdämpfung einer Strecke mit Vorlauffaser zu analysieren:

- **1** Setzen Sie einen Cursor an das Ende der Vorlauffaser.
- **2** Wählen Sie den anderen Cursor aus.
- **3** Betätigen Sie **Marker setzen**. Das angezeigte Ergebnis gibt die tatsächliche Entfernung vom Beginn der Strecke sowie die Dämpfung der Strecke plus die Dämpfung der Verbindung an.

## <span id="page-67-0"></span>**Ergebnistabelle**

#### **HINWEIS**

**Um im Modus Installation** alle Ereignisse anzuzeigen, muss für die Erkennungsschwellwerte im **SETUP**-Menü die Option **Alle** ausgewählt worden sein.

Im Modus **Installation** und **Schnelltest** wird unter der Kurve eine Ergebnistabelle angezeigt.

Beim MTS/T-BERD 4000 sind zwei Arten von Tabellen verfügbar:

- eine einzeilige Tabelle, die unter der Gesamtkurve angezeigt wird. Diese Zeile enthält die Messergebnisse für das Ereignis, das auf der Kurve am dichtesten am aktuellen Cursor liegt.
- Eine Tabelle, die den Typ und die Kennwerte aller Ereignisse angibt, die während der Messung erkannt wurden. Die ersten 4 Zeilen entsprechen den ersten 4 Ereignissen, die sich am dichtesten am Cursor befinden. Die Zeile mit dem am dichtesten am Cursor liegenden Ereignis ist markiert. Die Markierung wandert entsprechend mit, wenn der Cursor verschoben wird

Oben in der Tabelle zeigt eine Zeile die wichtigsten Faserparameter an: Anzahl der Ereignisse, Gesamt-ORL der Strecke, das Marker-Fest-Symbol und die Länge der Vorlauffaser (wenn ausgewählt).

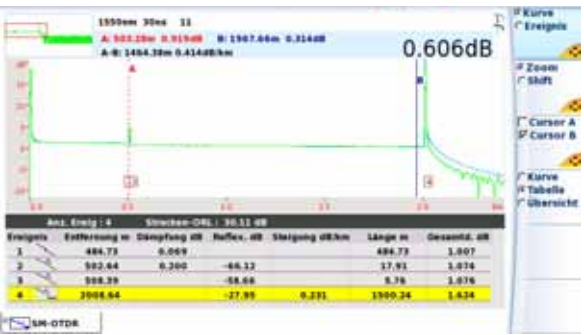

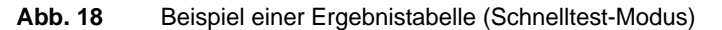

Zur Anzeige der 4-Zeilen-Tabelle wählen Sie mit der Taste **Kurve/ Tabelle/Übersicht** die Option **Tabelle**. Zur Rückkehr zur einzeiligen Tabelle wählen Sie die Option **Kurve**.

Wenn die Tabelle mehr als 4 Zeilen enthält, blättern Sie wie folgt durch die Anzeige:

- Entweder sie aktivieren die Cursor-Funktion und setzen den gewählten Cursor mit den Richtungstasten 4 und bauf die Kurve oder
- Sie wählen die Ereignis-Funktion und blättern mit dem Cursor und den Richtungstasten  $\blacktriangle$  und  $\blacktriangledown$  durch die Tabelle.

### **Angaben zu den erkannten Ereignissen**

Jedes Ereignis wird unter der Kurve in der ersten Tabelle mit einer laufenden Nummer aufgeführt. Danach folgen:

– ein Symbol zur Angabe des Ereignistyps:

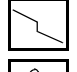

nicht reflektierendes Ereignis (z.B. ein Spleiß).

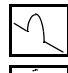

reflektierendes Ereignis (z.B. ein Steckverbinder).

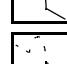

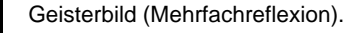

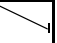

Steigung der Faser (wenn keine Fehlerstelle vorhanden ist).

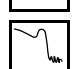

Faserende

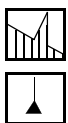

ORL-Messung

Ereignismarker, wenn keine Messung möglich ist. Wenn sich ein hinzugefügtes Ereignis zu nah am vorhandenen Ereignis befindet, wird dieses Symbol an der Kurve und in der Tabelle angezeigt, ohne dass eine Messung erfolgt. Um für dieses Ereignis Messergebnisse zu erhalten, ist eine manuelle Messung erforderlich.

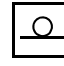

Ende der Vorlauffaser: Die Dämpfungs- und Entfernungswerte gelten ab diesem Marker.

- Die Entfernung zum Ereignis vom Faseranfang in Meter, kfeet oder Meilen.
- Die durch das Ereignis verursachte Dämpfung in dB.
- Die eventuell vorhandene Ereignisreflexion in dB (oder die ORL, wenn eine ORL-Messung ausgeführt wurde).
- Der Wert für die Steigung vor dem Ereignis in dB/km (dB/kft), wenn sie gemessen werden konnte.
- Die Länge des Abschnitts zwischen dem Ereignismarker und dem vorhergehenden Marker.
- Die Gesamtdämpfung der Faser in dB.

Die Ergebnistabelle ist interaktiv und stellt die von Ihnen vorgenommenen aktuellen Messungen dar. Bei jeder an der erfassten Kurve ausgeführten Operation wird die Ergebnistabelle sofort aktualisiert und zeigt das Ergebnis der jeweils letzten Messung oder Berechnung an.

<span id="page-69-0"></span>**Übersicht** Zur Anzeige einer Ergebnisübersicht für mindestens 2 in der Überlagerung dargestelle Kurven wählen Sie über die Taste **Übersicht**. **CUbersicht** 

> Jetzt wird ein zusätzliches Fenster geöffnet, in dem eventuelle Fehlerstellen, einschließlich Biegungen, eingetragen sind.

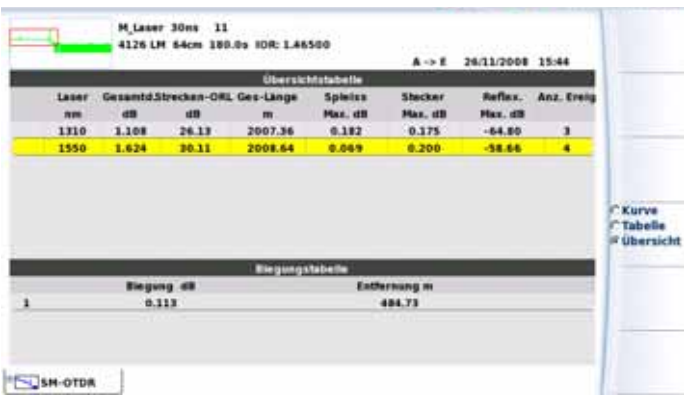

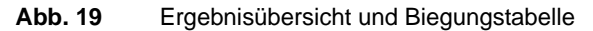

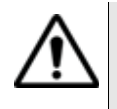

In der **Übersicht**-Anzeige haben Sie keinen Zugriff auf andere Funktionen, da hier zwei Kurven gleichzeitig analysiert werden. Für weitere Funktionen müssen Sie wieder zur **Tabellen**- oder **Kurven**-Funktion zurückkehren.

## <span id="page-70-0"></span>**Expertenfunktionen im Installationsmodus**

## **Messung und Erkennung**

**Automatische**  Die automatische Messung ermöglicht Ihnen, in kürzester Zeit alle Ereignisse auf der Kurve zu erkennen. Sämtliche erfassten Ereignisse werden gemessen und zusammen mit automatisch gesetzten Ereignismarkern angezeigt. Es werden aber nur die Ereignisse dargestellt, die die im **SETUP**-Menü festgelegten Schwellwerte überschreiten.

#### **HINWEIS**

Vor der Ausführung einer automatischen Messung sollten Sie überprüfen, ob die Funktion **Marker fest** (Zugriff über die Menütaste **Experte**), deaktiviert ist. (Das Symbol **darf nicht links unter der** Kurve angezeigt sein).

Dieses Verfahren der Ereigniserkennung und Messung gibt Ihnen einen sofortigen Überblick über alle Ereignisse auf der zu testenden Faser.

Sollte die automatische Messung nicht alle Ereignisse erfassen, besteht die Möglichkeit, manuelle Messungen auszuführen.

Sie können alle Marker löschen, indem Sie die Menütaste **Experte** und dann die Menütaste **Ergebn. löschen** drücken.

Wenn keine Messungen ausgeführt wurden, können Sie eine automatische Messung starten, indem Sie die Menütaste **Experte** drücken und dann die Funktion **Auto-Messung** auswählen.

Es wird empfohlen, bei der Messung wie folgt vorzugehen:

- **1** Ausführung einer vollautomatischen Messung: Das MTS/T-BERD 4000 lokalisiert die Ereignisse führt eine Auswertung aus.
- **2** Marker hinzufügen (siehe ["Marker hinzufügen" auf Seite 52](#page-71-0)): Bei Spleißen mit geringer Dämpfung und dicht aufeinander folgenden Ereignissen misst das MTS/T-BERD 4000 automatisch die Steigung vor und nach den gewählten Markern und ermittelt die Spleißdämpfung.
- **3** Ausführung zusätzlicher manueller Messungen: Dies ist unter Umständen bei sehr dicht aufeinander folgenden Ereignissen erforderlich. Das MTS/T-BERD 4000 führt die vom Bediener angewiesenen Messungen aus.

Zum Starten einer automatischen Messung bei einer bereits laufenden Messung:

- **1** Drücken Sie die Menütaste **Experte**
- **2** Wählen Sie **Erg. löschen**.
- **3** Wählen Sie **Auto-Messung**.

<span id="page-71-0"></span>**Marker**  Zur Ausführung einer Messung wird empfohlen, im **SETUP**-Menü:

- **hinzufügen** die Alarmschwellwerte im Fenster **Ergebnisanzeige > Alarm** zu aktivieren.
	- die Anzeige von Ergebnissen auf der Kurve durch Aktivierung der Option **Alle** in der Zeile **Ergebnisse in Kurve** zu aktivieren.

Sie haben die Möglichkeit, an beliebigen Stellen auf der Kurve, an denen Sie automatische Messungen ausführen möchten, Ereignismarker zu setzen.

Sie können auch zusätzlich zu den während der automatischen Messung gesetzten Markern manuell Marker setzen. Anschließend lassen sich dann im automatischen Messmodus mit Markern die Ergebnisse aller Messungen unter Berücksichtigung der automatisch und manuell gesetzten Marker anzeigen.
Markersymbole Die Marker werden durch das Symbol k : dargestellt, wenn sie während der automatischen Messung mit der Taste **Marker setzen** gesetzt wurden.

> Die Marker werden durch das Symbol  $\frac{1}{1}$  dargestellt, wenn sie während der manuellen Messung im **Experten**-Modus gesetzt wurden.

Zum Hinzufügen von Ereignismarkern:

- **1** wählen Sie den Cursor A oder B aus.
- **2** Bewegen Sie den Cursor mit den Richtungstasten auf die Position, an der ein Marker hinzugefügt werden soll.
- **3** Drücken Sie die Menütaste **Marker setzen**.
- **4** Jetzt erscheint an der Cursorposition ein Ereignismarker und es wird sofort eine vollständige Messung ausgeführt. Die Steigungsmessung vor dem Marker beginnt direkt hinter dem davor liegenden Marker (bzw. der vorderen Totzone), während die Steigungsmessung nach dem Marker bis direkt vor dem nächstfolgenden Marker oder dem Faserende reicht.
- *Hinweise zum Setzen von Markern* – Fügen Sie nach einer manuellen Messung keine neuen Marker mit der Menütaste- **Marker setzen** hinzu, da der Tester in diesem Fall automatisch alle Ergebnisse erneut berechnet.
	- Wenn zwei Marker zu dicht beieinander liegen, werden sie zwar in der Kurve und der Tabelle angezeigt, ohne dass jedoch für den zweiten Marker eine Messung ausgeführt wird. In diesem Fall muss eine manuelle Messung erfolgen, um für beide Marker Ergebnisse zu erhalten.
		- Wenn Sie die Menütaste **Marker setzen** drücken, während sich der Cursor sehr dicht an einem bereits gesetzten Marker befindet, wird dieser Marker gelöscht.
- *Marker löschen* Um einen Marker zu löschen, setzen Sie den Cursor auf den Marker und drücken die Menütaste **Marker setzen**. Damit wird der markierte Marker gelöscht und sofort eine vollständige Messung ohne diesen Marker ausgeführt.

Das Löschen von Markern kann zu ungenauen Messungen führen.

**Manuelle** Nach der Erfassungsmessung mit oder ohne automatischer Messung **Messungen** haben Sie die Möglichkeit, mit dem Cursor A und B in Verbindung mit der Spleiß-, Steigungs- und ORL-Funktion manuelle Messungen an beliebigen Ereignissen auf der Kurve auszuführen.

**Handbuch 770000103/01 53**

Manuelle Messungen werden auf der Ergebnis-Seite durch Drücken der Menütaste **Experte** und anschließend **Manuelle Messung** gestartet.

**Steigungsmessun** Zur Ausführung einer manuellen Steigungsmessung rufen Sie mit der *g* **RESULTS**-Taste die Kurve auf und:

- Setzen Sie den Cursor A auf den Anfang des Kurvenabschnitts, an dem Sie die Steigung messen möchten.
- Setzen Sie den Cursor B auf das Ende des Abschnitts.
- Drücken Sie nacheinander die Menütasten **Experte**, **Manuell** und **Steigung**.
- Drücken Sie **ENTER**: Die Steigung des ausgewählten Kurvenabschnittes wird angezeigt.

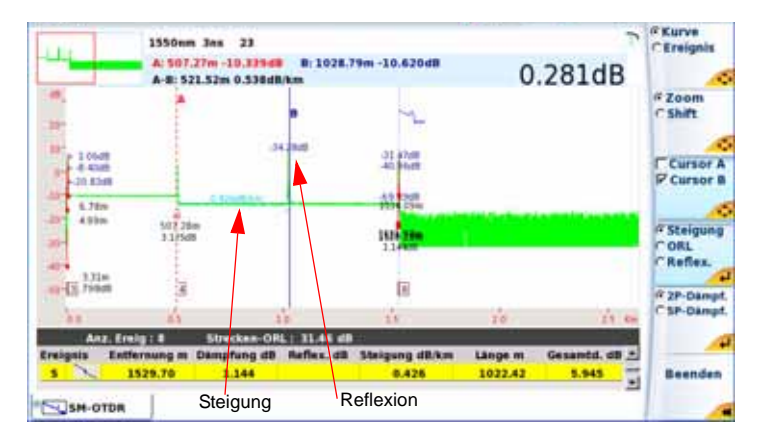

**Abb. 20** Ergebnisse einer manuellen Messung

#### **Ergebnis der Steigungsmessung**

Das Ergebnis wird auf dem Bildschirm zwischen den Steigungsmarkern [ und ] angezeigt.

Die Messergebnisse werden ebenfalls in die Ergebnistabelle eingetragen und können durch Drücken der Menütaste **Tabelle** aufgerufen werden, wenn sie nicht bereits angezeigt sind (nach Drücken der Menütaste **Beenden** zum Verlassen der **Experte**-Funktion).

In der Tabelle werden angezeigt:

– unter **Entfernung** der Abstand zwischen dem Anfang der Kurve und dem Ende der Steigung.

- unter **Länge** der Abstand zwischen dem vorhergehenden Ereignis (kann auch der Anfang der Strecke sein) und dem Ende der Steigung. Dieser Abschnittswert ist daher nicht mit dem Abstand zwischen den beiden Steigungsmarkern [ und ] identisch.
- unter **Steigung** der Steigungswert in dB/km.

Wenn kein Ergebnis in der Tabelle angezeigt wird:

ist der Abstand zwischen den beiden Cursors A und B zu gering.

#### **Steigungsmessung löschen**

Zum Löschen des Ergebnisses einer Steigungsmessung:

- setzen Sie die Cursors A und B übereinander in die betreffende Steigung.
- drücken Sie die Menütaste **Steigung** (gegebenenfalls müssen Sie zuerst die Menütasten **Experte** und **Manuell** betätigen).
- Drücken Sie **ENTER**: Die Steigung des ausgewählten Kurvenabschnittes wird gelöscht.

*Ausführen von*  Für die Ausführung von manuellen Spleißmessungen an der Kurve Spleiß- und stehen Ihnen zwei Messverfahren zur Verfügung: die 2-Cursor- und die *Reflexionsmessun* 5-Cursor-Messung.

> *gen* Die 5-Cursor-Messung ergibt die genauesten Ergebnisse, da sie die Differenz in den Pegeln der Steigung vor dem Spleiß und nach dem Spleiß berücksichtigt. Daher wird empfohlen, nach Möglichkeit ausschließlich dieses Messverfahren anzuwenden.

Wenn sehr dicht aufeinander folgenden Ereignisse eine Totzone geschaffen haben, die keine Steigungsmessung mit der 5-Cursor-Methode zulässt, können Sie eine 2-Cursor-Messung vornehmen, die die Pegeldifferenz zwischen den Cursorpositionen berücksichtigt.

Vor der Ausführung einer solchen Messung aktivieren Sie im **SETUP**-Menü die Ergebnisanzeige auf der Kurve (**Ergebnisse in Kurve = Alle**  oder **Nur Kurve**).

#### **Zwei-Cursor-Methode**

Zur Ausführung einer Spleißmessung nach der 2-Cursor-Methode rufen Sie die Ergebnisseite auf und:

**1** Setzen den Cursor A genau auf die Position der Fehlerstelle und den Cursor B hinter den zu messenden Spleiß.

- **2** Drücken Sie nun nacheinander die Menütasten **Experte**, **Manuelle Messung** und **2P-Dämpfung**.
- **3** Drücken Sie **ENTER**.

Der Spleiß-Ereignismarker wird auf den Punkt gesetzt, der durch den ersten (linken) Cursor definiert ist. Das Ergebnis erscheint auf dem Bildschirm. Bei einem reflektierenden Ereignis wird außerdem die Reflexion gemessen und der Wert angezeigt. Die Ergebnisse sind ebenfalls in der Ergebnistabelle angegeben.

Wenn kein Ergebnis angezeigt wird, wurde im **SETUP**-Menü der Zeile **Ergebnisse in Kurve** die Option **Keine** aktiviert.

#### **HINWEIS**

Wenn Sie versuchen, einen Spleiß auf einer Steigung zu messen, wird die Messung nicht ausgeführt und es erscheint die Fehlermeldung "Steigung steht zwischen zwei Cursorpunkten".

#### **5-Cursor-Methode**

Zur Ausführung einer 5-Cursor-Spleißmessung:

- **1** Messen Sie erst die Steigung vor und dann hinter der Fehlerstelle.
- **2** Setzen Sie den Cursor auf die Fehlerstelle (zwischen die beiden Abschnitte).
- **3** Drücken Sie nacheinander die Menütasten **Experte**, **Manuelle Messung** und **5P-Dämpfung**.
- **4** Drücken Sie **ENTER**.

Der Spleiß-Ereignismarker wird auf den vom Cursor definierten Punkt gesetzt und das Ergebnis auf dem Bildschirm angezeigt sowie in die Ergebnistabelle eingetragen.

#### **HINWEIS**

Wenn kein Ergebnis angezeigt wird, liegt der Schwellwert für die Anzeige des Messergebnisses über dem gemessenen Spleiß oder es wurde in der Zeile **Ergebnisse in Kurve** die Option **Keine** aktiviert.

#### **HINWEIS**

Wenn Sie versuchen, einen Spleiß auf einer Steigung zu messen, wird die Messung nicht ausgeführt und es erscheint die Fehlermeldung "Steigung steht zwischen zwei Cursorpunkten".

*Manuelle ORL-*Sie können die Rückflussdämpfung (ORL) an einem Faserabschnitt *Messung* messen.

Zur Messung eines Faserabschnittes gehen Sie wie folgt vor:

- **1** Markieren Sie den zu messenden Abschnitt mit den beiden Cursors A und B.
- **2** Drücken Sie nacheinander die Menütasten **Experte**>**Manuelle Messung** und **ORL**.
- **3** Drücken Sie **ENTER**. Jetzt wird die ORL für den ausgewählten Kurvenabschnitt gemessen.

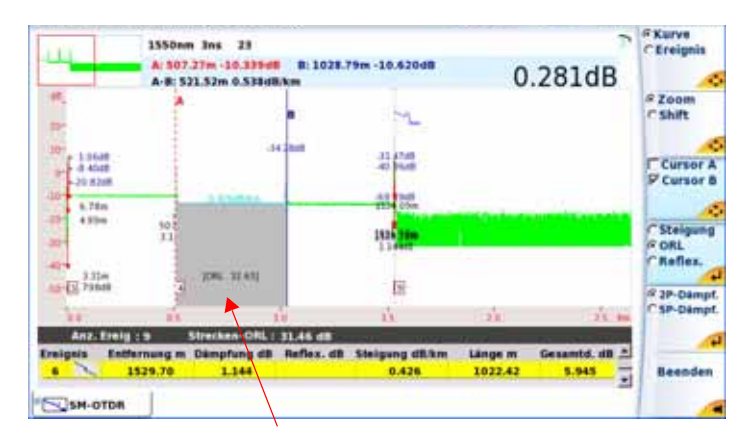

#### **Abb. 21** Ergebnis einer ORL-Messung

#### **ORL-Messung an einer gesättigten Kurve**

Wenn sich bei einer ORL-Messung die Ereignisse im Sättigungsbereich befinden, wird dem angezeigten ORL-Wert ein Kleiner-Als-Zeichen (<) vorangestellt. Das bedeutet, dass der tatsächliche ORL-Wert unter dem angezeigten Wert liegt.

**Markerposition en speichern** Um die Marker für eine Wiederholung der gleichen Messung an den gleichen Ereignissen bei einer späteren Erfassungsmessung oder einer anderen Kurve zu speichern, drücken Sie die Menütaste **Experte** und anschließend die Menütaste Marker fest. Jetzt wird das Symbol **oder** in der Titelzeile eingeblendet.

> Die so gespeicherten Markerpositionen werden für die nächsten Messungen entweder am Schluss einer manuellen Erfassungsmessung oder beim Laden einer vorhandenen Kurve verwendet.

> **Handbuch 770000103/01 57**

#### **HINWEIS**

Diese Funktion speichert die auf der aktuellen Kurve gesetzten Marker.

Zum Starten einer Messung mit Markern wird die folgende Vorgehensweise empfohlen:

- **1** Führen Sie eine automatische Messung aus.
- **2** Speichern Sie die Position der Ereignisse mit der Menütaste **Fest**  im Menü **Experte**.
- **3** Fügen Sie die benötigten manuellen Messungen hinzu (Menütasten **Experte** und **Manuelle Messung**).

#### **ACHTUNG**

Wenn nach der Ausführung manueller Messungen ein Marker mit der Menütaste **Marker setzen** hinzugefügt wird, werden alle Marker auf der Kurve in AUTO-Marker umgewandelt und eine automatische Messung mit diesen Markern ausgeführt. Die Messergebnisse zuvor ausgeführter manueller Messungen gehen verloren.

Bei Anzeige des Marker-Fest-Symbols <sup>R</sup> wird im Anschluss an die Erfassungsmessung eine automatische Auswertung unter Verwendung der Marker ausgeführt, die vor der Erfassungsmessung gesetzt waren.

Wenn Sie eine Messung ohne Marker ausführen möchten, schalten Sie mit der Menütaste **Frei** die Marker-Fest-Funktion ab.

#### **Kurvenüberlage** Diese Funktion erlaubt die gleichzeitige Anzeige von bis zu acht Kurven **rung**  auf dem Bildschirm und bietet sich an für:

- den Vergleich der an unterschiedlichen Fasern eines Kabels aufgezeichneten Kurven.
- die Bewertung von Veränderungen, die über die Zeit an der gleichen Faser aufgetreten sind.
- den Vergleich beider Kurven, die bei der bidirektionalen Messung für die einzelnen Richtungen gewonnen wurden.

Zu diesem Zweck besitzt das MTS/T-BERD 4000 einen Überlagerungsspeicher, der enthalten kann:

- die aktuelle Kurve als Referenzkurve zum Vergleich mit danach aufgezeichneten Kurven oder
- Kurven unterschiedlicher Wellenlängen für den Vergleich.

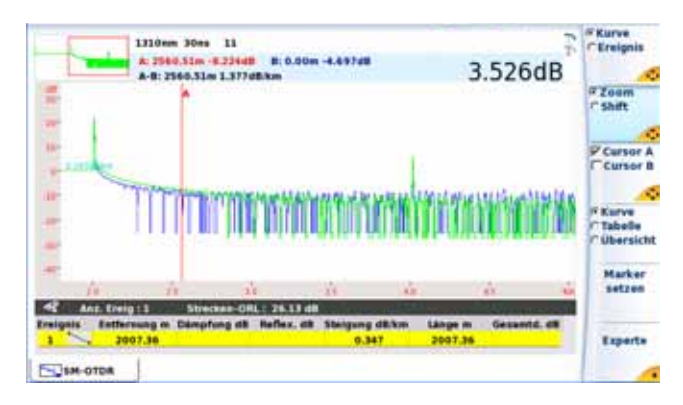

**Abb. 22** Kurvenüberlagerung (Beispiel)

*Überlagerung*  Zum Laden von maximal acht Kurven aus dem Speicher und gleichzei*mehrerer*  tigem Löschen der aktuellen Kurve bzw. von bereits angezeigten Kurven:

*gespeicherter Kurven*

- **1** Drücken Sie die Taste **FILE.**
- **2** Wählen Sie auf der Menütaste **Konfig/Explorer** den Explorer aus.
- **3** Wählen Sie die anzuzeigenden Kurvendateien aus (siehe ["Mehrere](#page-109-0)  [Dateien auswählen" auf Seite 90\)](#page-109-0).
- **4** Drücken Sie die Menütaste **Laden**.
- **5** Drücken Sie die Taste **Kurve(n) anzeigen** oder **Kurve+Konfig laden**.
- **6** Nach dem Laden wird der Ergebnis-Bildschirm angezeigt: Die zuerst ausgewählte Kurve ist die aktive Kurve. Die anderen Kurven werden überlagert dargestellt.

#### **Anzeige überlagerter Kurven**

- Die Kurven werden in unterschiedlichen Farben dargestellt. Die aktive Kurve erscheint grün.
- Ihre laufende Nummer wird oben am Bildschirm angezeigt.
- Die OTDR-Marker werden auf der aktiven Kurve durch das Symbol und auf den anderen Kurven durch senkrechte Striche dargestellt.
- *Kurven hinzufügen* Wenn bereits mindestens eine Kurve angezeigt wird, können Sie noch weitere Kurven in die Anzeige laden, wobei maximal acht Kurven angezeigt werden können:

#### **Handbuch 770000103/01 59**

- Legen Sie mindestens eine Kurve als Referenzkurve fest (siehe ["Referenzkurve" auf Seite 61](#page-80-0)).
- Drücken Sie die Taste **FILE** und wählen Sie im Explorer-Menü die hinzuzufügenden Kurvendateien aus (siehe ["Mehrere Dateien](#page-109-0)  [auswählen" auf Seite 90\)](#page-109-0).
- Drücken Sie die Taste **Laden** oder **Kurve+Konfig anzeigen**.
- Nach dem Laden werden die neuen Kurven zu den bereits als Referenzkurven angezeigten Kurven hinzugefügt (siehe ["Referenzkurve"](#page-80-0)  [auf Seite 61](#page-80-0))

#### **HINWEIS**

Wenn die Anzahl der ausgewählten Kurven die Anzeigekapazität überschreitet, weist eine Meldung darauf hin, dass nicht alle ausgewählten Kurven geladen werden können: Nur die ersten markierten Kurven werden bis zum Erreichen der maximalen Anzahl von 8 darstellbaren Kurven angezeigt.

*Tauschen der*  Messungen sind immer nur an der jeweils aktiven Kurve, nicht an überaktiven Kurve lagerten möglich. Wenn Sie an einer überlagerten Kurve eine Messung ausführen möchten, müssen Sie diese erst mit der aktiven Kurve tauschen. Drücken Sie dafür einfach die Menütaste **Kurve** und dann so oft die Richtungstasten < und >, bis die gewünschte Kurve als aktive Kurve grün angezeigt wird.

#### *Eine Kurve*  **Löschen einer Überlagerungskurve**

*löschen* Zum Löschen einer angezeigten Kurve müssen Sie diese erst zur aktiven Kurve machen (siehe vorstehenden Absatz). Dann drücken Sie nacheinander **Experte** > **Überlagerung** > **Kurve löschen**.

### **Löschen aller Überlagerungskurve**

Zum Löschen aller Überlagerungskurven mit Ausnahme der aktiven Kurve drücken Sie die Menütaste **Experte** > **Überlagerung** > **Alle löschen**.

*Überlagerung*  Zum Verlassen des Überlagerungsmenüs drücken Sie die Menütaste *verlassen*  **Beenden**.

<span id="page-80-0"></span>**Referenzkurve** Die Referenzkurvenfunktion ermöglicht die Festlegung einer oder mehrerer Kurven, die auf dem Bildschirm "gesperrt" werden und als Modellkurve vor dem Erfassen oder Laden von "normalen" Kurven verwendet werden.

**Referenzkurve in** Nach einer Erfassungsmessung oder dem Laden aus dem Explorer der Ergebnisseite werden eine oder mehrere Kurven angezeigt:

- **1** Wenn mehrere Kurven überlagert dargestellt werden, überprüfen Sie, ob die richtige Kurve als aktive Kurve ausgewählt wurde.
- **2** Öffnen Sie das **Experte**-Menü.
- **3** Drücken Sie die Menütaste **Überlagerung.**
- **4** Drücken Sie die Menütaste **Referenz setzen/löschen**.

Damit wird die aktive Kurve zur Referenzkurve.

- Ihre Nummer wir rot angezeigt *Referenzkurve Aktive Kurve*
- Das Symbol A<sup>REF</sup> wird rechts oben in der Ergebnistabelle angezeigt.

Um alle angezeigten Kurven als Referenzkurven festzulegen, drücken Sie die Menütaste **Alle Ref. setzen/löschen** (unabhängig von der ausgewählten aktiven Kurve).

#### **Referenzkurve(n) löschen**

Um eine Referenzkurve in eine "normale" Kurve umzuwandeln, wählen Sie die Kurve mit der Taste **Kurve/Ereignis** aus und drücken im Menü **Experte > Überlagerung** erneut die Taste **Referenz setzen/löschen.**

Um alle angezeigten Referenzkurven unabhängig von der aktuell ausgewählten aktiven Kurve in "normale" Kurven umzuwandeln, gehen Sie in das Menü **Experte > Überlagerung** und klicken auf **Alle Ref. setzen/ löschen**.

#### **Ausführung einer Erfassungsmessung nach Festlegung einer oder mehrerer Kurven**

Nach einer Erfassungsmessung sind die folgenden drei Situationen möglich:

- Es waren nur Referenzkurven angezeigt: Die erfasste Kurve wird zu den Referenzkurven hinzugefügt.
- Es waren Referenzkurven und "normale" Kurven angezeigt: Die Referenzkurven sind "gesperrt". Die normalen Kurven werden gelöscht und die neue Kurve wird zusammen mit den Referenzkurven angezeigt.

– Es waren keine Referenzkurven festgelegt: Alle "normalen" Kurven werden gelöscht und nur die neu erfasste Kurve wird angezeigt.

**Referenzkurve im** Eine im Speicher abgelegte Kurve kann vor dem Laden einer oder Explorer mehrerer "normaler" Kurven als Referenzkurve festgelegt werden.

Zum Öffnen einer oder mehrerer Referenzkurven:

- **1** Öffnen Sie den **Datei-Explorer.**
- **2** Wählen Sie die als Referenzkurve festzulegenden Kurven aus.
- **3** Drücken Sie die Taste **Laden** und wählen Sie mit der Taste  $T$  Nain **Referenz = Ja** aus.
- **4** Drücken Sie die Taste **Kurve(n) anzeigen** oder **Kurve+Konfig laden.**
	- Die Kurven werden geladen und deren Nummern rot angezeigt.

*Referenzkurve Aktive Kurve*

Rechts oben in der Ergebnistabelle wird das Symbol A<sup>REF</sup> angezeigt.

Zum Hinzufügen von "normalen" Kurven zu den Referenzkurven:

- **1** Öffnen Sie erneut den **Explorer**.
- **2** Wählen Sie die Kurven aus, die im gleichen Bildschirm wie die Referenzkurven geöffnet werden sollen.
- **3** Drücken Sie die Menütaste **Laden** und wählen Sie mit der Taste

Reference **Referenz = Nein** aus.

- **4** Drücken Sie **Kurve(n) anzeigen** oder **Kurve+Konfig laden.**
	- Die Kurven werden geladen und deren Nummern schwarz angezeigt . Nur die aktive Kurve erhält *Referenzkurve (aktiv) normale Kurve*

eine grüne Nummer Referenzkurve<br>ausgewählte normale Kurve und die Kurve

wird grün dargestellt.

## **Dateiverwaltung**

## **OTDR-Mes-**Nach Ausführung der Messungen können Sie die Ergebnisse auf unter**sungen spei-**schiedlichen Medien speichern. **chern** Bei Auswahl von **Auto-Speichern** werden die Ergebnisse automatisch gespeichert. Wenn Sie die Ergebnisse jedoch unter einem anderen Namen, Verzeichnis usw. speichern möchten, dann: **1** Drücken Sie die **FILE**-Taste. **2** Wählen Sie mit der **Konfig/Explorer**-Taste die Option **Konfig** aus. **3** Ändern Sie die betreffenden Parameter. **4** Drücken Sie **Kurve speichern.** Die OTDR-Kurven werden mit der Endung ".SOR" gespeichert, wenn in der Zeile **Dateityp** die Option **Sor-Dateien** ausgewählt wurde. In diesem Fall wird jede Kurve in einer anderen .sor-Datei gespeichert. Wenn in der Zeile **Dateityp** die Option **Eine Msor-Datei** ausgewählt wurde und wenn mehrere OTDR-Dateien überlagert angezeigt werden,

wird eine Datei mit der Erweiterung .msor gespeichert, die alle Kurven enthält.

#### **OTDR-Dateien**  Nach der Speicherung können Sie eine OTDR-Datei mit dem Explorer **laden** wieder laden:

- **1** Wählen Sie mit der **Konfig/Explorer**-Taste die Option **Explorer** aus.
- **2** Wählen Sie mit den Richtungstasten das Verzeichnis und die zu öffnende Datei aus.
- **3** Klicken Sie auf **Laden.**
- **4** Klicken Sie auf **Kurve(n) anzeigen** oder **Kurve+Konfig laden.** Die gewünschte Datei wird geöffnet.

Weitere Hinweise zur Dateiverwaltung entnehmen Sie bitte [Kapitel 6 "Dateiverwaltung"](#page-96-0).

**Kapitel 4** OTDR-Messungen *Dateiverwaltung*

# Pegelmesser und Laserquelle der OTDR-Module

Bei der Bestellung eines OTDR-Moduls haben Sie die Wahl unter einem als Option angebotenen Pegelmesser und einer Laserquelle. Die folgenden Optionen stehen zur Verfügung:

- E41OTDRPM ist der optionale Pegelmesser für die Module OTDR LM
- E41OTDRLS ist die optionale Laserquelle für die Module OTDR LM.

In diesem Kapitel werden die folgenden Themen erläutert:

- ["Prinzip der optischen Pegel- und Dämpfungsmessung" auf Seite 66](#page-85-0)
- ["Anschluss an den Pegelmesser" auf Seite 67](#page-86-0)
- ["Konfiguration des Pegelmessers" auf Seite 67](#page-86-1)
- ["Anzeige von Ergebnissen und Menübefehlen" auf Seite 69](#page-88-0)
- ["Ausführung einer Pegelmessung" auf Seite 71](#page-90-0)
- ["Optionaler Lasersender" auf Seite 73](#page-92-0)
- ["Speichern und Laden von Ergebnissen" auf Seite 74](#page-93-0)

5

## <span id="page-85-0"></span>**Prinzip der optischen Pegel- und Dämpfungsmessung**

#### Pegelmessung Zur Messung der gesendeten oder empfangenen optischen Leistung benötigen Sie lediglich einen Pegelmesser (Leistungsmesser):

- Zur Messung der gesendeten Leistung schließen Sie den Pegelmesser direkt an den Ausgang des optischen Senders an.
- Zur Messung des Pegels am Eingang eines optischen Empfängers wird der Pegelmesser anstelle des optischen Empfängers an das Ende der Glasfaser angeschlossen.

## **messung (Streckendämpfung)**

**Dämpfungs-**Zur Messung der Dämpfung einer gesamten Strecke oder von einzelnen Elementen wie von Faserabschnitten, Steckverbindern oder optischen Komponenten benötigen Sie einen kalibrierten optischen Sender und einen Pegelmesser.

> Der Dämpfungswert ergibt sich für gewöhnlich aus der an zwei Punkten durchgeführten Messung der optischen Pegel:

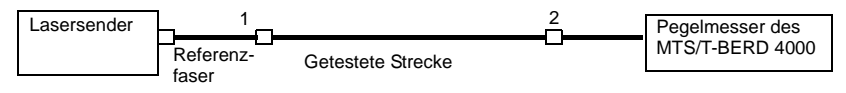

Dämpfung  $A_{(dB)} = P1_{(dBm)} - P2_{(dBm)}$ 

Zur Durchführung präziser Dämpfungsmessungen müssen die folgenden Bedingungen eingehalten werden:

- Verwenden Sie einen optischen Sender, der sowohl in Hinblick auf die Zeit als auch auf die Temperatur stabil ist.
- Kontrollieren Sie die Sauberkeit aller Anschlüsse und Fasern sowie des Empfängereingangs.
- Verwenden Sie eine Referenzfaser zwischen Lasersender und Prüfling. Wenn mehrere Messungen unter identischen Einkoppelbedingungen ausgeführt werden sollen, darf die Referenzfaser während der Messungen nicht abgetrennt werden.

#### **Einfügemethode**

- **1** Der Pegelmesser wird zuerst über die Referenzfaser an den Lasersender angeschlossen: P1 wird gemessen.
- **2** Anschließend wird die zu testende Faser zwischen Referenzfaser und Pegelmesser eingefügt: P2 wird gemessen.

Die Differenz zwischen P2 und P1 ergibt die Dämpfung der getesteten Faser.

Es wird empfohlen, an beiden Enden der getesteten Faser die gleichen Steckverbindertypen zu verwenden, um so die gleichen Anschlussbedingungen für die Messung von P1 und P2 zu gewährleisten.

#### **Messgenauigkeit**

– Häufig wird eine sehr hohe Messgenauigkeit verlangt. In diesem Fall ist es notwendig, eine Vorkalibrierung ohne die zu testende Faser durchzuführen, um die durch Steckverbinder bedingte Dämpfung weitestgehend auszuschließen. Hierfür steht die Funktion "Referenzwert" zur Verfügung.

## <span id="page-86-0"></span>**Anschluss an den Pegelmesser**

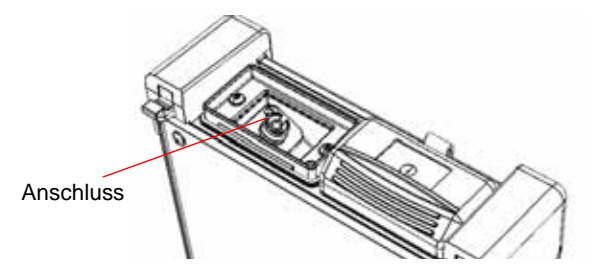

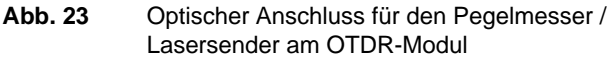

Der optische Anschluss für den Pegelmesser ist mit dem OTDR-Port identisch.

Bei einem Modul mit 2 OTDR-Ports wählen Sie den Anschluss in Abhängigkeit von der am Port verfügbaren Wellenlänge aus (siehe Schild auf der Rückseite des OTDR-Moduls).

## <span id="page-86-1"></span>**Konfiguration des Pegelmessers**

Die Pegelmessfunktion ist eine Option, die bei der Bestellung anzugeben ist und die ab Werk in das LM OTDR-Modul integriert wird.

Zur Aktivierung der Pegelmessung:

**Handbuch 770000103/01 67**

- Drücken Sie die **HOME**-Taste.
- Markieren Sie mit den Richtungstasten das Pegelmesser-Symbol im Bereich des LM OTDR-Moduls (mit weißem Rahmen) und drücken Sie die **ENTER**-Taste: Jetzt ist das Symbol ausgewählt .

Damit wird der Pegelmesser aktiviert.

**Konfiguration der Messpara-**Die Messparameter für die Pegelmessung werden über die **SETUP**-Taste aufgerufen.

### **meter**

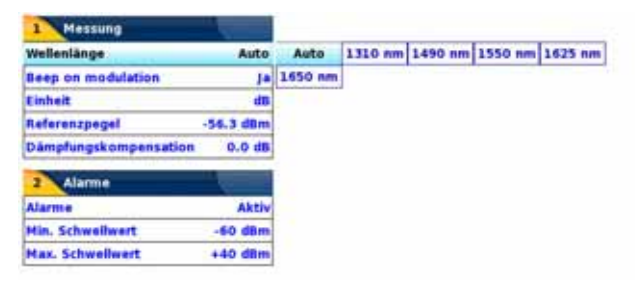

#### **Abb. 24** Konfiguration der Pegelmessung

- Wellenlänge
	- Auswahl der Wellenlänge:

- Auto: Die Wellenlänge des Eingangssignals wird automatisch erkannt und für die Messung ausgewählt: - 1310, 1490, 1550, 1625 oder 1650 nm: Ausführung der Messung bei der gewählten Wellenlänge.

– Signalton bei Modulation

Festlegung, ob bei Modulation ein Tonsignal ausgegeben wird (Ja / Nein)

- Einheit Angezeigte Maßeinheit der Pegelmessung:
- Watt, dBm: zur Anzeige der absoluten Leistung
- - dB: zur Anzeige eines relativen Ergebnisses in Bezug auf einen Referenzwert (Streckendämpfung)
- Referenzpegel

Bei Auswahl von dB als Maßeinheit in der vorhergehenden Zeile, erfolgt hier die Festlegung des Referenzwertes für die gewählte Wellenlänge. Wählen Sie zuerst mit den Richtungstasten die Wellenlänge aus und drücken Sie dann die >-Taste zur Auswahl des Werte (+XXX.XX). Bestätigen Sie anschließend mit der **ENTER**-Taste.

- Dieser Referenzpegel steht über die Taste **Referenzwert** auch automatisch auf der **Ergebnis**-Seite zur Verfügung.
	- Dämpfungskompensation

Auswahl des Pegels, der für die gewählte Wellenlänge für die Messung verwendet wird, um die durch einen externen Abschwächer verursachte Dämpfung zu kompensieren (+XX.XX dB). Markieren Sie zuerst mit den Richtungstasten die Wellenlänge und drücken Sie dann die  $\blacktriangleright$ -Taste zur Auswahl des Wertes. Bestätigen Sie abschließend mit **ENTER**.

#### **HINWEIS**

Zum Kopieren eines Referenzpegels oder einer Dämpfungskompensation auf alle Wellenlängen wählen Sie die Referenzwellenlänge aus und klicken auf **Alle Wellenlängen aktualisieren.**

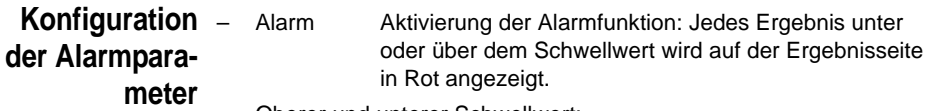

- Oberer und unterer Schwellwert:
	- Auswahl des oberen und unteren Schwellwertes für jede verfügbare Wellenlänge von -60 bis +40 dBm. Die Auswahl erfolgt mit den Richtungstasten.

#### **HINWEIS**

Zum Kopieren eines Wertes des oberen und/oder unteren Schwellwertes auf alle Wellenlängen wählen Sie den Referenzwert aus und klicken auf **Alle Wellenlängen aktualisieren**.

#### **HINWEIS**

Ein andauernder Druck auf die Richtungstaste erhöht den Wert um 10 dBm.

## <span id="page-88-0"></span>**Anzeige von Ergebnissen und Menübefehlen**

Die Ergebnisseite wird über die **RESULTS**-Taste aufgerufen und enthält alle Angaben zur laufenden Messung, zuvor gespeicherte Ergebnisse sowie die für die Messung und Speicherung verfügbaren Befehle.

**Handbuch 770000103/01 69**

**Ergebnisse der**  Der gemessene Pegel wird in großer Schrift in der im **SETUP**-Menü **laufenden Mes**gewählten Maßeinheit angezeigt. Ebenfalls angegeben werden:

- **sung** – der Übertragungsmodus des gemessenen Signals: Gleichlicht (CW) oder moduliert bei einer Frequenz von 270 Hz, 330 Hz, 1 kHz oder 2 kHz.
	- die Wellenlänge des gemessenen Signals.
	- der Referenzpegel in dB.
	- der Pegel der Dämpfungskompensation.

#### <span id="page-89-0"></span>**Ergebnistabelle** Für jeweils eine Faser zeigt der Pegelmesser eine Tabelle mit 9 Ergebnissen entsprechend den verfügbaren Wellenlängen an. Die ersten 4 Ergebnisse sind auf dem Bildschirm sichtbar. Mit der Richtungstaste können Sie zu den anderen Werten blättern. Die Tabelle informiert über den gemessenen Pegel in dBm, über den relativen Pegel in dB und über den Referenzpegel in dB (wenn *Einheit* = dB) und den Modus.

- Ein Messergebnis wird in der Tabelle angezeigt, wenn die Menütaste **Ergebnis speichern** gedrückt wird.
- Die Menütaste **Tabelle löschen** bewirkt die Löschung aller in der Tabelle angezeigten Ergebnisse.
- Bei aktivierter Alarmfunktion wird jedes Ergebnis, das die festgelegten Schwellwerte verletzt, in der Tabelle in Rot angezeigt. Alle anderen Ergebnisse erscheinen in der Tabelle in Grün.
- Beim Abschalten des Testers werden die in der Tabelle angezeigten Ergebnisse gespeichert.

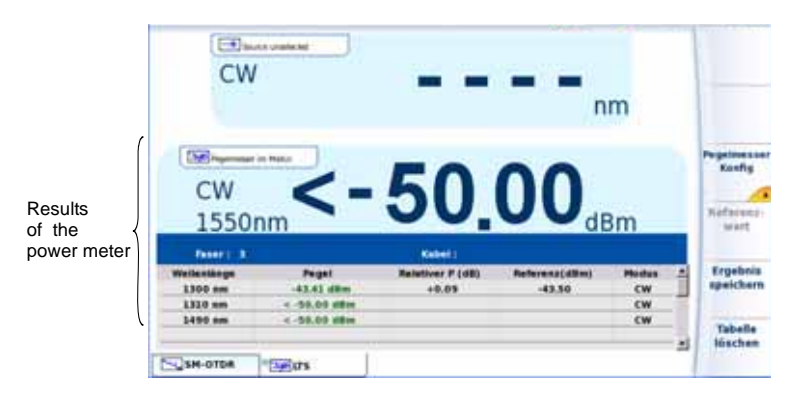

**Abb. 25** Ergebnisse und Menübefehle des Pegelmessers

**Befehle des** Bei Auswahl der Pegelmesser-Funktion stehen auf der Ergebnisseite die **Pegelmessers** folgenden Befehle zur Verfügung:

> Die Menütaste **Pegelmesser Konfig** zeigt die verschiedenen Konfigurationstasten zur Auswahl der Wellenlänge, der Maßeinheit und des Nullabgleichs an.

– **Null** Nullabgleich bei verschlossenem optischen Eingang des Pegelmessers (mit Bestätigungsabfrage).

Auf der Ergebnisseite stehen die folgenden Aktionen zur Verfügung:

#### – **Referenzwert**

Wählt das aktuelle Ergebnis als Referenzwert zur Messung der Streckendämpfung aus. Dieser Referenzwert wird dann solange als Referenzpegel unterhalb des Messergebnisses angezeigt, bis ein neuer Referenzwert festgelegt wird.

#### – **Ergebnis speichern**

Speichert das Ergebnis in der entsprechenden Zeile der Tabelle.

– **Tabelle löschen**

Löscht alle in der Tabelle enthaltenen Ergebnisse.

## <span id="page-90-0"></span>**Ausführung einer Pegelmessung**

Der Pegelmesser wird mit Aktivierung der Pegelmesser-Funktion

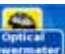

im **SETUP**-Menü gestartet.

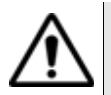

**Es ist nicht möglich, den Pegelmesser und den Lasersender gleichzeitig zu nutzen (wenn im OTDR-Modul vorhanden), da beide Funktionen den gleichen Anschluss verwenden.**

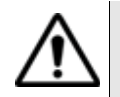

Die Pegelmessung wird automatisch aktualisiert. Bei ausgeschaltetem Laser sowie, wenn der optische Ausgang mit dem Eingang des Pegelmessers verbunden ist, wird der Wert "<-50 dB" angezeigt.

**Pegelmessung** – Schließen Sie den zu messenden optischen Sender an die entsprechende Buchse auf der Rückseite des Testers an (siehe ["Anschluss](#page-86-0)  [an den Pegelmesser" auf Seite 67](#page-86-0)).

**Handbuch 770000103/01 71**

- Wählen Sie im **SETUP**-Menü dBm, dB oder Watt als Maßeinheiten aus.
- Drücken Sie die **START/STOP**-Taste, um die Messung zu starten**.**  Das Ergebnis wird auf der Ergebnisseite angezeigt und kann in der Tabelle gespeichert werden (siehe ["Ergebnistabelle" auf Seite 70](#page-89-0)).
- Drücken Sie die **START/STOP**-Taste, um die Messung wieder anzuhalten.

## **Streckendämpfung**

- *Nullabgleich des Pegelmessers*
	- **1** Verschließen Sie den optischen Eingang des Pegelmessers mit der Kappe, so dass kein Licht auf die Fotodiode einfallen kann. Wenn Sie vergessen, den Eingang abzudecken, wird eine Fehlermeldung angezeigt, da die Fotodiode zu viel Licht erfasst.
	- **2** Drücken Sie auf der Ergebnisseite die Menütaste **Pegelmesser Konfig. > Null** und bestätigen Sie die Aktion.

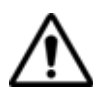

Für genaue Messungen muss der Nullabgleich des Pegelmessers vor der Messung durchgeführt werden, da das Rauschen der Germanium-Fotodiode in Abhängigkeit von der Zeit und der Temperatur Schwankungen unterworfen ist.

#### *Referenzmessung ausführen*

- **1** Schließen Sie den Adapter für das Jumperkabel an den optischen Anschluss des Pegelmessers an.
- **2** Schließen Sie das Jumperkabel an den Eingang des Pegelmessers und den Ausgang des optischen Senders an.
- **3** Stellen Sie am optischen Sender und am Pegelmesser die gleiche Wellenlänge ein.

Auf der Ergebnisseite des Pegelmessers wird der gemessene Pegel angezeigt.

**4** Drücken Sie die Menütaste **Referenzwert**. Der angezeigte Wert wird jetzt als Referenzpegel gespeichert.

**Messung an der zu** Nach Festlegung des Referenzwerts gehen Sie zur Ausführung einer *testenden Faser* Messung wie folgt vor:

- **1** Schließen Sie die Jumperkabel und Steckverbinder an, die benötigt werden, um die zu testende Faser zwischen den Ausgang des optischen Senders und den Eingang des Pegelmessers anzuschließen.
- **2** Wählen Sie im **SETUP**-Menü dB als Maßeinheit aus.
- **3** Der im Pegelmesser-Fenster angezeigte Pegel gibt die optische Dämpfung der getesteten Strecke an. Er kann in die Tabelle übernommen werden (siehe ["Ergebnistabelle" auf Seite 70](#page-89-0)).

## <span id="page-92-0"></span>**Optionaler Lasersender**

Lasersender Der Lasersender ist eine Option, die bei der Bestellung anzugeben ist **einschalten** und die ab Werk in das LM OTDR-Modul integriert wird.

Zur Aktivierung des Lasersenders:

- Drücken Sie die **HOME**-Taste.
- Markieren Sie mit den Richtungstasten das Lasersender-Symbol im Bereich des LM OTDR-Moduls (mit weißem Rahmen)
- Drücken Sie die **ENTER**-Taste: Jetzt ist das Symbol ausgewählt

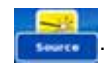

**Konfiguration**  Nach Auswahl des Lasersenders drücken Sie die Tasten **SETUP** oder **und Anzeige RESULTS** zur Konfiguration des Lasersenders bzw. Anzeige der Ergeb**der Parameter** nisse.

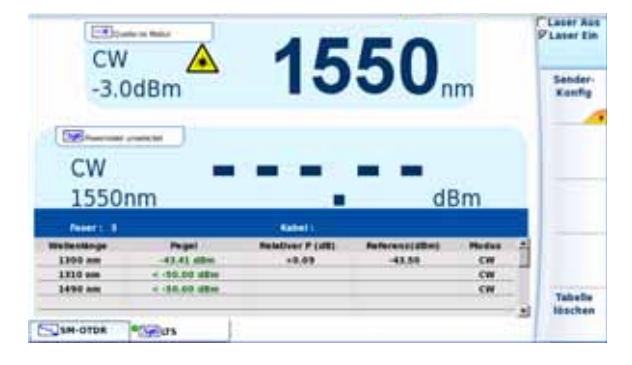

**Abb. 26** Konfiguration des Lasersenders

**Handbuch 770000103/01 73**

– Laser Ein / Laser Aus

Laser ein- bzw. ausschalten (Gleiche Funktion wie die **START/STOP**-Taste).

Wenn der Laser eingeschaltet ist, wird das Symbol **A** angezeigt.

Die Parameter des Lasers können über den Ergebnisbildschirm durch Betätigung der Menütaste **Sender-Konfig** direkt aufgerufen werden.

- Wellenlänge
	- Auswahl der Wellenlänge bei Laser mit mehreren Wellenlängen (abhängig von der gewählten Option).
- Die Wellenlänge wird angezeigt.
- Modus Auswahl des Sendemodus des Lasers. Die folgenden Modulationen sind möglich:
	- 270 Hz / 330 Hz / 1 kHz / 2 kHz
	- Auto (Der Laser sendet eine Kennung, damit der Pegelmesser automatisch die verwendete Wellenlänge erkennen kann)
	- TwinTest (Abwechselndes Senden aller verfügbaren Wellenlängen für die Dauer von jeweils einigen Sekunden, kompatibel zum JDSU OLP 5/6/8/55/56.
	- CW (Gleichlicht)

Der verwendete Modus wird über dem Symbol <a>
M</a>
angezeigt.

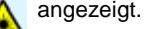

## <span id="page-93-0"></span>**Speichern und Laden von Ergebnissen**

**Dateiverwal-**Mit der Taste **FILE** öffnen Sie die Dateiverwaltung. Weitere Hinweise **tung** sowie eine Beschreibung aller Parameter, Optionen und des Datei-Explorers entnehmen Sie bitte dem [Kapitel 6 "Dateiverwaltung"](#page-96-0).

**Ergebnisse**  Zur Speicherung der Messergebnisse drücken Sie die Taste **FILE** und **speichern** wählen die Option **Kurve speichern**. Es werden zwei Kurven gespeichert:

> – Die erste Datei wird vom MTS/T-BERD 4000 verwendet und ermöglicht das Laden aller Messergebnisse. Diese Datei erhält die Endung .LTS.

– Die zweite Datei ist eine ASCII-Datei mit Tabulator-getrennten Werten. Diese wird mit der Endung .txt gespeichert und kann vom MTS/T-BERD 4000 über den Web-Browser geöffnet werden. Die ASCII-Datei wurde für die Arbeit mit Tabellenkalkulationsprogrammen auf einem PC erstellt. Dort können dann alle Messergebnisse geladen und in einer anwenderdefinierten Tabelle formatiert werden.

#### **Ergebnisse**  Zum Laden von Messergebnissen wählen Sie im Datei-Explorer (siehe **laden** [Kapitel 6 "Dateiverwaltung"](#page-96-0)) eine Datei [Sub] mit der Erweiterung "Lts" aus und klicken auf **Laden** und dann auf **Kurve anzeigen**.

Jetzt wird die Registerkarte LTS mit einer Ergebnistabelle angezeigt.

**Kapitel 5** Pegelmesser und Laserquelle der OTDR-Module *Speichern und Laden von Ergebnissen*

# <span id="page-96-0"></span>Dateiverwaltung

6

Dieses Kapitel erläutert die folgenden Themen:

- ["Konfiguration der Datei" auf Seite 78](#page-97-0)
- ["Explorer-Funktion" auf Seite 84](#page-103-0)
- ["Link-Manager" auf Seite 94](#page-113-0)

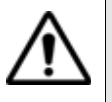

**Über** *Start -> Anwendungen ->Ergebnisanalyse ->Fiber Optics konsultieren* **können Dateien geöffnet und Kurven angezeigt oder gespeichert werden, auch wenn kein Modul im Grundgerät 4000 eingesetzt ist.**

## <span id="page-97-0"></span>**Konfiguration der Datei**

Das Konfigurationsmenü erlaubt die Festlegung ausgewählter Parameter für ein Glasfaserkabel.

– Drücken Sie die **FILE**-Taste. Es wird das untenstehende Datei-Menü angezeigt.

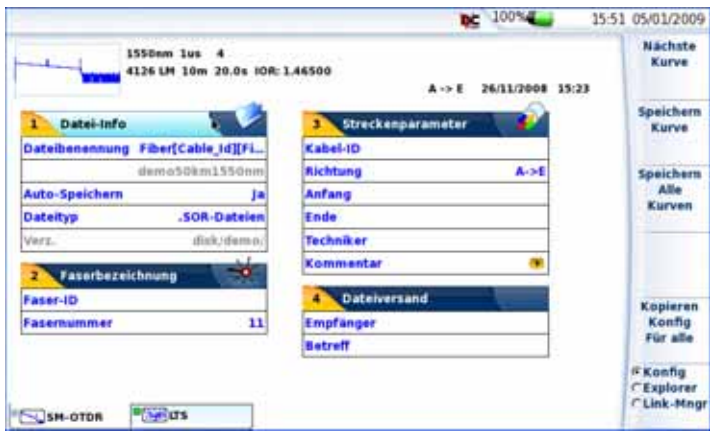

**Abb. 27** Datei-Menü (mit OTDR-Dateien)

*Registerkarten* Über die verschiedenen Registerkarten erhalten Sie Zugriff auf die Datei-Menüs der Anwendungen (OTDR und LTS) der Module des Testers.

> Es ist möglich, eine Datei zu öffnen, obwohl das betreffende Modul nicht installiert ist. In diesem Fall erlaubt eine neue Registerkarte die zeitweise Verwaltung dieser Anwendung.

Wenn mehrere Anwendungen (d.h. mehrere Module) im Grundgerät 4000 installiert sind, wechseln Sie mit der **FILE**-Taste zwischen den Registerkarten, d.h. zwischen den Datei-Konfigurationen und Anwendungen (OTDR, LTS...). Siehe ["Registerkarten" auf Seite 17](#page-36-0).

*Datei-Signatur* Die Erfassungsparameter der in der ausgewählten Datei enthaltenen Kurve sowie eine verkleinerte Darstellung der Kurve (wenn sie mit einem MTS / T-BERD erfasst wurde, siehe ["Minikurve" auf Seite 17](#page-36-1)) werden am oberen Bildschirmrand in einer Signatur-Zeile angezeigt.

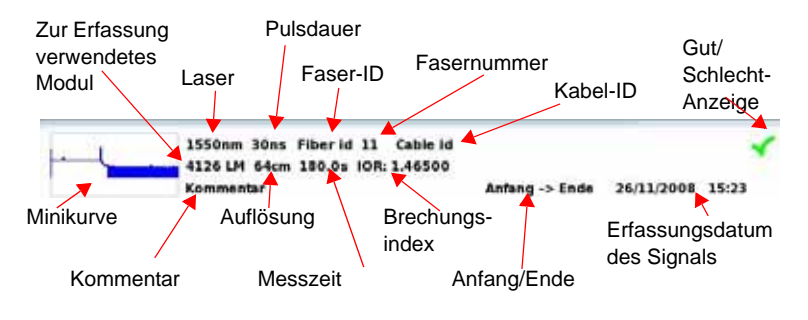

**Abb. 28** Beispiel für die Signatur einer OTDR-Datei (im Datei-Menü)

## **Angaben zur Datei**

 *Regeln für die*  In den Dateinamen können automatisch ausgewählte Parameter, wie der *Dateinamen* Fasername, der Fasercode, Kennungen (Kabel-ID, Anfang, Ende) oder Messparameter (Richtung, Auflösung, Wellenlänge, Pulsdauer) aufgenommen werden.

> Die Zeile **Dateibenennung** führt die aktuell geltenden Regeln zur Zuweisung des Dateinamens aus und ermöglicht deren Bearbeitung.

Zur Bearbeitung dieser Namensregeln:

- **1** Markieren Sie die Zeile **Dateibenennung**.
- **2** Öffnen Sie das Bearbeiten-Menü mit der Richtungstaste  $\blacktriangleright$ .
- **3** Navigieren Sie mit den Richtungstasten im Bearbeitungsbildschirm.
- **4** Wählen Sie die gewünschten Zeichen und Parameter aus.
- **5** Bestätigen Sie jedes ausgewählte Zeichen bzw. jeden Parameter mit der **ENTER**-Taste.
- **6** Mit **Anwenden** oder **Abbrechen** verlassen Sie den Bildschirm mit bzw. ohne Speicherung der Änderungen.

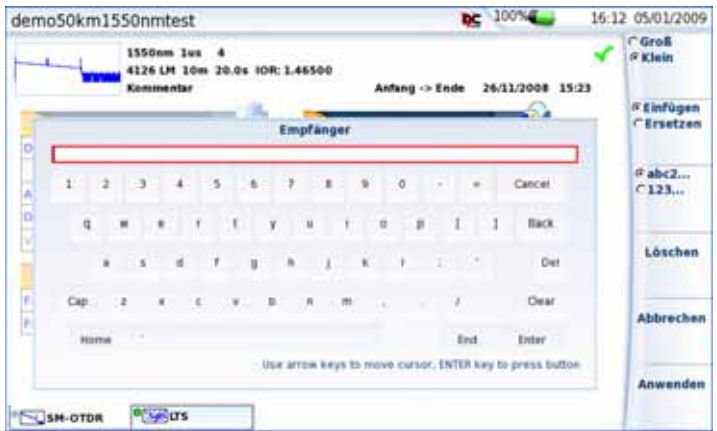

**Abb. 29** Auswahl des Dateinamens

Die Taste **Standard-Dateiname** wird angezeigt, wenn die Zeile **Dateibenennung** ausgewählt wurde. Sie ermöglicht die Anwendung des Standardnamens auf die geöffnete Kurve.

Beispiel zur Vergabe eines Dateinamens:

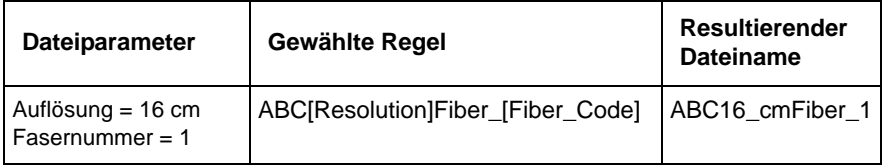

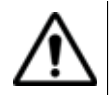

Der Dateiname darf bis zu 40 Zeichen enthalten. Ab einer bestimmten Länge werden die Dateinamen vom Grundgerät 4000 jedoch gekürzt angezeigt (...).

**Dateiname** Im Anschluss an eine Erfassungsmessung und wenn das Ergebnis noch nicht gespeichert wurde, wird in der Zeile unter **Dateibenennung** der nach den aktuell geltenden Namensregeln zusammengesetzte Dateiname angezeigt.

> Bei einer aus dem Speicher geladenen Datei enthält diese Zeile den Namen der geladenen Datei, der auch von den aktuell geltenden Namensregeln abweichen kann.

Über das Bearbeiten-Menü (Aufruf mit der Richtungstaste ) können Sie den angezeigten Dateinamen ändern. Wenn die Namensregeln nachträglich geändert werden, so hat dies keinen Einfluss auf den bereits erstellten Dateinamen. Zur Änderung des angezeigten Dateinamens entsprechend den aktuell geltenden Namensregeln reicht es, wenn Sie den vorhandenen Namen löschen.

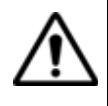

Nach Änderung des Dateinamens können Sie die Kurve in einer neuen Datei (und mit einem neuen Namen) speichern. Ein Umbenennen der vorhandenen Datei ist jedoch nur im Explorer-Menü möglich (siehe ["Speichermedien" auf Seite 85](#page-104-0)). Der geänderte Name wird also erst nach dem erneuten Speichern der Kurve berücksichtigt.

- *Auto-Speichern* Wenn diese Option aktiviert ist, erfolgt nach jeder Erfassungsmessung die Speicherung der Kurve(n) unter Berücksichtigung der geltenden Namensregeln.
	- **Dateityp** Diese Zeile kann konfiguriert werden, wenn mehrere OTDR-Kurven überlagert angezeigt werden:
		- Sor-Dateien Jede Kurve wird mit der Dateierweiterung .sor gespeichert. Beispiel: Wenn 5 Kurven überlagert angezeigt werden und .sor-Dateien als **Dateityp** ausgewählt wurde, werden die 5 Dateien mit der Erweiterung .sor gespeichert. Eine Msor-Datei Alle überlagert angezeigten Kurven werden in einer gemeinsamen Datei mit der Erweiterung .msor gespeichert
	- *Verzeichnis* Dieser Parameter kann hier nicht verändert werden und zeigt das Verzeichnis an, in welches die Datei(en) standardmäßig gespeichert werden (das zuletzt ausgewählte Verzeichnis). Die Änderung des Verzeichnisses erfolgt im Datei-Explorer oder Link-Manager.
- **Faserbezeich-**Dieses Fenster enthält die Angaben zur Faser mit dem unter **Richtung nung** definierten Endpunkt. Bei Auswahl von A->E als Messrichtung beziehen sich die Angaben daher auf den Anfangspunkt der Faser. Bei Auswahl von E->A als Messrichtung gelten die Angaben für das Faserende.

#### **HINWEIS**

Die im Fenster **Faserbezeichnung** angezeigten Angaben betreffen die Bearbeitung und/oder Änderung der Parameter des Kabels und der Faser. Wenn eine Kurve ohne Konfiguration geladen wird, erscheinen die entsprechenden Kurvenparameter nur in der Signatur-Zeile.

**Faser-ID und -** Der Fasername besteht aus einem im Bearbeiten-Menü eingegebenen *nummer* alphanumerischen Teil, dem sich die Fasernummer anschließt. Die Fasernummer wird in Abhängigkeit vom Fasercode automatisch nach oben oder unten weiter gezählt.

> Unter **Fasernummer** wird die Fasernummer mit jeder Speicherung der Datei weitergezählt.

- **Streckenpara-**Die im Fenster **Streckenparameter** enthaltenen Angaben betreffen die **meter** Bearbeitung und/oder Änderung der Parameter des Kabels und der Faser. Wenn eine Kurve ohne Konfiguration geladen wird, erscheinen die entsprechenden Kurvenparameter nur in der Signatur-Zeile.
	- *Kabel-ID* Dieser Parameter erlaubt die Eingabe einer Kabelkennung über das Bearbeitungsmenü.
	- *Richtung* Hier wird angegeben, ob die Erfassungsmessung von Faseranfang zum Faserende (A->E) oder vom Faserende zum Faseranfang (E->A) ausgeführt wurde. Die Änderung der Messrichtung erlaubt bei Vorhandensein unterschiedlicher Endpunkte die Anzeige der Faserparameter für das andere Ende.
		- *Anfang* Hier kann der Name des Anfangspunktes der Strecke eingegeben werden.
			- *Ende* Hier kann der Name des Endpunktes der Strecke eingegeben werden.
	- **Techniker** Mit der Richtungstaste baeben Sie den Namen des Technikers ein, der die Messung ausführt.

*Kommentar* Im Unterschied zu den anderen Angaben dieses Menü bezieht sich der Kommentar auf eine bestimmte Faser und nicht auf das Kabel. Damit erlaubt diese Zeile auch nur die Eingabe und nicht die Anzeige eines neuen Kommentars, der dann zusammen mit den anderen Faserparametern (siehe Abbildung Abbildung 28 "Beispiel für die Signatur einer OTDR-Datei (im Datei-Menü)" auf Seite 79) am oberen Bildschirmrand angezeigt wird. Wenn der Kommentar nicht gelöscht wird, steht er für die nächste Erfas-

sungsmessung zur Verfügung. Er wird auch gespeichert, wenn eine Kurve mit einem Kommentar gespeichert wird.

**Dateiversand** Dieses Untermenü erscheint, wenn in den Systemeinstellungen die Option **Mail** mit einem Medium, z. B. Ethernet, konfiguriert wurde (siehe z. B. Handbuch zum Grundgerät 4000, Bestellnummer 8000M02.)

> Zum Versenden einer E-Mail sind die beiden folgenden Felder auszufüllen:

- Empfänger Mit den Pfeiltasten setzen Sie den Cursor in das Bearbeitungsfenster und tragen den Namen des Empfängers ein.
- Betreff Hier tragen Sie gegebenenfalls den Betreff zur E-Mail oder einen Kommentar ein.

**Tasten auf der Kurven speichern rechten Bild-**Diese Menütasten erlauben das Speichern einer oder **schirmseite** mehrerer Kurven.

- **Kurve speichern**: Erlaubt das Speichern der aktuell geöffneten Kurve.
- **Alle Kurven speichern**: Erlaubt das Speichern aller in Überlagerung angezeigten Kurven (nur OTDR) in einer einzigen Datei.

Die Taste **Nächste Kurve** ermöglicht die Aktivierung des Menüs der nächsten Überlagerungskurve (nur OTDR).

### **Kopieren der Konfiguration in alle Registerkarten**

Mit der Menütaste **Konfig für alle kopieren** werden alle im Datei-Menü durchgeführten Änderungen in die Datei-Menüs der anderen Anwendungen, die auf den anderen Registerkarten angezeigt werden, übertragen.

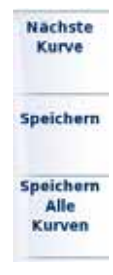

Kopieren Konfin Für alle

#### **Anwendung eines Standardnamens auf die Datei**

Die Taste **Standard-Dateiname** wird bei Auswahl der Zeile **Dateibenennung** angezeigt und ermöglicht die Anwendung des Standardnamens auf die geöffnete Datei.

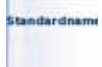

## <span id="page-103-0"></span>**Explorer-Funktion**

Zum Laden der Explorer-Funktion drücken Sie zuerst die **FILE**-Taste und anschließend die Menütaste **Konfig/ Explorer/Link-Mngr**.

**CKonfig ∉Explorer** C Link-Mngr

## **Beschreibung des Explorers**

Der Explorer erlaubt die Auswahl des Speichermediums, das Erstellen und Umbenennen von Verzeichnissen und Dateien.

- Auf der linken Seite wird der Verzeichnisbaum angezeigt. Mit den Richtungstasten A und  $\blacktriangledown$  navigieren Sie zwischen den Speichermedien und den vorhandenen Verzeichnissen.
- Auf der rechten Seite werden die in dem ausgewählten Verzeichnis vorhandenen Dateien angezeigt.

Die Richtungstasten ermöglichen den Wechsel zwischen den Fensterseiten und die Navigation innerhalb des jeweiligen Anzeigebereiches.

Am oberen Bildschirmrand wird die Signatur der Datei eingeblendet (siehe Abbildung 28 "Beispiel für die Signatur einer OTDR-Datei (im Datei-Menü)" auf Seite 79).

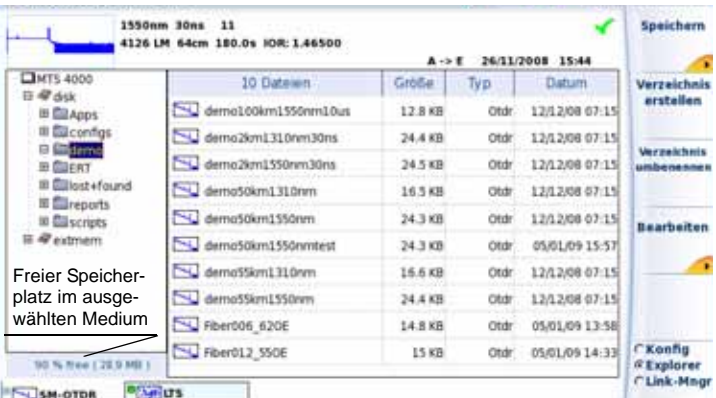

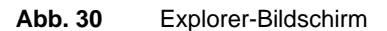

<span id="page-104-0"></span>**Speicherme-**Das Grundgerät 4000 bietet verschiedene interne und externe Speicher**dien** möglichkeiten.

> Der auf dem ausgewählten Medium zur Verfügung stehende Speicherplatz wird am linken unteren Bildschirmrand angezeigt.

- *Speichermedien im*  Interner Speicher
- *Grundgerät 4000* – Optionale Speichererweiterung. Bei Auswahl dieser Option ersetzt dieser Speicher den internen Speicher, wenn dieser voll belegt ist.

*Externe USB-*Das Grundgerät 4000 ist standardmäßig mit 2 USB-Ports ausgestattet. *Speichermedien* Ein USB-Port steht zum Anschluss eines externen Speichermediums zur Verfügung (insbesondere für einen USB-Speicherstick).

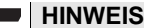

Obwohl zwei USB-Ports vorhanden sind, kann pro Sitzung jeweils nur ein externes USB-Speichermedium angeschlossen werden.

USB-Speichersticks mit einer Kapazität von 2 GB oder höher werden nicht empfohlen.

#### **Einstecken des USB-Speichersticks in den Port**

Stecken Sie den USB-Speicherstick in einen USB-Port am Grundgerät 4000.

Ein akustisches Signal bestätigt, dass der USB-Speicherstick korrekt eingesteckt und erkannt wurde.

Anschließend zeigt das Symbol am oberen Bildschirmrand an, dass der USB-Stick verwendet werden kann.

Stecken Sie den USB-Speicherstick nicht ein, wenn ein USB-Drucker noch Druckaufträge ausführt.

Wenn das Grundgerät 4000 kein akustisches Signal ausgibt, entnehmen Sie den USB-Speicherstick und stecken ihn nach ca. 5 Sekunden wieder ein.

Wenn nach mehreren Versuchen immer noch kein akustisches Signal ausgegeben wird, kann dies zwei Ursachen haben:

– Ein zuvor eingesteckter USB-Speicherstick wurde nicht korrekt entfernt. Lesen Sie weiter bei "Entnahme des USB-Speichersticks" auf Seite 86.

– Der USB-Speicherstick wurde vom Grundgerät 4000 nicht erkannt: Verwenden Sie in diesem Fall einen anderen USB-Speicherstick oder übertragen Sie die Daten über Ethernet (siehe Handbuch zum Grundgerät 4000).

Im Fehlerfall wird das Symbol angezeigt:

- Der Stick ist nicht formatiert.
- Der Stick wurde entnommen, ohne vorher die Menütaste **USB ENTFERNEN** gedrückt zu haben, und einige Anwendungen greifen noch auf den USB-Stick zu.

Wenn der freie Speicherplatz nicht ausreicht, müssen Sie den USB-Speicherstick formatieren:

- **a** Drücken Sie die **HOME**-Taste.
- **b** Wählen Sie **Expertenfunktionen**>**Medienfunktionen**>**USB-Flash formatieren.**
- **c** Bestätigen Sie die Formatierung des USB-Speichersticks.
- **d** Entnehmen Sie nach der Formatierung den Speicherstick und stecken ihn dann erneut in den USB-Port.

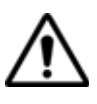

**Beachten Sie, dass wie bei allen Formatierungen die auf dem USB-Speicherstick vorhandenen Daten unwiderruflich verloren gehen.**

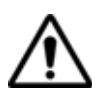

**Wenn im Explorer vom Grundgerät 4000 eine Datei verschoben wird, so bedeutet der auf dem Bildschirm optisch angezeigte Abschluss der Verschiebung nicht, dass auch das physische Schreiben der Daten in den Speicher abgeschlossen ist. Wenn Sie den Speicherstick zu früh entfernen, kann es sein, dass manche Daten noch nicht übertragen wurden. Warten Sie daher immer den Abschluss der Datenübertragung ab.**

### **Entnahme des USB-Speichersticks**

Wählen Sie vor der Entnahme des USB-Speichersticks im Explorer immer ein anderes Speichermedium aus (z. B. Disk).

Überprüfen Sie, ob noch Anwendungen auf den USB-Speicherstick zugreifen.

Der Speicherstick darf nur aus dem USB-Port vom Grundgerät 4000 gezogen werden, wenn er von keiner Anwendung mehr genutzt wird. Zur Entnahme des USB-Sticks muss der Anwender die Menütaste **USB ENTFERNEN** betätigen, die über das Menü **File > Explorer** oder **Link Manager** oder über das Menü **Expertenfunktionen** > **Medienfunktionen** angezeigt werden kann.

Nach Betätigen der Menütaste **USB ENTFERNEN** zeigt das Symbol an, dass der Stick entnommen werden kann. In diesem Zustand kann der USB-Stick nicht mehr zum Speichern verwendet werden.

Nach dem Entfernen des USB-Speichersticks wird ein einzelnes akustisches Signal ausgegeben.

#### **HINWEIS**

Wenn das Grundgerät 4000 über den Akku betrieben wird und ausschaltet, bevor der USB-Speicherstick korrekt entnommen werden konnte, werden alle Anwendungen, die den USB-Speicherstick nutzen, automatisch beendet und der USB-Speicherstick kann anschließend problemlos entnommen werden.

#### **HINWEIS**

Wenn das Grundgerät 4000 über Netz betrieben und ausgeschaltet wird, bevor der USB-Speicherstick korrekt entnommen werden konnte, muss das Grundgerät 4000 über die **ON/OFF**-Taste vollständig abgeschaltet und das Netzkabel gezogen werden.

*Abkürzungen der*  Der Explorer verwendet die folgenden Abkürzungen für die Speicherme-*Speichermedien* dien:

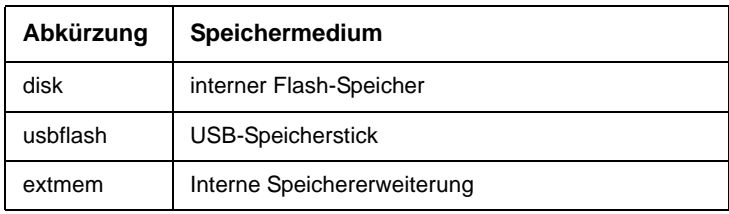

**Arbeit mit Ver-**Die Bearbeitungsfunktion ist mit der vom PC her gewohnten Arbeits**zeichnissen** weise identisch. Die Verzeichnisse befinden sich auf der linken Bildschirmseite. Wenn sich der Cursor auf dieser Seite befindet, beziehen sich die von den Tasten angezeigten Funktionen auf die Verwaltung der Verzeichnisse.

Verzeichnisse Wenn sich der Cursor auf der linken Bildschirmseite befindet:

#### *auswählen*

– ermöglichen die Richtungstasten die Auswahl eines Verzeichnisses.

– erlaubt die **ENTER**-Taste das Öffnen des ausgewählten Verzeichnisses. Die erneute Betätigung dieser Taste schließt das Verzeichnis wieder.

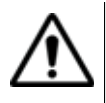

Beachten Sie den Unterschied zwischen "ausgewählt" und "aktiv". Ein Verzeichnis kann invers angezeigt werden und somit signalisieren, dass es das aktuelle Arbeitsverzeichnis ist. Aber erst, wenn es von einer roten gestrichelten Linie eingerahmt ist, ist es auch aktiv.

| Aktiv: Arbeitsverzeichnis |  | Vom Cursor markiert und ausgewählt |         |     |
|---------------------------|--|------------------------------------|---------|-----|
|                           |  | Oateien                            | Größe   | VD  |
|                           |  |                                    | 53.7 Ko | Osa |
|                           |  | mFiber_BI_Or_Br                    | 125 Ko  |     |
|                           |  | emFiher                            | 125 Kg  |     |

**Abb. 31** Ausgewählt <-> Aktiv

**Verzeichnisse** Wenn ein Verzeichnis ausgewählt wurde, stehen die folgenden Menü*bearbeiten* tasten zur Verfügung:

#### **Verzeichnis erstellen**

Erstellt ein neues Verzeichnis. Ein Text-Editor ermöglicht die Eingabe eines Namens.

#### **Verzeichnis umbenennen**

Zur Umbenennung des ausgewählten Verzeichnisses. Ein Text-Editor ermöglicht die Eingabe eines neuen Namens.

**Bearbeiten** Öffnet ein Untermenü mit den folgenden Funktionen zur Verzeichnisbearbeitung: **Kopieren**, **Ausschneiden**, **Einfügen**, **Löschen**.

#### **HINWEIS**

Sie können ein ganzes Verzeichnis mit Inhalt in ein anderes Verzeichnis oder auf ein anderes Speichermedium kopieren.
<span id="page-108-0"></span>**Arbeit mit**  Auf der rechten Bildschirmseite können Sie die Dateien des ausgewähl-Dateien ten Verzeichnisses bearbeiten. In der Dateiliste werden für jede Datei des Verzeichnisses angegeben: Name, Größe, Typ und Datum der Erstellung. Die vom Grundgerät 4000 erkannten Dateien werden durch ein Symbol gekennzeichnet.

<span id="page-108-1"></span>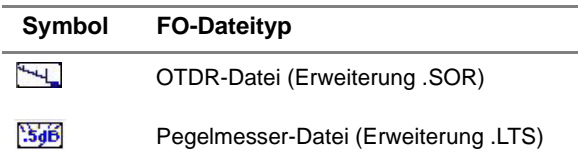

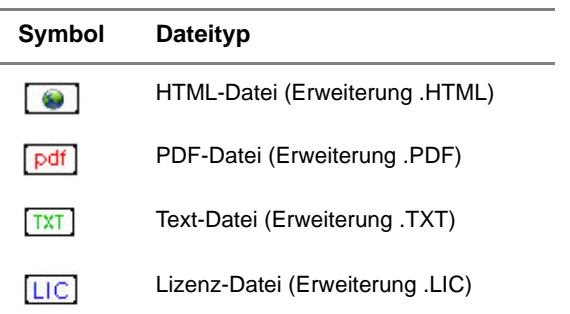

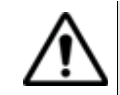

**Mit dem Grundgerät 4000 können Sie alle Dateien (OTDR und LTS) öffnen, auch wenn die entsprechenden Module nicht im Grundgerät 4000 verwendbar sind.**

- *Dateiformate* Das Grundgerät 4000 kann OTDR-Dateien vom Typ Bellcore 1.0, 1.1 und 2.0 lesen.
	- PDF-Dateien werden im PDF-Viewer geöffnet (siehe "PDF-Viewer" im Handbuch zum Grundgerät 4000).
	- HTML- und TXT-Dateien werden im Web-Browser geöffnet (siehe "Web-Browser" im Handbuch zum Grundgerät 4000).
	- Zum Lesen anderer Formate verwenden Sie bitte die JDSU-Programme FiberTrace und FiberCable.

#### *Dateien auswählen* Zur Auswahl einzelner Dateien setzen Sie den Cursor mit den Richtungstasten auf die gewünschte Datei.

#### <span id="page-109-0"></span>*Mehrere Dateien*  Sie können mehrere Dateien zum Verschieben, Löschen, Drucken, *auswählen* Kopieren oder Anzeigen (siehe ["Gleichzeitige Anzeige mehrerer Kurven"](#page-112-0)  [auf Seite 93\)](#page-112-0) auswählen.

<span id="page-109-1"></span>Drücken Sie nach jeder Auswahl die **ENTER**-Taste. Die ausgewählten Dateien werden invers dargestellt. Wenn Sie eine Auswahl rückgängig machen möchten, setzen Sie den Cursor auf die betreffende Datei und drücken erneut die **ENTER**-Taste.

#### **HINWEIS**

Bei Verwendung einer Maus wird die Datei mit dem ersten Mausklick ausgewählt, während ein zweiter Mausklick die Auswahl wieder aufhebt.

Zur Auswahl einer Dateiliste mit den Tasten vom Grundgerät 4000:

- **1** Markieren und bestätigen Sie mit der Enter-Taste die erste Datei der Liste (rote Anzeige).
- **2** Setzen Sie den Cursor auf die letzte Datei der Liste (blaue Anzeige)
- **3** Mit der rechten Richtungstaste wählen Sie alle Dateien der Liste aus.

| 1550nm lus 4<br>4126 LM 10m 20.0s JDR: 1.46500<br>36/11/2008 15:23<br>$A \rightarrow E$                                                                               |              |            |             |                |            |  |
|----------------------------------------------------------------------------------------------------|--------------|------------|-------------|----------------|------------|--|
| THTS 4000<br>带出床<br>#E14004<br><b>B</b> Eliconfess<br><b>ID SID SOUTHS</b><br><b>IB ELERT</b><br><b>In Elliest Hound</b><br>B <b>Eli</b> mports<br><b>III</b> Scripts | 10 Date in H | Große      | Ty pr       | <b>Datum</b>   | Alle       |  |
|                                                                                                    | œ            | $-12.8401$ | <b>Ctdr</b> | 12/12/08 07:15 | ausu ahlan |  |
|                                                                                                    | E3           | 24.488     | Oldr        | 12/12/08 07:15 |            |  |
|                                                                                                    | N.           | 24.5 KB    | <b>Ctdr</b> | 12/12/08 07:15 |            |  |
|                                                                                                    | <b>FED</b>   | 18.5 KB    | DM:         | 12/12/08 07:15 |            |  |
|                                                                                                    | œ            | 24.3 (3)   | <b>Otdr</b> | 12/12/08 07:15 | Sortieren  |  |

**Abb. 32** Liste der ausgewählten Dateien

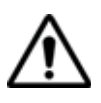

Wenn keine Datei mit der **ENTER**-Taste ausgewählt wurde, gilt die vom Cursor markierte Datei als ausgewählt.

Wurde bereits eine Datei mit der **ENTER**-Taste ausgewählt und der Cursor befindet sich auf einer anderen Datei, ist Letztere nicht ausgewählt!

*Dateien bearbeiten* Nach Auswahl einer Datei stehen die folgenden Menütasten zur Verfügung:

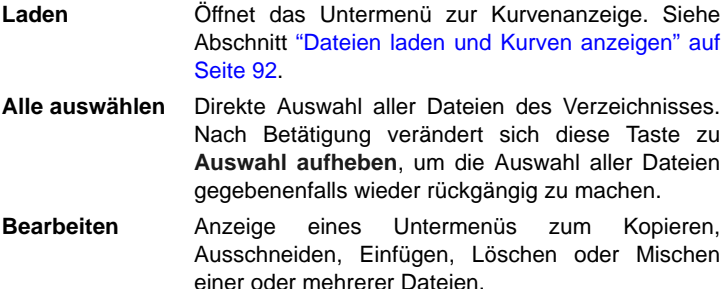

#### <span id="page-110-0"></span>**Anwendung der Mischen-Taste mit .txt Dateien**

Bei der Speicherung eines LTS-Messergebnisses wird zusätzlich zur LTS-Datei automatisch eine .txt Datei für jeden Messtyp mitgespeichert.

Die **Mischen**-Taste wird dazu verwendet, mehrere .txt Dateien aus den LTS-Messungen in eine gemeinsame .txt Datei zusammenzuführen. Diese Datei enthält somit die Ergebnisse beider Dateien.

- Wählen Sie die gewünschten .txt Dateien der LTS-Messung im Explorer aus.
- Drücken Sie die Taste **Mischen**

Die Datei *merged\_files.txt* wird automatisch im gleichen Verzeichnis gespeichert, wo die Dateien .txt ausgewählt worden sind.

#### **HINWEIS**

Die Datei *merged\_files.txt* kann nach dem Speichern umbenannt werden.

- **Sortieren** Öffnet ein Untermenü zum Sortieren der Dateien nach Name, Größe, Typ und Datum. **Als Mail senden** Diese Option erscheint, wenn in der
	- Systemkonfiguration die Option **Mail** mit einem Medium definiert wurde. Das Thema (Betreff) und der Empfänger der Mail wurden im Datei-Menü festgelegt (siehe ["Dateiversand" auf Seite 83\)](#page-102-0). Kommentare können ergänzt werden. Diese Option erlaubt das Versenden von Dateien als E-Mail. Nach wenigen Sekunden wird der Anwender mit einer Meldung über den erfolgreichen Versand der Mail informiert.

**Dateien über**  Bei geöffnetem Explorer wird die aktive Kurve der ausgewählten Regis**den Explorer**  terkarte in der Dateisignatur angezeigt.

**speichern** Jetzt können Sie die aktive Kurve speichern:

- **1** Wählen Sie ein Verzeichnis durch Anklicken aus.
- **2** Zum Speichern der aktiven Kurve Drücken Sie die Taste **Speichern** oder

<span id="page-111-2"></span>zum Ändern der Dateisignatur im oberen Bildschirmteil und zum Speichern der nächsten überlagerten Kurve drücken Sie **Nächste Kurve**.

- **3** Drücken Sie **Speichern**.
- **4** Bei Bedarf können Sie nun mit der **FILE**-Taste die Explorer-Seite für eine andere Anwendung öffnen und die aktive Kurve der anderen Anwendung auf die gleiche Weise speichern.

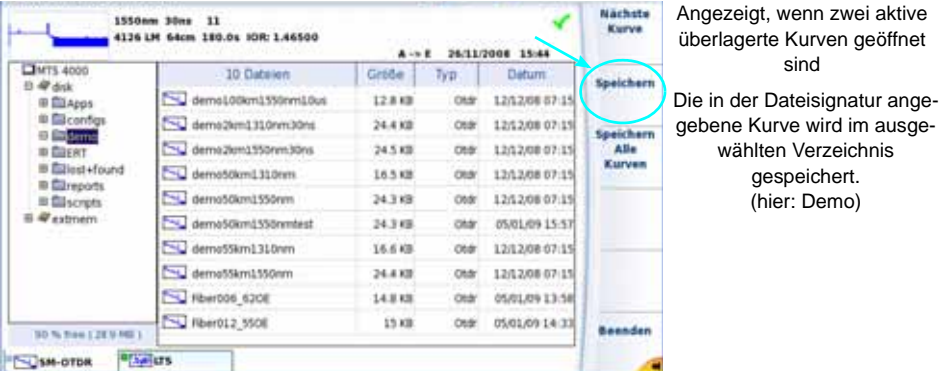

**Abb. 33** Speichern der aktiven Kurve über den Explorer

<span id="page-111-1"></span>Jetzt wird automatisch die Tastatur zur Eingabe eines Dateinamens für die aktive Kurve geöffnet.

<span id="page-111-0"></span>**Dateien laden**  Wenn Sie eine oder mehrere Dateien öffnen möchten, wählen Sie die **und Kurven anzeigen** gewünschten Dateien im Explorer aus und betätigen die Menütaste **Laden**. Sie haben die Wahl unter mehreren Optionen:

*Einfaches Laden* Die Menütaste **Kurve(n) anzeigen** ermöglicht das einfache Laden der Kurven unter Verwendung der aktuellen Einstellung vom Grundgerät 4000. Die aktuell angezeigte Kurve wird durch die neue Kurve ersetzt.

*Laden mit*  Die Menütaste **Kurve+Konfig laden** erlaubt die Anzeige der Kurve mit Konfiguration der in der Datei gespeicherten Konfiguration. Auf diese Weise werden der Zoom, die Cursors und die Parameter der Erfassungsmessung für die Anzeige verwendet.

> Diese Funktion ermöglicht ebenfalls die Verwendung der Parameter, die in den Bildschirmen festgelegt werden, die mit **FILE**-Taste und der **SETUP**-Taste aufgerufen werden.

Außerdem ist es möglich, eine Erfassungsmessung mit den gleichen Parametern wie die geladene Kurve auszuführen.

- Wenn das Grundgerät 4000 bei der Erfassungsmessung der Kurve mit einem anderen Modul ausgestattet war, können einige Parameter nicht aktualisiert werden. Eine Warnmeldung wird eingeblendet.
- Bei Auswahl mehrerer Kurven wird die Konfiguration der ersten Kurve verwendet.
- Nach Erreichen der maximalen Anzahl von 8 Kurven werden die zuletzt ausgewählten Kurven nicht mehr berücksichtigt.

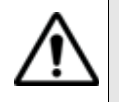

Die Konfiguration kann nur geladen werden, wenn die betreffende Kurve mit einem Grundgerät 4000 erfasst wurde.

*Kurve + Info laden*  Die OTDR-Kurven können auch ohne die Parameter geladen werden, *(nur OTDR-*die in der über die **SETUP** -Taste aufrufbaren Anzeige festgelegt wurden. *Dateien)* Über die Taste **KURVE + INFO LADEN** werden dann die OTDR-Kurven ausschließlich mit den Dateiangaben, wie Fasername, Fasernummer, Richtung, Endpunkte usw., geladen. Siehe Abbildung 27 "Datei-Menü (mit OTDR-Dateien)" auf Seite 78. *Gleichzeitige*  Sie können bis zu 8 Kurven der gleichen Anwendung (OTDR) im glei-

<span id="page-112-0"></span>*Anzeige mehrerer*  chen Bildschirm anzeigen lassen.

*Kurven* Zur gleichzeitigen Anzeige mehrerer Kurven:

- wählen Sie gleichzeitig mehrere Dateien zum Laden aus (siehe Abschnitt ["Mehrere Dateien auswählen" auf Seite 90\)](#page-109-0) oder
- legen Sie zuerst eine Referenzkurve fest, öffnen diese und wählen dann im Explorer die hinzuzufügenden Kurven aus (siehe ["Refe](#page-80-0)[renzkurve" auf Seite 61\)](#page-80-0).

# **Link-Manager**

Über die Menütaste **LINK MNGR** können Sie den Explorer mit allen Streckenangaben für die aktive Anwendung öffnen.

Drücken Sie die Menütaste **KONFIG/ EXPLORER/ LINK MNGR** so oft, bis Sie mit der Taste **Faser-Info** die entsprechenden Dateien für die aktive Registerkarte anzeigen lassen können.

#### **HINWEIS**

Die Taste **Faser-Info** wird nur bei OTDR-Dateien angezeigt.

Wenn beispielsweise der **Link Mngr** in der Registerkarte **OTDR** ausgewählt ist, werden nur die Streckenangaben für die OTDR-Dateien angezeigt.

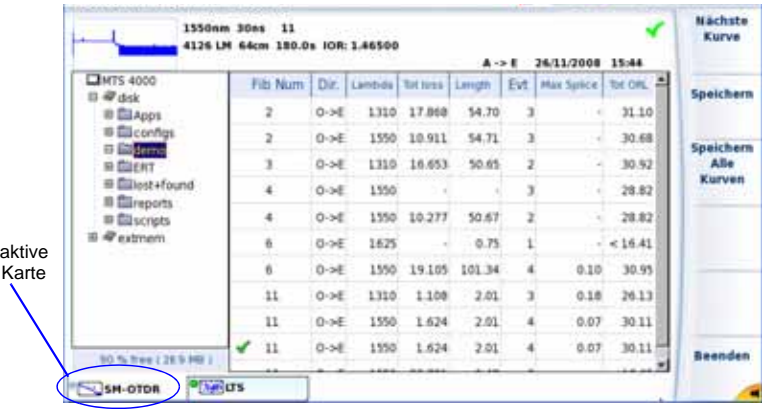

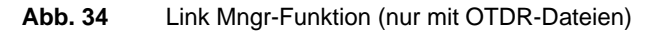

Die für die Faser angezeigten Angaben sind von der ausgewählten Anwendung abhängig. Die untenstehende Tabelle gibt einen Überblick über die für die OTDR-Dateien angegebenen Faser-Informationen:

#### **HINWEIS**

Die Dateien im Link-Manager-Fenster können nach den für die Registerkarten verfügbaren Spalten sortiert werden.

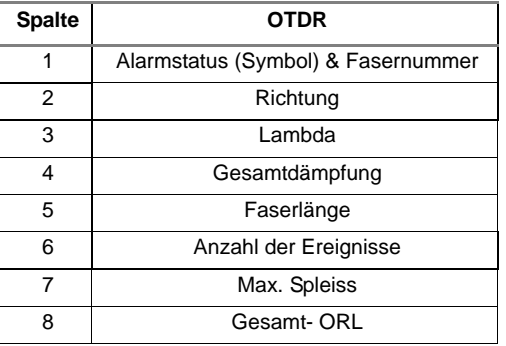

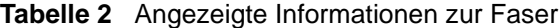

#### **Bearbeitung** Der Link-Manager bietet die gleichen Bearbeitungsfunktionen wie der Explorer:

- Verzeichnis: Kopieren (oder Ausschneiden), Einfügen, Löschen, (siehe ["Arbeit mit Verzeichnissen" auf Seite 87](#page-106-0)).
- Datei(en): Kopieren / Ausschneiden, Umbenennen, Löschen (siehe ["Arbeit mit Dateien" auf Seite 89\)](#page-108-0), ausgenommen die Mischen-Funktion (da diese für txt-Dateien zur Anwendung kommt).

Darüber hinaus ermöglicht das Bearbeiten-Menü der Faser-Info-Funktion den Export des gesamten Verzeichnisses mit den Dateien der aktiven Registerkarte in eine txt-Datei.

#### **Zum Exportieren eines Verzeichnisses:**

- **1** Wählen Sie den **LINK MANAGER**.
- **2** Wählen Sie die Registerkarte der Dateien, die Sie verwenden möchten.
- **3** Wählen Sie das zu öffnende Verzeichnis aus.
- **4** Wählen Sie eine Datei aus der Liste aus.
- **5** Klicken Sie auf **BEARBEITEN** > **EXPORT.**

Die txt-Datei wird automatisch in dem für den Export ausgewählten Verzeichnis erstellt.

Standardmäßig erhält die txt-Datei den Namen: *fiber\_info\_"Name der gewählten Anwendung".txt.* Beim Export der Faserinformationen aus der OTDR-Anwendung lautet der Name der Datei beispielsweise: *fiber\_info\_otdr.txt.*

Die txt-Datei kann im Web-Browser auf dem Grundgerät 4000 oder in einem Tabellenkalkulationsprogramm (z. B. Excel) auf dem PC geöffnet werden.

Die txt-Datei besteht aus zwei Teilen:

- Der Kopfzeile mit allgemeinen Angaben: das verwendete Gerät und dessen Seriennummer, Datum und Uhrzeit des Exports, Speicherort der Datei und Anzahl der exportierten Dateien.
- Der Tabelle mit allen Angaben zur Faser, die in den Dateien der aktiven Registerkarte enthalten sind.

| Dateiname               | m.<br><b>Louis Clear Jam and Ltd.</b>                                  |                            |                                |                           |                                       |    |                        |                    |   |  |  |
|-------------------------|------------------------------------------------------------------------|----------------------------|--------------------------------|---------------------------|---------------------------------------|----|------------------------|--------------------|---|--|--|
|                         | <b>ST SAW: UNK</b>                                                     |                            |                                |                           | partie fired UN poste radio   Abbrill |    | <b>There</b> you and   |                    |   |  |  |
|                         | ы                                                                      |                            |                                |                           | <b>お学者は大阪内 オンティーン製品 まっけれている</b>       |    |                        |                    |   |  |  |
|                         | ● 本はま 第四日 日常 5mg 日常 原発 はらかん<br>44.46<br>$-100$<br><b>Not in yourse</b> |                            |                                |                           |                                       |    |                        |                    |   |  |  |
|                         |                                                                        |                            |                                |                           |                                       |    |                        |                    |   |  |  |
|                         |                                                                        |                            |                                |                           |                                       |    |                        | m                  | × |  |  |
|                         | <b>T-Madel</b>                                                         |                            |                                |                           |                                       |    |                        |                    |   |  |  |
| Kopfzeile der txt-Datei | <b>Statut</b>                                                          | <b>ATS-4010</b>            |                                |                           |                                       |    |                        |                    |   |  |  |
|                         | <b>Like</b>                                                            | m                          |                                |                           |                                       |    |                        |                    |   |  |  |
|                         | <b>Clubs</b>                                                           | 12110008                   |                                |                           |                                       |    |                        |                    |   |  |  |
|                         | Time<br>Edentena                                                       | 13位                        | attenableristuffer, int. dd 16 |                           |                                       |    |                        |                    |   |  |  |
|                         | All File                                                               | 422                        |                                |                           |                                       |    |                        |                    |   |  |  |
| Angabe der auf dem      |                                                                        |                            |                                |                           |                                       |    |                        |                    |   |  |  |
|                         | Penautos                                                               |                            |                                |                           |                                       |    |                        |                    |   |  |  |
| Grundgerät 4000 an-     | 421 Faxs                                                               | DH                         | Landula                        | Titt Stern                | Leigh                                 | E. | <b>Mai Saice</b>       | Top CHR.           |   |  |  |
| gezeigten Faserin-      |                                                                        | <b>YO-R</b>                |                                | 880,7,795                 | 3.97                                  |    | 6,0.05                 | 29.28              |   |  |  |
|                         |                                                                        | (1, 1)                     |                                | <b>E310 D 000</b>         | 0.00                                  |    | 3'0.00                 | $-4.57$<br>$-4.87$ |   |  |  |
| formationen (außer      |                                                                        | 10.16<br>$10 - 6$          |                                | 1210 0.010<br>0.0.000     | 2.54<br>注册                            |    | 4.1151<br>0.0.00       | 0.00               |   |  |  |
|                         |                                                                        | 41216                      |                                | 1880 2121                 | 4.29                                  |    | 4.0.00                 | 31.31              |   |  |  |
| Alarmstatus)            |                                                                        | <b>KOJE</b>                |                                | 1626 2 232                | 0.78                                  |    | 3.0.00                 | 43.81              |   |  |  |
|                         |                                                                        | $40 - 40$                  |                                | 1470 1 145                | 3.14                                  |    | 310.00                 | 46.10              |   |  |  |
|                         |                                                                        | 6.03.16                    |                                | 1470.0.000                | 2.43                                  |    | 13.98                  | it at              |   |  |  |
|                         |                                                                        | 8 O-H                      |                                | 1990 3 331                | TO ST                                 |    | 30.30                  | 3134               |   |  |  |
|                         |                                                                        | 21,0.96                    |                                | 180 2 2 14                | 10.44                                 |    | 13.05                  | 36.23              |   |  |  |
|                         |                                                                        | 日当州                        |                                | 1000 3 218                | 12.46                                 |    | 1.5.22                 | 26,28              |   |  |  |
|                         |                                                                        | 日の場                        |                                | 1555 51 837               | 259.14                                |    | $14-3.30$              | 計画                 |   |  |  |
|                         |                                                                        | 2010/16                    |                                | 1092.30.016               | 15.46<br>118                          |    | 13.00<br>广东路           | 26.21              |   |  |  |
|                         |                                                                        | <b>ITO H</b><br>$27.0 - 6$ |                                | 1980 0 000<br>1550 12 535 | 54.75                                 |    | 113.57                 | -28.52<br>32.68    |   |  |  |
|                         |                                                                        | AE O HE                    |                                | 1880.30.227               | 12.46                                 |    | 13.55                  | 54.75              |   |  |  |
|                         |                                                                        | ET CLIA                    |                                | 1000 30400                | 10/46                                 |    | 工业额                    | 34.74              |   |  |  |
|                         |                                                                        | 相らば                        |                                | 1982 30.007               | чa                                    |    | 1.2.20                 | 34.28              |   |  |  |
|                         |                                                                        | 経な成                        |                                | 1980-28-803               | 72.46                                 |    | 计面面                    | 54.74              |   |  |  |
|                         |                                                                        | 話の通                        |                                | 1550 30 887               | 13.46                                 |    | 10.00                  | 573                |   |  |  |
|                         |                                                                        | <b>MI (5-HE)</b>           |                                | 1860 30 220               | 10.46                                 |    | 19.00                  | 34.74              |   |  |  |
|                         |                                                                        | <b>ELO HE</b>              |                                | 1000 29.839               | 16 M                                  |    | 10.50                  | 54 TS              |   |  |  |
|                         |                                                                        | <b>BLO-HE</b><br>MOR       |                                | 0.0.000<br>0.0.000        | $1 - 1$<br>0.00                       |    | 6.5.00<br>$6 - 5 - 50$ | 0.00<br>0.00       |   |  |  |
|                         |                                                                        | 15.0.16                    |                                | 0.0.000                   | 0.06                                  |    | 0.0.00                 | 0.00               |   |  |  |
|                         |                                                                        | 5610-76                    |                                | 0.0.000                   | 0.00                                  |    | 0.0.00                 | 0.50               |   |  |  |
|                         |                                                                        | 日の後                        |                                | id to 800                 | 18                                    |    | 65.00                  | 0.00               |   |  |  |
|                         |                                                                        | 19.13.48                   |                                | 8.8.89                    | $1 - 10$                              |    | 6.6.88                 | 0.55               |   |  |  |
|                         | $\mathbf{r}$<br>$\blacksquare$<br>$\sim$                               | New John John J            |                                |                           |                                       |    |                        |                    |   |  |  |
|                         |                                                                        | <b>Tomm Addressing</b> C   |                                |                           |                                       |    | almar a bracket m      |                    |   |  |  |
|                         | <b>Little</b>                                                          |                            |                                |                           |                                       |    |                        | <b>MAR</b>         |   |  |  |

**Abb. 35** Beispiel eines in eine txt-Datei exportierten Verzeichnisses (in Excel geöffnet)

# Makros

Die Makro-Funktion erlaubt die Aufzeichnung mehrerer anwenderdefinierter Abläufe sowie deren automatische Ausführung.

Die Makro-Funktion ist nur aktiv, wenn das Grundgerät mit optischen Anwendungen, das heißt in Verbindung mit den Funktionen OTDR oder LTS verwendet wird.

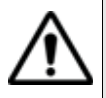

Die Aktionen in der **HOME**-Seite werden nicht aufgezeichnet.

Ein Datei-Makro ist auch dann ausführbar, wenn keine Module aktiv sind. In diesem Fall müssen jedoch separate Ergebnisse für optische Anwendungen verwendet werden und die betreffenden Dateien müssen aus optischen Anwendungen stammen.

Erläutert werden die folgenden Themen:

- ["Makro aufzeichnen" auf Seite 98](#page-117-1)
- ["Makro-Funktion aufrufen" auf Seite 98](#page-117-0)
- ["Standard-Makro" auf Seite 102](#page-121-0)
- ["Makro ausführen" auf Seite 103](#page-122-0)
- ["Makro speichern" auf Seite 104](#page-123-0)

7

# <span id="page-117-2"></span><span id="page-117-0"></span>**Makro-Funktion aufrufen**

Die Makro-Funktion wird über die **AUTO**-Taste auf der Vorderseite vom Grundgerät aufgerufen.

Sie können 10 unterschiedliche Makros erstellen und ausführen lassen.

Nach Betätigung der **AUTO**-Taste wird ein Fenster mit allen 10-Makropositionen eingeblendet. Hinter den Platznummern 1 bis 10 wird entweder der Name des gespeicherten Makros oder - wenn dort kein Makro erstellt wurde - das Wort «Leer» angezeigt.

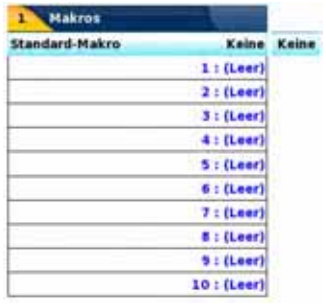

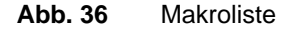

# <span id="page-117-3"></span><span id="page-117-1"></span>**Makro aufzeichnen**

Das Grundgerät bietet zwei unterschiedliche Makrotypen: ein Normal-Makro und ein Datei-Makro.

Achten Sie bei beiden Makrotypen darauf, dass Sie vor dem Beginn der Makroaufzeichnung alle benötigten Module auswählen und aktivieren.

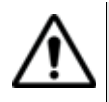

Während der Makroaufzeichnung niemals die **HOME**-Taste drücken!

#### <span id="page-117-4"></span>**Normal-Makro** Dieses Makro ist zur Automatisierung von Abläufen und Funktionen zu verwenden.

Zur Erstellung eines Normal-Makros:

- **1** Wählen Sie in der Makroliste eine freie Makroposition aus. Es öffnet sich ein Untermenü.
- **2** Ändern Sie gegebenenfalls den Makrotyp auf **Normal**.
- **3** Klicken Sie auf die Menütaste **Aufzeichnen**. Jetzt wird die **Ergebnis**-Seite geöffnet. Am oberen Bildschirmrand wird das Symbol **eingeblendet. Nun können Sie das Makro aufzeichnen.**
- **4** Führen Sie alle Aktionen aus, die in das Makro aufgenommen werden sollen.
- **5** Zum Abschluss drücken Sie die **AUTO**-Taste und wählen **Makro beenden**. Das neue Makro wird jetzt gespeichert.
- **6** Tragen Sie den Namen des neuen Makros in den Text-Editor ein und bestätigen Sie die Eingabe.

#### **HINWEIS**

Es werden alle Aktionen, d.h. jede Betätigung der Tasten am Grundgerät, der Menütasten, des Touchscreens, der Maus oder einer externen Tastatur, aufgezeichnet.

#### **HINWEIS**

Es ist unerheblich, wie schnell Sie die Aktionen ausführen (siehe ["Makro ausführen" Seite 103](#page-122-0))

<span id="page-118-0"></span>**Datei-Makro** Dieser Makrotyp dient der Erstellung einer Schablone zur Ausführung von Änderungen an Dateien.

Zur Erstellung eines neuen Datei-Makros:

- **1** Wählen Sie in der Makroliste eine freie Makroposition aus. Es öffnet sich ein Untermenü.
- **2** Ändern Sie gegebenenfalls den Makrotyp auf **Datei**.
- **3** Klicken Sie auf die Menütaste **Aufzeichnen**.

Die **Datei**-Seite wird geöffnet. Am oberen Bildschirmrand wird das Symbol eingeblendet.

- **4** Wählen Sie die Datei aus, mit der sie zur Durchführung der gewünschten Aktionen arbeiten möchten.
- **5** Laden Sie die entsprechende Kurvendatei in den Bildschirm. Am oberen Bildschirmrand informiert das Symbol and darüber, dass die Aufzeichnung des Makros beginnen kann.

<span id="page-119-0"></span>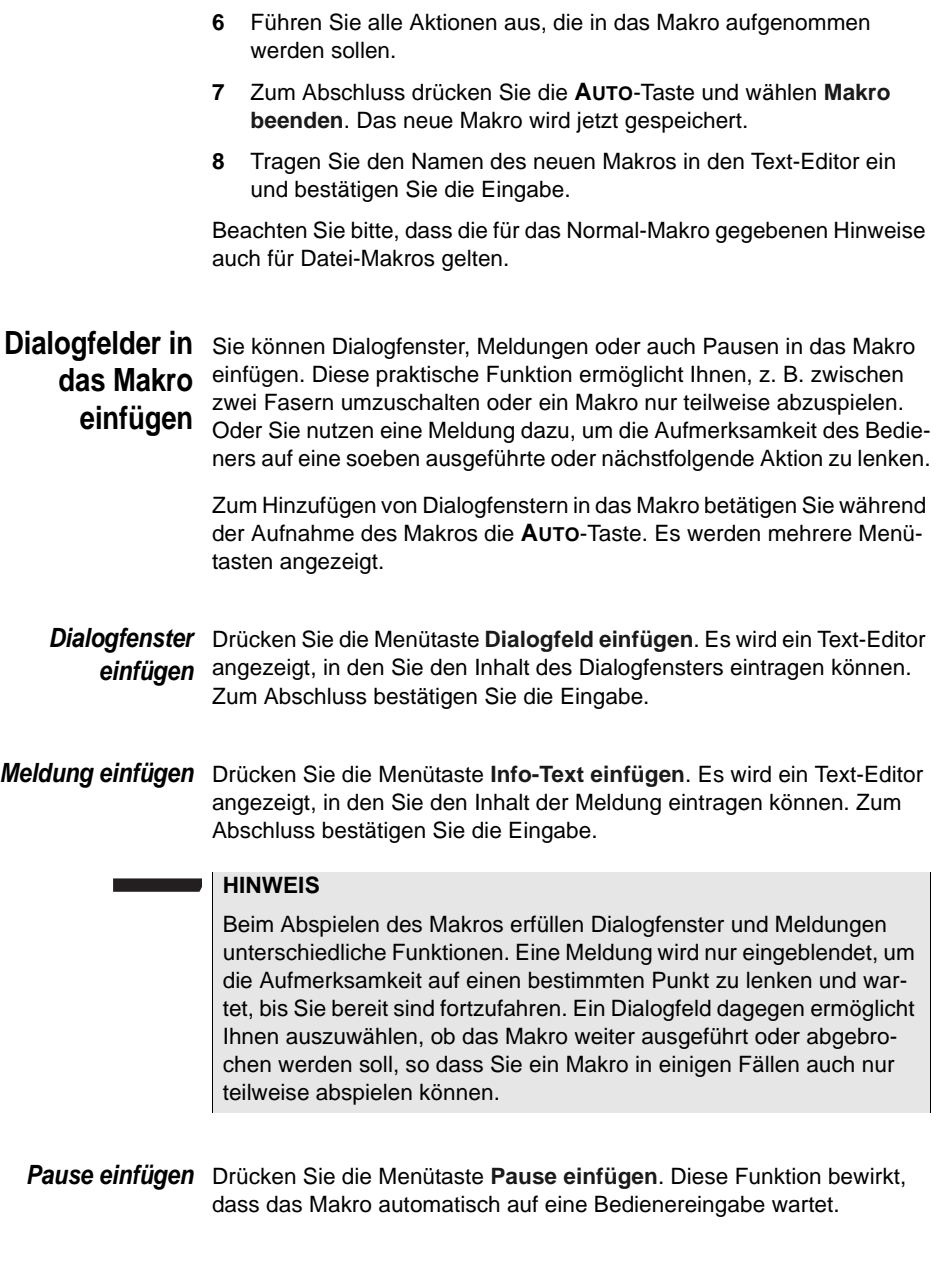

#### **HINWEIS**

Während einer Pause wird das Symbol @ angezeigt. Zum Fortsetzen des Makros drücken Sie eine beliebige Taste.

<span id="page-120-1"></span><span id="page-120-0"></span>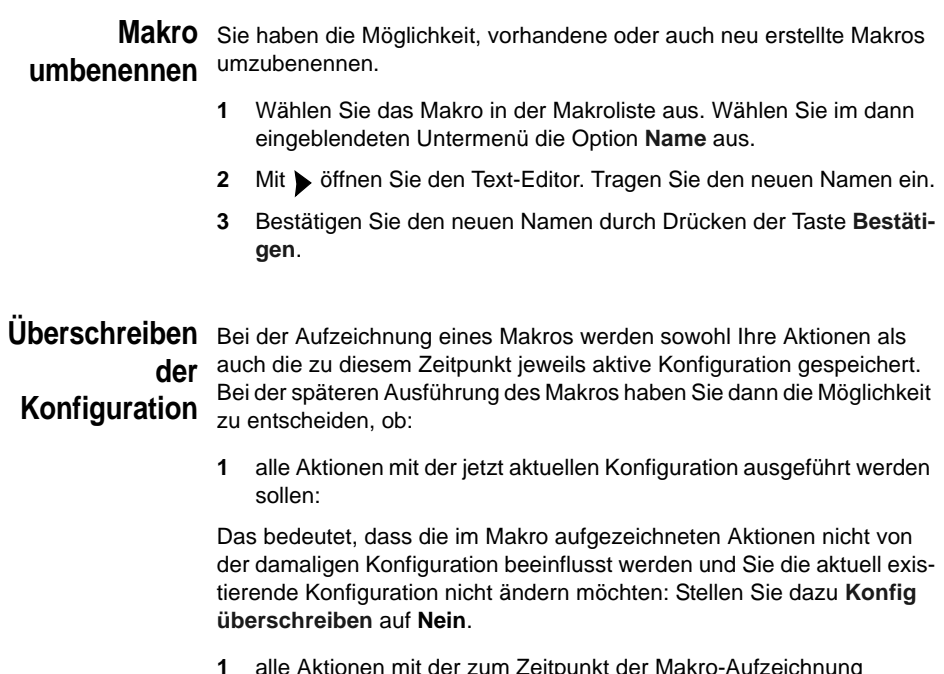

**1** alle Aktionen mit der zum Zeitpunkt der Makro-Aufzeichnung gültigen Konfiguration ausgeführt werden sollen:

Das bedeutet, dass Ihre Aktionen von der jeweiligen Konfiguration beeinflusst werden, z. B. Sie müssen Messungen ausführen, bei denen immer die gleichen Messparameter verwendet werden sollen. Stellen Sie in diesem Fall **Konfig überschreiben** auf **Ja.** In dieser Einstellung haben Sie vor dem Start des Makros auch die Möglichkeit, zu überprüfen, ob auf der **HOME**-Seite alle benötigten Module ausgewählt wurden.

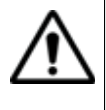

Es wird dringend empfohlen, die zweite Option mit Wiederherstellung der zum Zeitpunkt der Makroaufzeichnung geltenden Konfiguration (**Konfig überschreiben = Ja)** zu verwenden. Die erste Option sollte nur von sehr erfahrenen Anwendern entsprechend ihren jeweiligen Messanforderungen genutzt werden.

#### **Makro ersetzen** Wählen Sie ein vorhandenes Makro aus und drücken Sie die Menütaste **Aufzeichnen**.

Eine Meldung wird eingeblendet, die Sie auffordert zu bestätigen, dass das aktuelle Makro überschrieben werden soll. Mit einem Klick auf *Ja* setzen Sie den Vorgang fort.

#### **Makro löschen** Wählen Sie ein vorhandenes Makro aus und drücken Sie die Menütaste **Löschen**.

<span id="page-121-1"></span>Eine Meldung wird eingeblendet, die Sie auffordert zu bestätigen, dass das aktuelle Makro gelöscht werden soll. Mit einem Klick auf *Ja* setzen Sie den Vorgang fort.

# <span id="page-121-0"></span>**Standard-Makro**

Einsatz des Es ist möglich, ein Makro als Standard-Makro auszuwählen. Diese Funk-**Standard-** tion ist von Vorteil, wenn Sie z. B. ein Makro mehrmals hintereinander **Makros** ausführen möchten. Das Standard-Makro wird automatisch ausgeführt, wenn Sie die **AUTO-Taste** zweimal hintereinander betätigen.

# **Standard-Makro festlegen**

**Makro als**  Wählen Sie in der Makroliste die Zeile **Standard-Makro** aus und legen Sie im Untermenü fest, welches Makro als das Standard-Makro verwendet werden soll.

> Sie können aber auch ein Makro auswählen und es durch Drücken der Menütaste **Standard-Makro** als Standard-Makro festlegen.

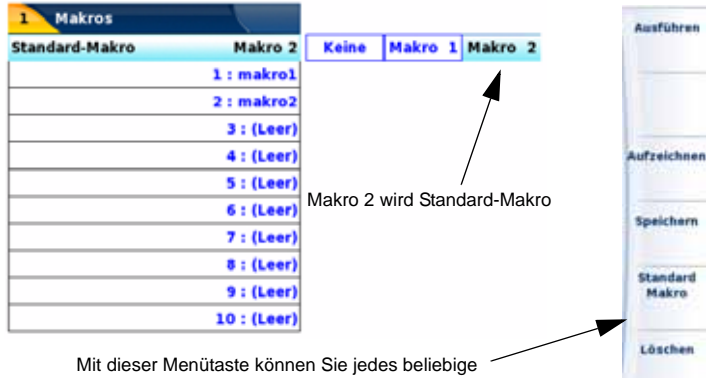

Makro als Standard-Makro festlegen

<span id="page-122-1"></span>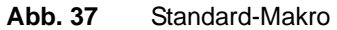

# <span id="page-122-0"></span>**Makro ausführen**

Zum Ausführen des Standard-Makros drücken Sie zweimal hintereinander die **AUTO**-Taste.

Zum Ausführen eines anderen Makros betätigen Sie einmal die **AUTO**-Taste und wählen das Makro aus der Liste aus. Anschließen drücken Sie die Menütaste **Ausführen**.

Während der Ausführung des Makros wird am oberen Bildschirmrand das Symbol **angezeigt**.

#### **HINWEIS**

Bei einer in das Makro eingefügten Pause (siehe ["Pause einfügen"](#page-119-0)  [Seite 100](#page-119-0)) wird stattdessen das Symbol **D**eingeblendet. Zum Fortsetzen des Makros drücken Sie eine beliebige Taste.

Alle im Makro programmierten Aktionen werden jetzt ausgeführt.

Die Geschwindigkeit, mit der das Makro ausgeführt wird, unterscheidet sich von der Geschwindigkeit, mit der das Makro aufgezeichnet wurde. Mit Ausnahme der Erfassungsmessungen, die unverändert bleiben, erscheinen alle anderen Aktionen schneller, werden aber trotzdem so langsam ausgeführt, dass Sie erkennen, welche Aktion gerade abläuft.

#### **HINWEIS**

Beachten Sie, dass Sie Dialogfelder, Meldungen und Pausen in das Makro aufnehmen oder das Makro auch jederzeit abbrechen.

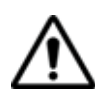

Wenn Sie während der Ausführung eines Makros eine Taste am Grundgerät drücken, wird das Makro automatisch abgebrochen. Dies gilt nicht, wenn das Makro bereits durch die Pause-Funktion angehalten wurde und durch Betätigung einer beliebigen Taste wieder gestartet wird.

#### **HINWEIS**

Bei einem Datei-Makro können Sie vor Aufrufen der Makrofunktion mehrere Dateien auswählen.

# <span id="page-123-0"></span>**Makro speichern**

Das Grundgerät erlaubt die Speicherung von Makros als Dateien auf der Festplatte oder einem anderem Speichermedium.

Zur Speicherung eines Makros wählen Sie das Makro in der Liste aus und drücken die Menütaste **Speichern**. Jetzt wird das Makro automatisch im aktuellen Verzeichnis gespeichert und durch das Symbol  $[M]$ dargestellt.

#### **HINWEIS**

Wenn Sie das Makro in einem anderen Verzeichnis ablegen möchten, müssen Sie das neue Verzeichnis im Datei-Explorer als aktuelles Verzeichnis auswählen.

Wenn Sie das Makro später laden möchten, öffnen Sie wieder den Datei-Explorer und wählen die entsprechende Datei aus. Das Makro wird in der Makroliste automatisch auf den ersten freien Makroplatz gesetzt.

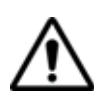

Wenn alle 10 Makroplätze belegt sind, kann das Makro nicht geladen werden.

# Technische Daten

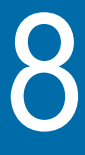

Dieses Kapitel enthält die technischen Daten der OTDR-Module vom Grundgerät sowie der verfügbaren Optionen und des Zubehörs.

Erläutert werden die folgenden Themen:

- ["OTDR-Module" auf Seite 106](#page-125-0)
- ["Technische Daten des Pegelmessers" auf Seite 108](#page-127-0)
- ["Technische Daten der Laserquelle" auf Seite 109](#page-128-0)

# <span id="page-125-0"></span>**OTDR-Module**

<span id="page-125-1"></span>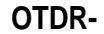

### **Messparameter**

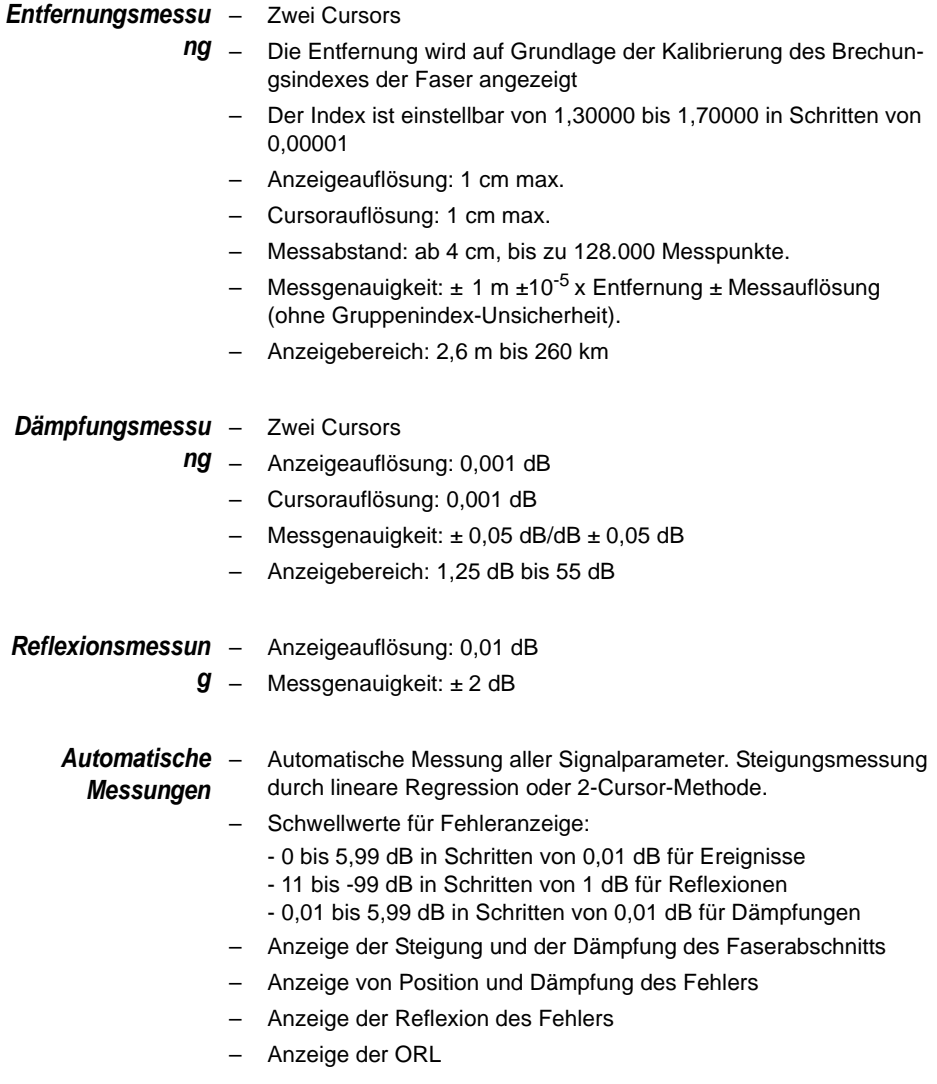

#### *Manuelle Messung* – Messung der Steigung zwischen den Cursors

- Messung der Dämpfung zwischen zwei Faserabschnitten
- Messung der Reflexion eines reflektierenden Ereignisses
- Messung der ORL zwischen zwei Cursorpunkten.
- Messung eines Spleißes mit der 2-Cursor- oder 5-Cursor-Methode

# **(typ.)**

**Technische**  Die unten angegebenen technischen Daten gelten unabhängig von der **Daten der**  Wellenlängen-Konfiguration (eine, zwei oder drei Wellenlängen).

**OTDR-Module**  Wenn nicht anders angegeben, handelt es sich um typische, bei 25 °C gemessene Werte:

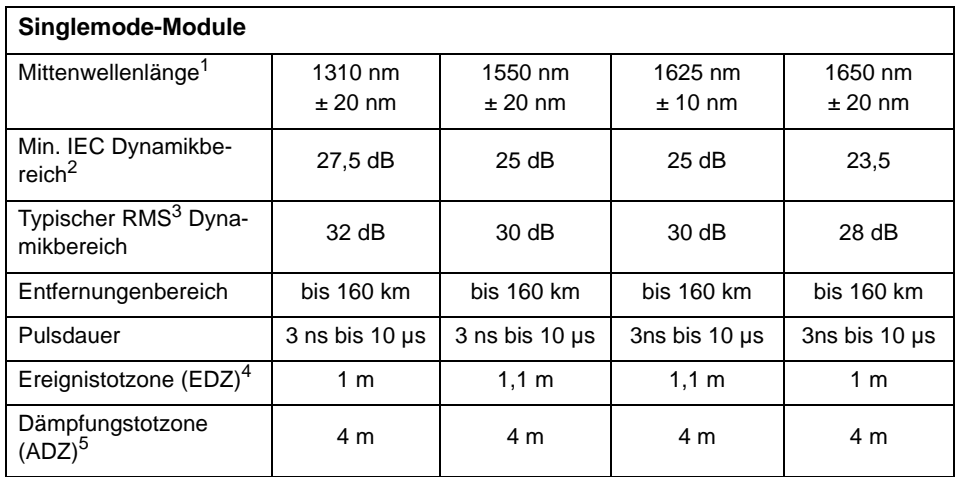

1. Laser bei 10µs und 25°C

2. Garantierter Wert entsprechend der Einwegdifferenz in dB zwischen dem extrapolierten Rückstreupegel zum Beginn der Faser und dem Rauschpegel, der nach 3-minütiger Mittelwertbildung 98% der Datenpunkte enthält, mit der größten Pulsdauer (entsprechend der IEC 61749 Norm).

3. Einwegdifferenz in dB zwischen dem extrapolierten Rückstreupegel zu Beginn der Faser und dem RMS-Rauschpegel nach 3-minütiger Mittelwertbildung, mit der Auflösung Grosse Dynamik.

4. Bei 1,5 dB unter dem Peak eines nicht gesättigten reflektierenden Ereignisses -27 dB.

5. Bei ± 0,5 dB unter der Regressionsgeraden an einer Reflexion-55dB.

#### **Messbereiche**

<span id="page-127-2"></span>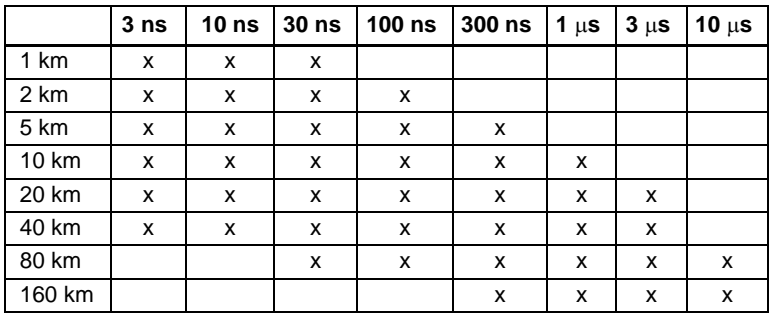

# **Laserklassen**

**der OTDR-Module**

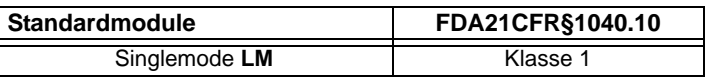

**Abmessungen**  Gewicht: ca. 300 g **der OTDR Module**

**und Gewicht**  Abmessungen (mm): 128 x 134 x 41

# <span id="page-127-0"></span>**Technische Daten des Pegelmessers**

<span id="page-127-1"></span>Die technischen Daten gelten bei 25 °C nach einer Stabilisierungszeit von 20 Minuten und Nullabgleich.

- Messwellenlängen: 1310, 1490, 1550, 1625, 1650 nm
- Kalibrierte Wellenlängen: 1310 / 1550 / 1625 / 1650 nm
- Genauigkeit bei den kalibrierten Wellenlängen:  $\pm$  0,5 dB (bei -30 dBm)
- Eingangspegelbereich: 50 bis 2 dBm
- Maximale Auflösung: 0,01 dB / 0,01nW
- Messbereich: -45 bis -5 dBm
- Linearität innerhalb des Messbereichs: ± 0,5 dB

# <span id="page-128-0"></span>**Technische Daten der Laserquelle**

- <span id="page-128-1"></span>– Laserklasse 1
- Laser-Wellenlängen bei 25 °C:
	- $-1310 + 20$  nm
	- $-1550 \pm 20$  nm
	- $-1625 \pm 20$  nm
	- $-1650 \pm 20$  nm

Die für die Laserquelle verfügbaren Wellenlängen sind mit den Wellenlängen für die OTDR-Module identisch.

– Spektrale Bandbreite: 5 nm RMS, typ.

#### **Ausgangspegel**

- -3.5 dBm, typ.
- Modulierter mittlerer Pegel: -6.5 dBm, typ.

#### **Sendemodus**

- Gleichlicht (CW)
- Signal mit Wellenlängenkennung für den Pegelmesser (Auto).
- Moduliertes Signal zur Erkennung der Faser (bei 270 Hz, 330 Hz, 1 kHz oder 2 kHz).
- Nacheinander aktivierte Wellenlängen (TwinTest-Modus).

**Kapitel 8** Technische Daten *Technische Daten der Laserquelle*

# <span id="page-130-1"></span><span id="page-130-0"></span>Optionen und Zubehör

9

Dieses Kapitel beschreibt das Zubehör und die Optionen, die für das MTS/T-BERD 4000 angeboten werden.

Erläutert werden die folgenden Themen:

- ["Bestellnummern der Module" auf Seite 112](#page-131-0)
- ["Bestellnummern der Handbücher" auf Seite 112](#page-131-1)
- ["Bestellnummern der optischen Steckverbinder und Adapter" auf](#page-132-0)  [Seite 113](#page-132-0)

# <span id="page-131-0"></span>**Bestellnummern der Module**

# **OTDR-Module1 Singlemode-Module**

<span id="page-131-3"></span>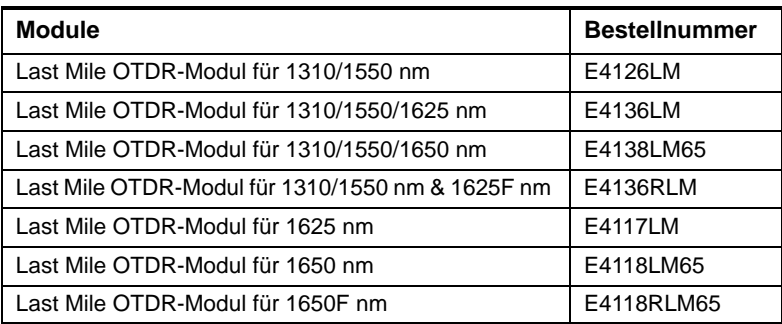

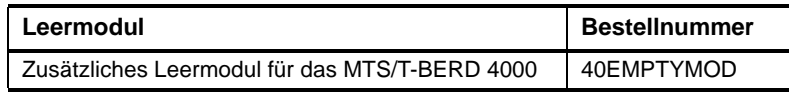

## **Optionen**

<span id="page-131-4"></span><span id="page-131-2"></span>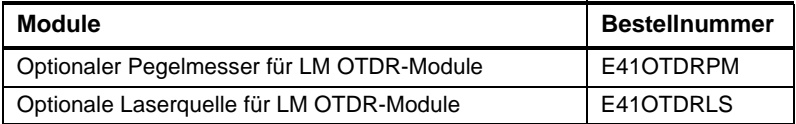

# <span id="page-131-1"></span>**Bestellnummern der Handbücher**

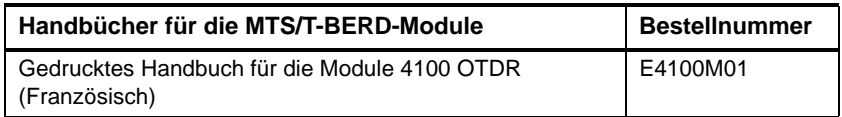

1. Lieferung mit Handbuch auf USB-Stick Bitte geben Sie für jeden OTDR-Port den optischen Anschluss an.

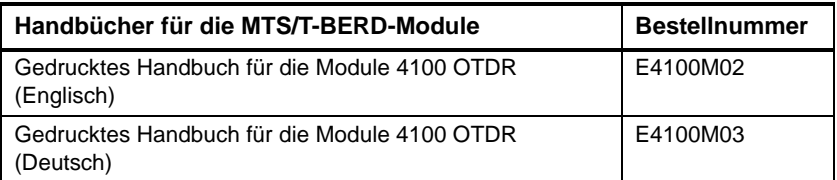

#### **HINWEIS** ٠

Zum Lieferumfang gehört ein USB-Stick mit allen Handbüchern im PDF-Format.

<span id="page-132-2"></span>Die gedruckten Ausgaben der Handbücher stehen als Option in Französisch, Englisch und Deutsch zur Verfügung.

# <span id="page-132-0"></span>**Bestellnummern der optischen Steckverbinder und Adapter**

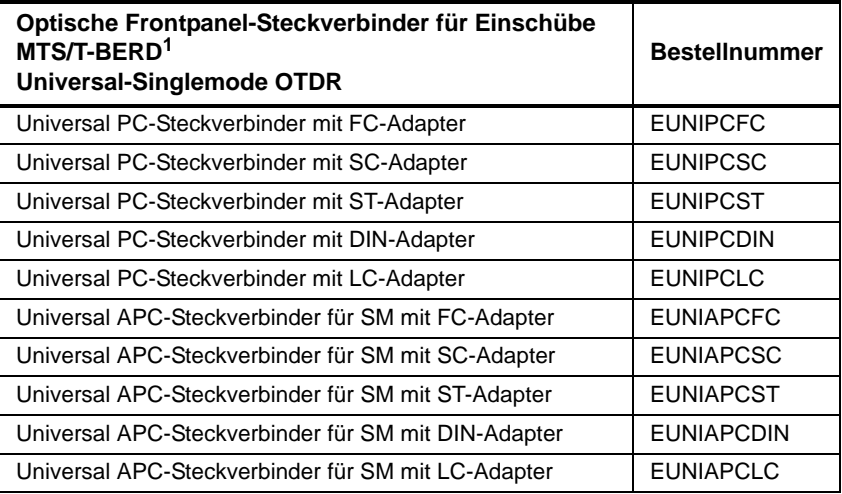

1. Bei der Bestellung des Moduls ist der Steckverbinder (Universal) anzugeben.

<span id="page-132-1"></span>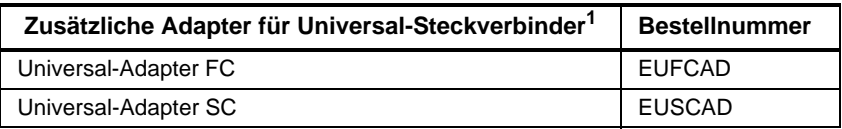

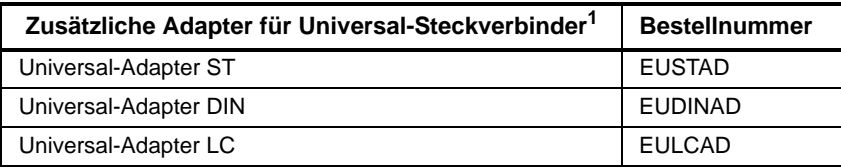

1. Vor Ort auswechselbar

# Index

# **A**

Adapter Typen [6](#page-25-0) Wechseln [6](#page-25-1) Alarme [33](#page-52-0) Auflösung [29](#page-48-0)

#### **B**

Befehle [20](#page-39-0) externe Tastatur [19](#page-38-0) Bestellnummern Adapter [113](#page-132-1) Handbücher [112](#page-131-2) Module [112](#page-131-3) Steckverbinder [113](#page-132-2) Biegung [31](#page-50-0) Brechungsindex [31](#page-50-1)

# **C**

Cursor Verschieben [22](#page-41-0)

## **D**

Dateiverwaltung Auswahl mehrer[er Dateien](#page-102-1) [90](#page-109-1) Datei versenden 83 Dateien bearbeiten [91](#page-110-0) Dateien laden [92](#page-111-1) Dateisignatur [78](#page-97-0) Dateitypen [89](#page-108-1) Faserbezeichnung [81](#page-100-0) Konfiguration [78](#page-97-1) Namensregeln [79](#page-98-0) speichern [92](#page-111-2) USB-Speicherstick [85](#page-104-0)

#### **E**

Erkennung Faserende [30](#page-49-0) Geisterbilder [30](#page-49-1)

Externe Tastatur [19](#page-38-0)

#### **F**

Fehlerlokalisierung Biegung [45](#page-64-0) Erfass[ungsmessung](#page-63-0) [38](#page-57-0) Kurve 44 Messprinzip [38](#page-57-1)

# **K**

Konfiguration OTDR-Test [26](#page-45-0)

#### **L**

Laser [28](#page-47-0) Laserquelle [73](#page-92-0) technische Daten [109](#page-128-1)

#### **M**

- Makro Aufrufen [98](#page-117-2) Aufzeichnen [98](#page-117-3) Ausführen [103](#page-122-1) Datei [99](#page-118-0) Konfigu[ration überschreiben](#page-117-4) [101](#page-120-0) Normal 98 Standard [102](#page-121-1) umbenennen [101](#page-120-1)
- Marker Darstellung [53](#page-72-0) Hinweise z[um Setzen](#page-71-0) [53](#page-72-1) hinzufügen 52 löschen [53](#page-72-2) Position speichern [57](#page-76-0)

#### Messbereich [28](#page-47-1)

Messung bei mehreren Wellenlängen [41](#page-60-0), Dämpfungsmessung 66 Messgenauigkeit [67](#page-86-0) Installati[onsmodus](#page-72-3) [41](#page-60-1) manuell 53 OTDR [2](#page-21-0) Pegelm[essung](#page-20-0) [66](#page-85-1) Prinzip 1 Streckendämpfung [66](#page-85-2)

#### Messzeit [29](#page-48-1)

Modus Fehlerlokalisierung [28](#page-47-2) Installation [28](#page-47-3)[,](#page-47-4) [41](#page-60-1) Schnelltest 28

#### **O**

Optionen [111](#page-130-0) ORL [57](#page-76-1) gesättigte Kurve [57](#page-76-2) **OTDR** Echtzeitmessung [35](#page-54-0)[,](#page-68-0) [36](#page-55-0) Ereignisangaben 49 Ereignissymbole 49 Ergebnisanzeige [32](#page-51-0)[,](#page-66-0) [46](#page-65-0) Kriterien 47 Geisterbilder [49](#page-68-2) manuelle Messung [53](#page-72-3) 2-Punkt [55](#page-74-0) 5-Punkt [56](#page-75-0) **ORL [57](#page-76-3)** Spleiß un[d Reflexion](#page-73-0) [55](#page-74-1) Steigung 54 Optionen Bestell[nummern](#page-68-3) [112](#page-131-4) Steigung 49

#### **P**

**Pegelmesser** Anschluss [67](#page-86-1) Dämpfungs[kompensation](#page-88-1) [69](#page-88-0) Ergebnisse 69 Konfiguration [67](#page-86-2) Menübefehle [69](#page-88-1) Messparameter [68](#page-87-0) Messung [72](#page-91-0) Messung ausführen [71](#page-90-0) Nullabgleich [72](#page-91-1) technische Daten [108](#page-127-1) Wellenlänge [68](#page-87-1)

Pulsdauer [28](#page-47-5)

#### **R**

Referenzkurve [61](#page-80-1) Reflexion Definition [3](#page-22-0) Ergebnis in Tabelle [50](#page-69-0) Reflexionskoeffizient [3](#page-22-1), [4](#page-23-0) Richtungstasten [20](#page-39-0) Rückstreukoeffizient [4,](#page-23-1) [32](#page-51-1)

# **S**

Shift [23](#page-42-0) Software-Installation Internet-Download [7](#page-26-0) Software-Update [7](#page-26-1) über Ethernet [10](#page-29-0) über US[B-Speicherstick](#page-27-0) [11](#page-30-0) vom PC 8 Festplatte [8](#page-27-1)

## **U**

Überlagerte Kurven anzeigen [59](#page-78-0) hinzufügen [59](#page-78-1) löschen [60](#page-79-0)

Universalstecker Reinigung [7](#page-26-2)

#### **V**

Verbinder Universal & Adapter [6](#page-25-2) Vorlauffaser [32](#page-51-2), [50](#page-69-1)

#### **Z**

Zoom [23](#page-42-1) Zubehör [111](#page-130-1)

#### **T**

Technische Daten Brechungsindex [106](#page-125-1) Laserquelle [109](#page-128-1) OTDR-Messbereiche [108](#page-127-2) Pegelmesser [108](#page-127-1)

Index

#### **Test and Measurement Regional Sales**

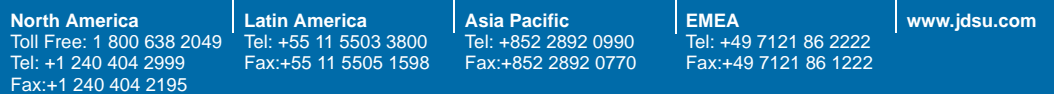

**4100M03/UM/02-09/GE Rev.01, 02-09 Deutsch**

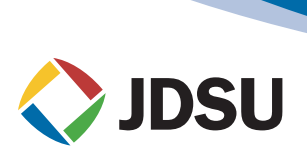